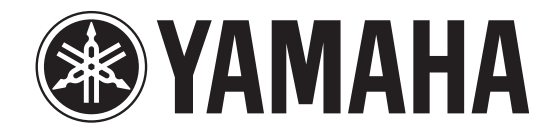

# **DIGITAL MIXING CONSOLE**

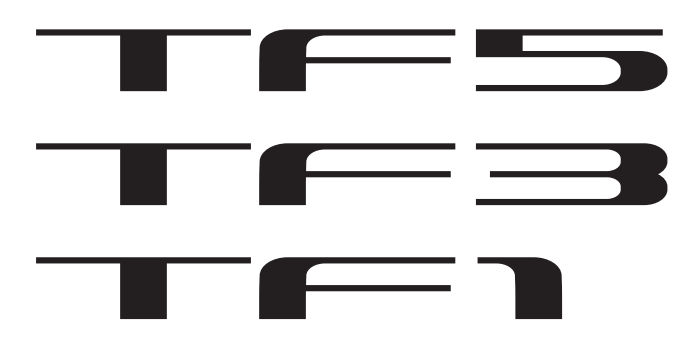

# **TF Editor V2.5 User's Guide**

# <span id="page-1-0"></span>**Special notices**

- Copyrights of the software and this document are the exclusive property of Yamaha Corporation.
- Copying or modifying the software or reproduction of this document, by any means, whether in whole or in part, is expressly forbidden without the written consent of Yamaha Corporation.
- Copying of commercially available music sequence data and/or digital audio files is strictly prohibited except for your personal use.
- Yamaha Corporation makes no representations or warranties with regard to the use of the software and documentation and cannot be held responsible for the results of the use of the software and this document.
- Illustrations of product screens that appear in this document are for instructional purposes, and may appear somewhat different from the screens that are displayed on your computer.
- Information about system software and changes to certain product functions or specification due to updates to the software is available at the Yamaha Pro Audio web site.
- Windows is a registered trademark of Microsoft Corporation in the United States of America and other countries.
- Mac and Macintosh are trademarks of Apple Inc., registered in the U.S. and other countries.
- The company names and product names in this document are the trademarks or registered trademarks of their respective companies.

# <span id="page-1-1"></span>**Note**

• Part of this software uses open source software. License information is available in the About screen.

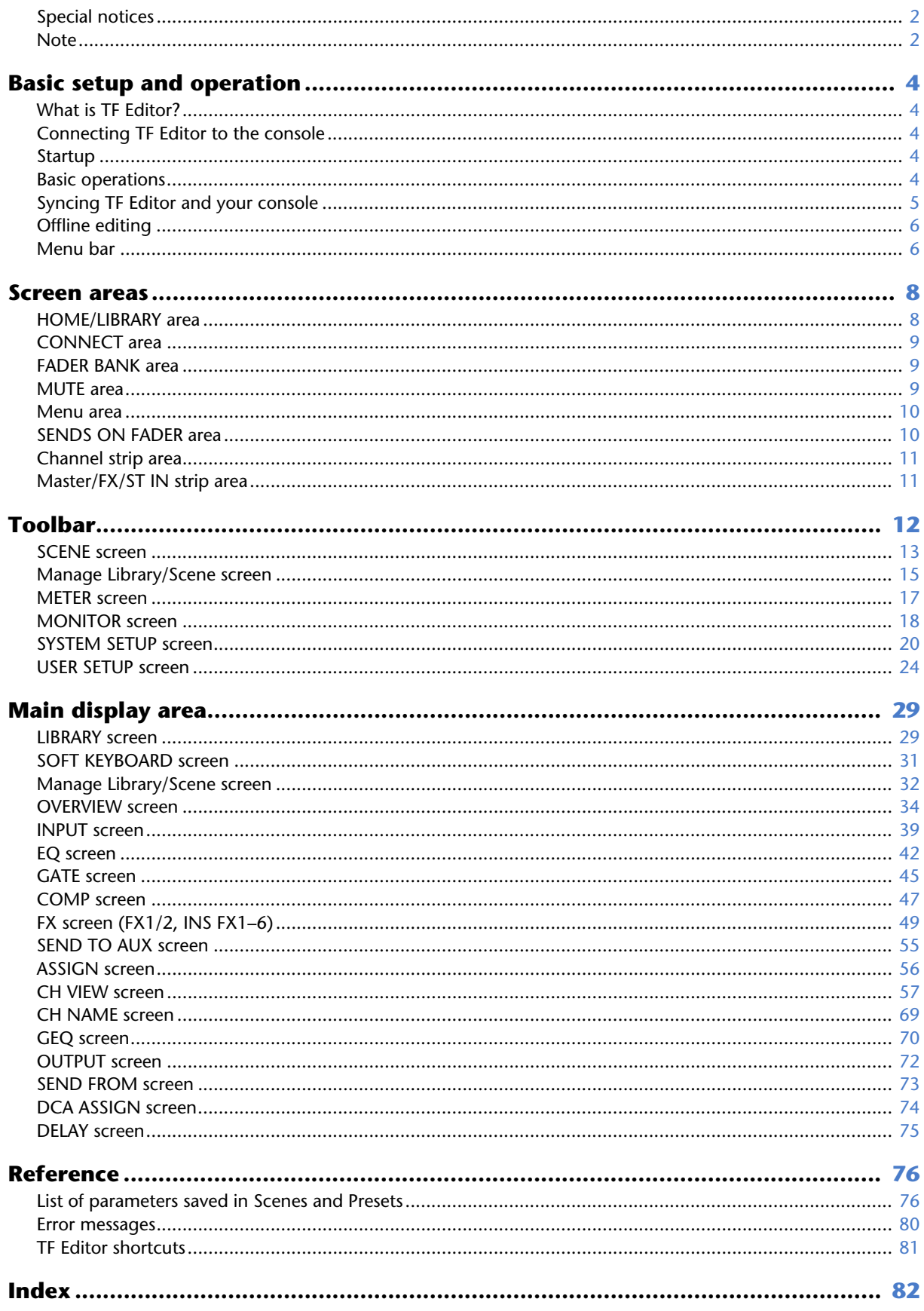

 $-3-$ 

# <span id="page-3-0"></span>**Basic setup and operation**

# <span id="page-3-1"></span>**What is TF Editor?**

TF Editor is a computer program that allows you to use your computer to edit TF series console settings while away from the console (offline mode), and operate the console using the computer while it is connected to the console (online mode).

# <span id="page-3-2"></span>**Connecting TF Editor to the console**

TF Editor connects to the TF series console using a network connection. The computer and console can connect to each other if they are connected to the same network. For information about network settings, refer to the Installation Guide for TF Editor.

#### *NOTE*

- Only one TF Editor session can run on a computer at a time.
- When computer (running TF Editor) and iPads (running TF StageMix) are connected to the console, the console supports up to three simultaneous connections. Only one computer running TF Editor can connect to the console at a time.

# <span id="page-3-3"></span>**Startup**

When you start TF Editor, you will be prompted to select the model number of your TF series console.

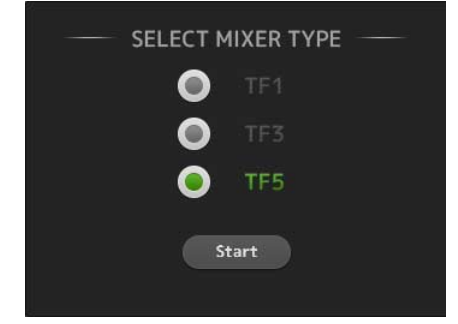

Select the model number and then click the [Start] button.

This setting is saved; you do not need to select the model number the next time you start TF Editor.

# <span id="page-3-4"></span>**Basic operations**

## **Mouse wheel**

You can use your computer's mouse wheel just as you would use the console's [TOUCH AND TURN] knob.

## **Computer keyboard**

You can use your computer's keyboard just as you would use the console's SOFT KEYBOARD screen.

### **Touch screen**

You can use your computer's touchscreen just as you would use the console's touchscreen display.

# <span id="page-4-0"></span>**Syncing TF Editor and your console**

When you first start TF Editor, its settings will be different from your console's settings. Therefore, you will need to sync TF Editor with your console. This is performed using the CONNECT area of TF Editor.

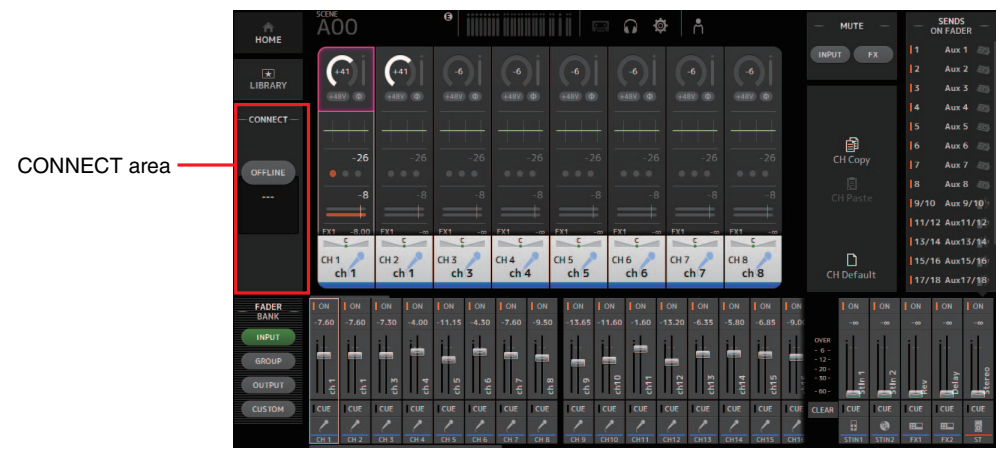

# **Preparation**

Before you can sync, you need to configure the network interface.

- **1. Select SETUP Network Interface.**
- **2. Select the desired network interface from the list of available items.**
- **3. Click [OK].**

### **Operation**

**1. Click the status button in the CONNECT area.**

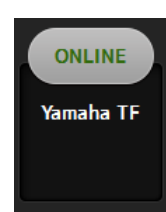

**2. In the CONNECT screen, select the console and the direction of the data sync.**

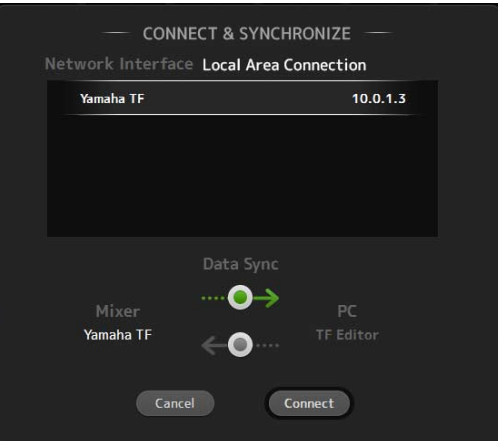

Only consoles that correspond to the model number you selected when you first launched TF Editor are displayed.

When the maximum number of TF Editor and TF StageMix sessions (total: 3) are already connected to the TF series console, a "restricted" mark is displayed to the left of the IP address. Even if you select a TF series console that does not have a "restricted" mark displayed next to it and tap the CONNECT button, depending on the connection status of other TF Editor and TF StageMix sessions, a message may be displayed that indicates you cannot connect to the console.

The following sync directions are available.

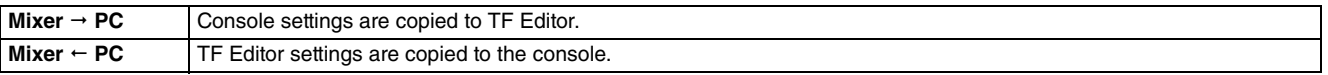

#### **3. Click [Connect].**

Do not operate the console while data is being synced.

# <span id="page-5-0"></span>**Offline editing**

You can switch between online and offline mode by clicking the status button in the CONNECT area. When OFFLINE is displayed, you can use TF Editor without connecting your computer to the console. When you're ready to copy the new settings from TF Editor to the console, click the status button and select [Mixer  $\leftarrow$  PC] as the sync direction.

# <span id="page-5-1"></span>**Menu bar**

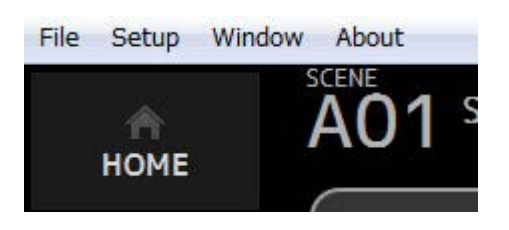

### **File menu**

Allows you to work with files.

TF Editor supports the following file types.

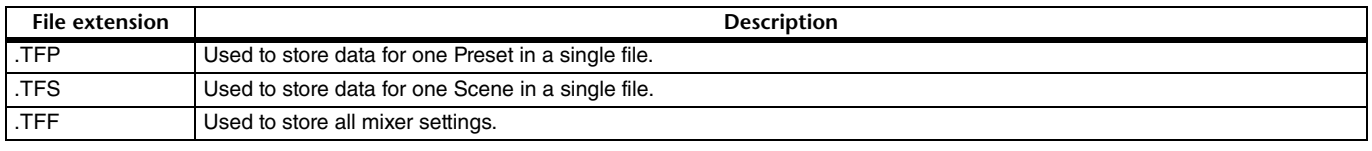

#### *NOTE*

• You can save TFF files created using TF Editor to a USB storage device that is connected to your computer. Later, if you connect the USB storage device to the console's USB connector, you can load the data directly into the console. Similarly, you can use the console to save TFF files to its USB storage device, and then connect the device to your computer and load the data into TF Editor.

• You can drag and drop TFP files within the TF Editor screen to save and load them. For more information, refer to "[LIBRARY screen](#page-28-1)" ( $\rightarrow$  [page 30](#page-29-0)) in "[Importing and exporting Presets"](#page-29-0).

Each item in the menu is displayed below.

#### **Load**

Allows you to select a TFF file and load it into TF Editor.

**Save**

Saves the current settings by overwriting the existing TFF file.

**Save As**

Allows you to save the current settings as a new TFF file.

#### **Manage Library/Scene**

Opens the Manage Library/Scene screen, where you can manage Library and Scene data. This item is not available when the program is connected to the console (online mode).

#### **Get New QuickPro Presets**

Opens your web browser and takes you to the web page where you can download QuickPro Presets.

#### *NOTE*

An Internet connection is required in order to download QuickPro Presets.

#### **Initialize Memory**

This item is not available when the program is connected to the console (online mode).

**Current memory**: Allows you to initialize the current memory of TF Editor.

The following data is initialized: mixing data and setup data. **All Memory**: Allows you to initialize all of TF Editor's memory.

### The following data is initialized: all Scene data, all Preset data, mixing data, and setup data.

#### **Exit**

Exits TF Editor.

#### **Setup menu**

Allows you to enable and disable the features explained below. When a feature is enabled, a checkmark is displayed in the menu. Select the item again to remove the checkmark and disable the feature.

#### <span id="page-6-0"></span>**Channel Select Link**

Determines whether the channel selection is also synced when syncing data between your computer and the console.

#### **Network Interface**

Allows you to select the network port used for communication between your computer and the console. Selections displayed here vary depending on your computer and network environment.

#### **Confirmation**

Determines whether a confirmation dialog is displayed when you use Store, Recall, Input Patch, or Output Patch features. A confirmation dialog is displayed when this item is enabled.

#### **Display Delay Scale**

You can select the desired units (meters, feet, milliseconds) used for the delay time displayed in the MATRIX channel DELAY box.

## **Window menu**

Allows you to change how screen content is displayed.

#### **Zoom**

Allows you change the display size to 100%, 150%, or 200%.

#### **Maximize**

Maximizes TF Editor screen content.

When TF Editor is maximized, the FADER area ( $\rightarrow$  [page 10\)](#page-9-1) is expanded so that more channels can be displayed.

### **Help menu**

#### **About**

Displays version information about TF Editor.

#### **Help**

Opens the Manual Library in your computer's web browser.

#### **Legal**

Displays license information about TF Editor.

#### *NOTE*

An Internet connection is required to access the Manual Library.

<span id="page-7-0"></span>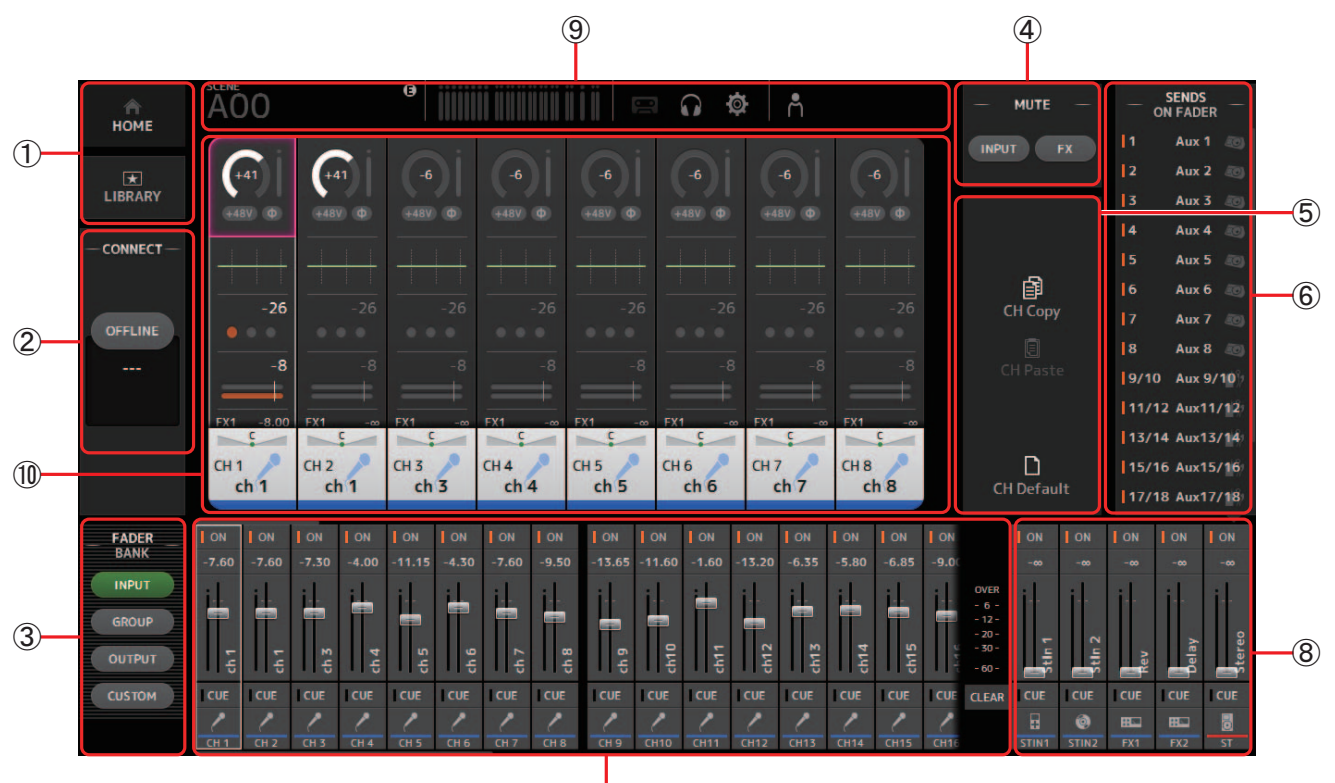

 $\overline{O}$ 

- 1 **HOME/LIBRARY area ([page 8\)](#page-7-1)**
- 2 **CONNECT area ([page 9\)](#page-8-0)**
- 3 **FADER BANK area ([page 9\)](#page-8-1)**
- 4 **MUTE area ([page 9\)](#page-8-2)**
- 5 **Menu area ([page 10](#page-9-0))**
- 6 **SENDS ON FADER area ([page 10](#page-9-1))**
- 7 **Channel strip area ([page 11\)](#page-10-0)**
- 8 **Master/FX/ST IN strip area ([page 11](#page-10-1))**
- 9 **Toolbar area ([page 12\)](#page-11-0)**
- 0 **Main display area ([page 29\)](#page-28-0)**

# <span id="page-7-1"></span>**HOME/LIBRARY area**

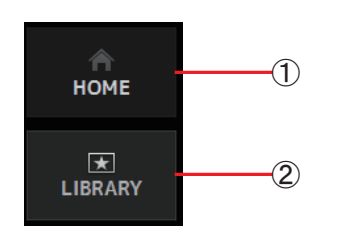

1 **HOME button**

Displays the OVERVIEW screen ( $\rightarrow$  [page 34](#page-33-0)) in the main display area.

2 **LIBRARY button**

Displays the LIBRARY screen ( $\rightarrow$  [page 29\)](#page-28-1) in the main display area.

# <span id="page-8-0"></span>**CONNECT area**

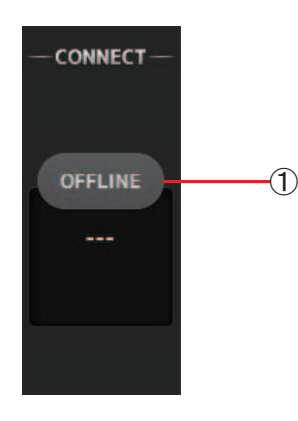

#### 1 **Status button** Click this button to switch between online and offline modes.

**ONLINE** 

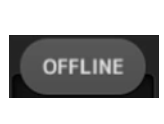

in online mode and ONLINE is displayed here. In online mode, parameters are linked between TF Editor and the console. If TF Editor is not connected to your console or if there is a problem with

If TF Editor is properly connected to your console, TF Editor is operating

the connection, TF Editor is operating in offline mode and OFFLINE is displayed here.

In offline mode, parameters are not linked between TF Editor and the console.

#### *NOTE*

You can choose whether the selected channel is linked between TF Editor and the console. This is determined by the Channel Select Link setting in the Setup menu. ( $\rightarrow$  [page 7\)](#page-6-0)

# <span id="page-8-1"></span>**FADER BANK area**

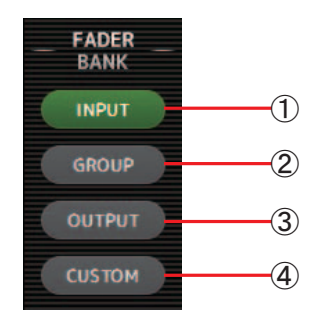

Allows you to select which fader bank is displayed in the channel strip area  $(\rightarrow)$  [page 11\)](#page-10-0).

#### 1 **INPUT bank**

Displays the console's INPUT1/INPUT2 bank.

For TF5 and TF3 consoles, CH 1–40 are displayed in the channel area; for TF1 consoles, CH 1–32 are displayed.

#### 2 **GROUP bank**

Displays the console's GROUP bank. Eight channel strips for DCA 1-8 are displayed in addition to the channel strips assigned to each DCA channel (24 channels strips for TF5; 16 for TF3; 8 for TF1).

### 3 **OUTPUT bank**

Displays AUX 1–19/20, MONITOR, SUB, and MATRIX1–MATRIX4.

#### 4 **CUSTOM bank**

Displays the custom fader bank.

### <span id="page-8-2"></span>**MUTE area**

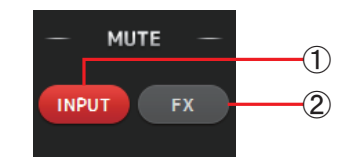

Turns the console's mute feature on and off.

#### 1 **INPUT button**

Mutes all of the console's input channels. This button lights when the mute is turned on.

#### 2 **FX button**

Mutes the console's FX module. Insert effects assigned to AUX 9/10–19/20 will be bypassed. This button lights when the mute is turned on.

#### *NOTE*

If you turn on MUTE SAFE for input channels and FX channels, they will be exempted from the mute group.

# <span id="page-9-0"></span>**Menu area**

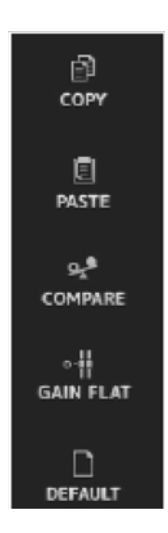

Displays the options that are available for the screen displayed in the main display area. For information about the items displayed in the Menu area, refer to the explanation for the corresponding screen.

# <span id="page-9-1"></span>**SENDS ON FADER area**

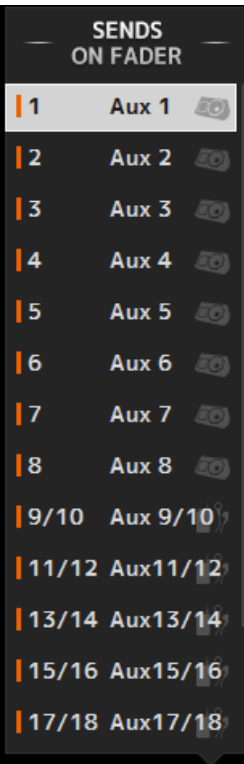

Allows you to use the channel strip area temporarily to adjust SEND LEVEL and SEND ON for the desired buses.

Click a bus to select it as the active SENDS ON FADER bus. Click a bus again to turn off SENDS ON FADER for that bus.

You can scroll within this area to display all of the available buses.

# <span id="page-10-0"></span>**Channel strip area**

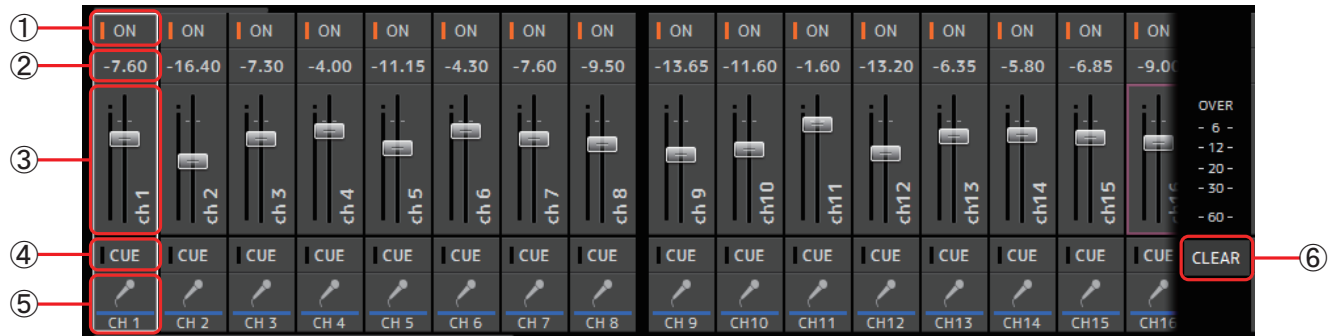

### 1 **ON button**

Turns the channel on and off. This button lights when the channel is turned on. In SENDS ON FADER MODE, this button controls whether the channel's signal is sent to the selected AUX bus or FX bus.

#### 2 **Fader value**

Displays the value of the current fader level.

Click to select the fader (it turns pink when selected) and then use the mouse wheel to adjust the level. Click again to specify a value using your computer's keyboard. Press the [Enter] key to set the value. If you do not press the [Enter] key, the fader will return to its previous level when you click another part of the channel strip area or adjust the console's fader.

#### 3 **Fader**

Adjusts the signal level of the channel. In SENDS ON FADER MODE, it adjusts the amount of signal that is sent to the selected AUX bus or FX bus.

Click to select the fader (it turns pink when selected) and then use the mouse wheel to adjust the level.

In SENDS ON FADER MODE, the fader knob changes color to match the channel color of the destination bus. For channels that cannot be sent to a bus, such as DCA channels, the fader knob remains white.

#### 4 **CUE button**

Selects the channel for cue monitoring. This button lights when the cue is turned on.

#### 5 **Channel information**

Displays the channel's ID, color, and icon. Click this area to select the channel.

#### 6 **CLEAR CUE button**

Turns off all channel cues. This button lights when the cue is enabled.

# <span id="page-10-1"></span>**Master/FX/ST IN strip area**

This area is always displayed.

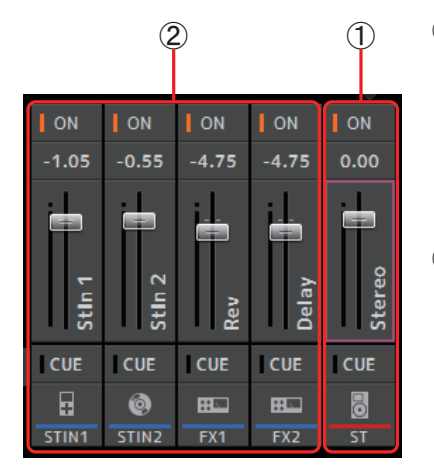

#### 1 **Master strip**

Controls the stereo bus.

In SENDS ON FADER mode, the send destination is displayed as the master strip. Additionally, the fader knob changes color to match the channel color of the corresponding bus.

This strip is unavailable when an FX return channel is selected for SENDS ON FADER mode.

#### 2 **FX RTN/ST IN strip**

Control the FX return buses and ST IN channels.

In SENDS ON FADER mode, the fader knob changes color to match the channel color of the corresponding bus.

<span id="page-11-0"></span>**Toolbar**

Allows you to access frequently used features. The toolbar is always displayed, regardless of the current operation. You can click an icon in the toolbar to display the corresponding screen.

You can close the screen and return to the previous screen by clicking on the icon again or by clicking [X].

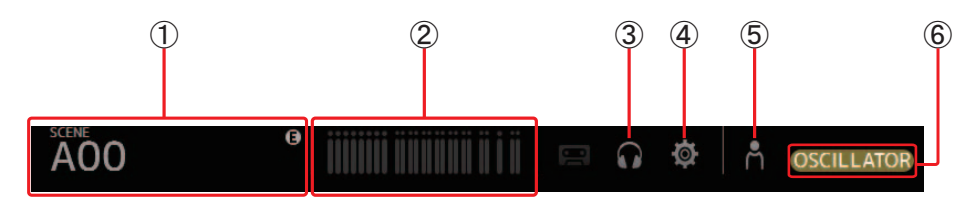

- 1 **SCENE screen ([page 13](#page-12-0))**
- 2 **METER screen ([page 17\)](#page-16-0)**
- 3 **MONITOR screen ([page 18](#page-17-0))**
- 4 **SYSTEM SETUP screen ([page 20\)](#page-19-0)**
- 5 **USER SETUP screen ([page 24\)](#page-23-0)**
- 6 **Status**

Displays the current status. The following types are available.

**CUE**: The cue is turned on.

**OSCILLATOR:** The oscillator is turned on.

**QUICK CONFIG**: Quick Config is being used for setup.

# <span id="page-12-0"></span>**SCENE screen**

Allows you to manage previously saved mixer setups, or "Scenes".

When you recall a Scene, you can exempt certain settings from being replaced by the settings contained in the Scene. This is called "recall safe".

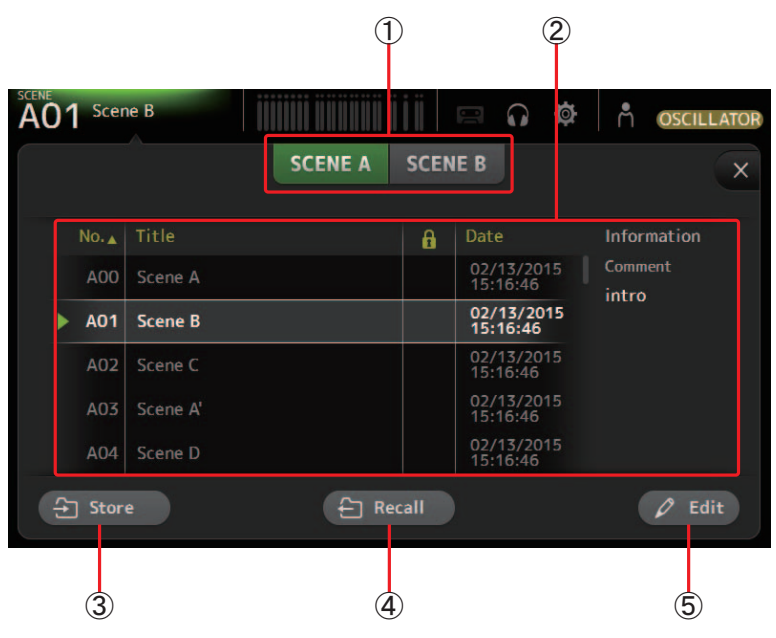

### 1 **Scene list selection button**

Allows you to switch between the available Scene lists. **SCENE A**: Displays the Scenes stored in Scene list A. **SCENE B**: Displays the Scenes stored in Scene list B.

### 2 **Scene list**

Displays the Scenes saved in the selected Scene list.

You can click a header in the list to sort the items by that header. (List items cannot be sorted by "Information".) To select a Scene, simply click it. The selected Scene is highlighted, and can then be saved, recalled, or edited. A green triangle is displayed next to the Scene that is currently recalled.

You can click the area in the  $\|A\|$  column to turn the lock icon on and off. When the icon is displayed, the Scene is writeprotected.

The date on which the Scene was last saved is displayed in the Date column.

### 3 **Store button**

Saves the current mixer setup and assigns it to the Scene number selected in the Scene list. Click this button to edit the title and comment.

#### 4 **Recall button**

Recalls the Scene that is selected in the Scene list.

#### 5 **Edit button**

Click this button to edit the title and comment.

## **SCENE screen menu**

The following items are displayed in the menu area when the SCENE screen is displayed.

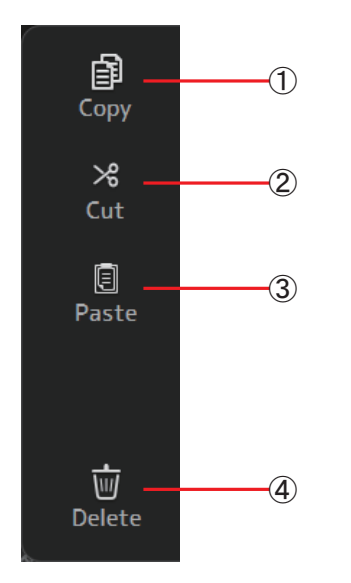

1 **Copy**

Copies the settings of the current Scene. 2 **Cut**

Cuts the settings from the selected Scene.

- 3 **Paste** Pastes the copied Scene into the current list.
- 4 **Delete**

Deletes the selected scene.

# <span id="page-14-0"></span>**Manage Library/Scene screen**

### **Scene tab**

This screen allows you to manage Scene data that is stored in TF Editor.

You can edit Scene data, and use Scene data that was saved as a TFF file and handle it as individual files. During offline mode, open the screen by selecting Manage Library/Scene from the File menu.

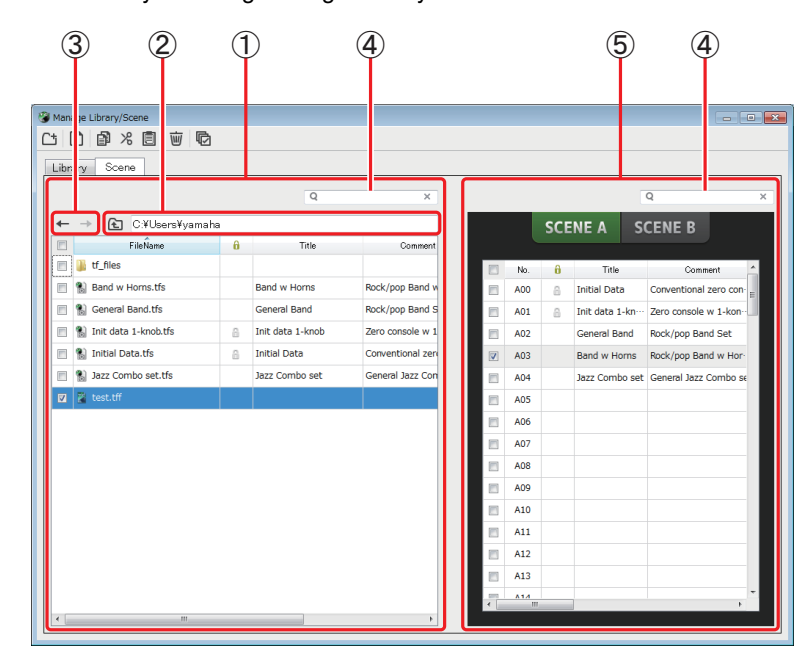

#### 1 **Left pane**

Displays the folders, .TFS files, and .TFF files stored on the computer. You can use the checkboxes to select multiple items. When an item is selected, you can click to enter text or edit using the pull-down menu.

You can drag files displayed here and move or copy them to the right pane (TF Editor content) or to a sub-directory.

#### 2 **Path display**

Displays the path of the list displayed in the left pane. You can also enter a path directly. Click the sideways left button to move up one level in the directory.

#### 3 **/ Buttons**

Allow you to move to the previous/next directory.

# 4 **Text search box**

Allows you to search for items by FileName, Title, and Comment.

#### 5 **Right pane**

Displays Scene data stored in TF Editor, grouped by bank.

You can use this pane in the same way as the left pane.

You can click the Protect column to turn protection on and off, without selecting the item. When protection is turned on, the item cannot be edited.

#### *NOTE*

- When using a touchpanel display, the program may not respond to touchpanel operations as expected if you perform several touchpanel operations in a short time. In this case, use a mouse or trackpad temporarily, or temporarily move the program to the background.
- If there are too many files displayed in the left pane, it may take more time than expected to sort or select items. This is not a malfunction; wait for the program to respond. We recommend keeping the number of files displayed in the left pane to less than 1000.
- When displaying a folder in the left pane of the Manage Library/Scene screen, do not perform any operations on that folder directly using your computer's File Explorer or Finder. If you do, it may take more time than expected to refresh the Manage Library/Scene screen.

# **Toolbar**

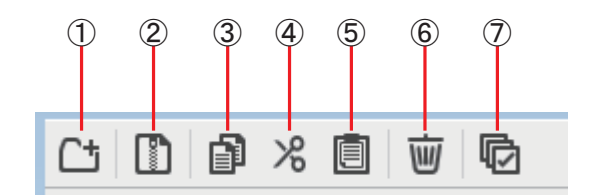

Displays the same items that are available when you right-click and display the contextual menu.

#### 1 **New Folder**

Creates a new folder on your computer in the directory specified in the left pane.

#### 2 **Extract .tff**

Extracts data from a .TFF file and allows you to handle it as an individual file. When you click this item, a dialog is displayed that allows you to specify where the data will be extracted to. When you extract data, a Library folder and Scene folder are created in the specified directory and individual files for each bank are extracted.

#### 3 **Copy**

Copies the selected data.

4 **Cut**

Cuts the selected data.

5 **Paste**

Pastes the copied or cut data.

6 **Delete**

Deletes the selected data.

7 **Select All**

Selects all data that is displayed.

#### *NOTE*

• When copying or moving multiple scene files from the computer, files are moved or copied in order of the location of the destination. If data that will be overwritten is write-protected, data will not be copied to that location.

• Additionally, if the number of scenes in the bank reaches the limit (100) while copying or moving the scene files, copying or moving stops when the limit is reached.

# <span id="page-16-0"></span>**METER screen**

Displays the input and output level of all the channels, and allows you to select the metering point (i.e., the point at which the level is detected) of the level meter.

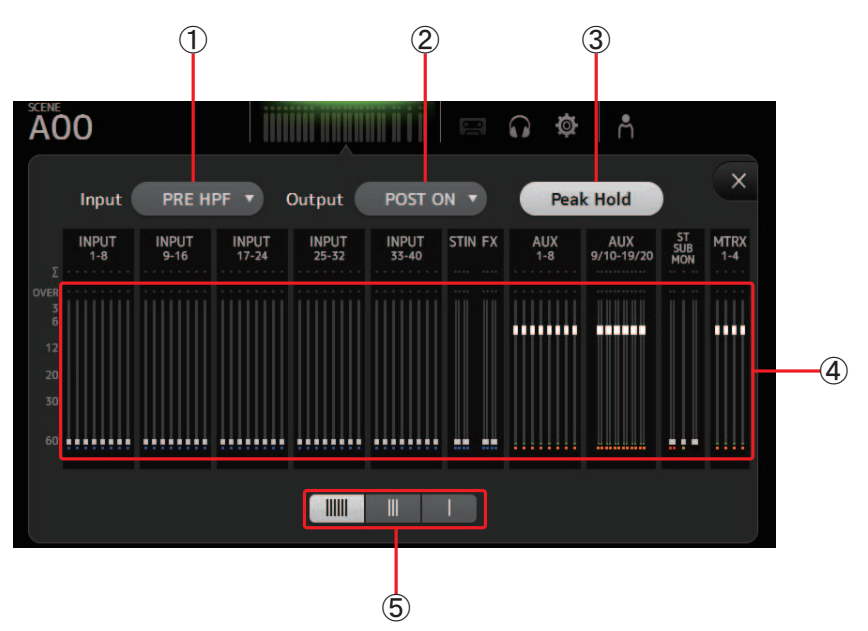

#### 1 **Input metering point selection menu**

Determines the input level metering point. **PRE HPF**: After the head amp; before the HPF **PRE FADER**: Before the fader **POST ON**: After the [ON] key

#### 2 **Output metering point selection menu**

Determines the output level metering point. **PRE EQ**: Before the EQ **PRE FADER**: Before the fader **POST ON**: After the [ON] key

#### 3 **Peak Hold button**

Turn this button on to hold the peak level for each level meter. Turn this button off to remove the peak level that was being held. The Peak Hold on/off setting affects both input and output channels.

#### 4 **Meters**

Display the channel levels.

#### 5 **Meter display selection button**

Allows you to select how many meters are displayed. Three display modes are available.

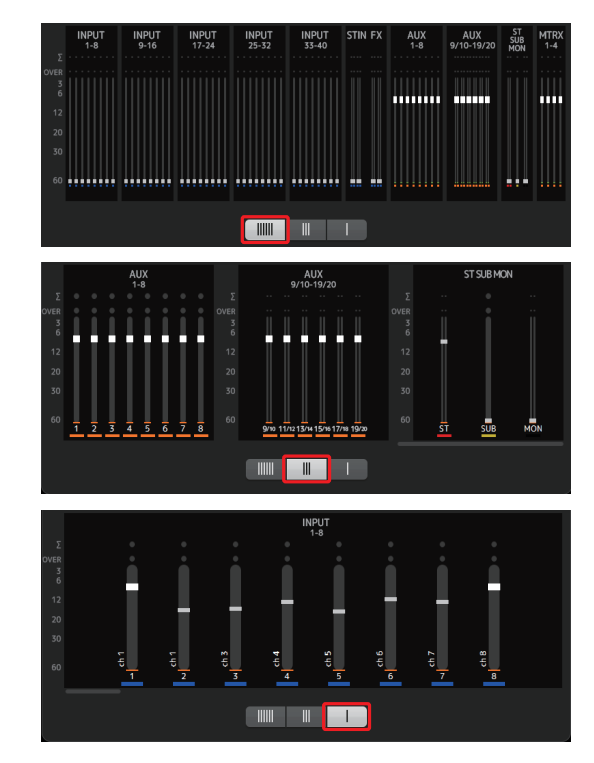

# <span id="page-17-0"></span>**MONITOR screen**

Allows you to manage cue and monitor signals and to control oscillators.

The CUE/MONITOR screen is used to control the signals that are monitored using headphones and near-field monitors. Here you can select the sources that will be continuously monitored, and select individual channels for monitoring using the cue feature. The OSCILLATOR screen is used to configure the oscillator and turn in on and off. The console has a built-in oscillator that can output a sine wave or pink noise to the desired bus, allowing you to check external devices or test the characteristics of a venue.

#### **CUE/MONITOR screen**

Allows you to monitor certain inputs using headphones or speakers. You can select which sources will be monitored, change the monitor signal to mono, or add a delay.

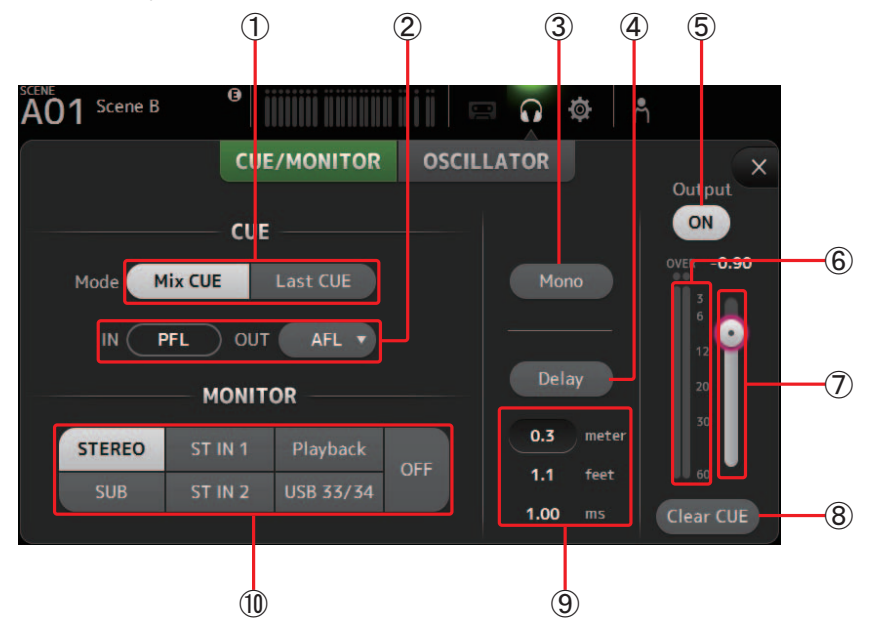

### 1 **CUE mode button**

Used to select the CUE mode. **Mix CUE**: Enables cue for multiple channels. **Last CUE**: Enables cue for the last channel selected.

#### 2 **CUE point selection buttons**

Selects the point in the signal path that will be monitored. (Only PFL is available for inputs.) **PFL**: Before the fader **AFL**: After the fader

#### 3 **Mono button**

Allows you to change the monitor signal to mono.

#### 4 **Delay button**

Delays the monitor signal. When the cue is turned on, the delay is disabled.

#### 5 **Monitor Output button**

Turns the monitor output on and off. The signal is output from the console's [PHONES] jack regardless of this setting.

6 **Monitor level meter** Displays the monitor level.

#### 7 **Monitor level slider**

Adjusts the monitor output level. The signal is output from the console's [PHONES] jack regardless of this setting.

#### 8 **Clear CUE button**

Cancels all cue selections.

#### 9 **Delay setting**

Determines the delay time by specifying distance (meters and feet) or time (milliseconds). Click a text box to enter a value.

#### 0 **Monitor source selection buttons**

Allow you to select the sources that will be monitored.

#### **OSCILLATOR screen**

Allows you to configure the oscillator.

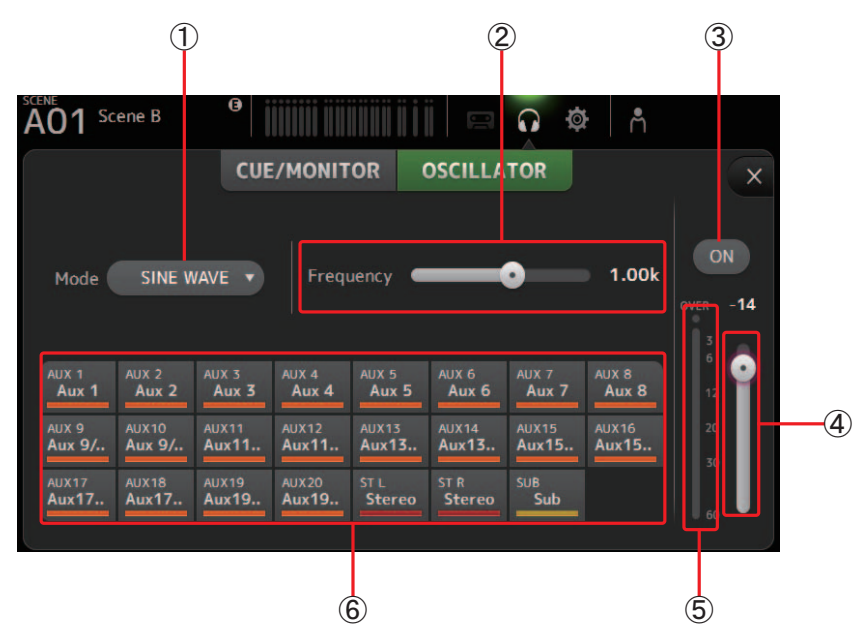

#### 1 **Oscillator mode button**

Allows you to select the oscillator mode. **SINE WAVE**: A sine wave will be output continuously. **PINK NOISE**: Pink noise will be output continuously. **BURST NOISE**: Pink noise will be output intermittently.

#### 2 **Parameter sliders**

Allows you to adjust parameters for the oscillator.

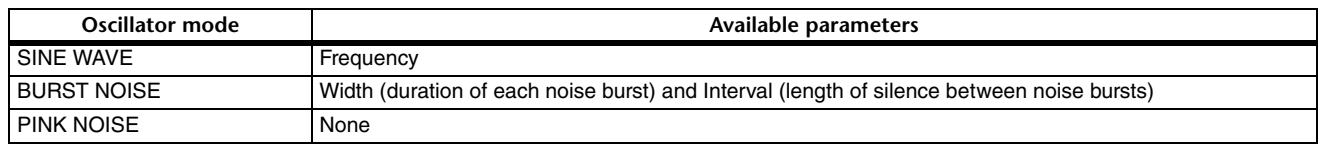

#### 3 **Oscillator output button**

Turns the oscillator output on and off. When the oscillator is turned on, the oscillator signal is sent to the input channels that are selected by the oscillator assignment buttons.

### 4 **Oscillator output level slider**

Adjusts the oscillator output level.

# 5 **Oscillator output meter**

Displays the oscillator output level.

### 6 **Oscillator assignment buttons**

Determine which channels the oscillator is sent to. You can click this button to select multiple channels.

# <span id="page-19-0"></span>**SYSTEM SETUP screen**

Allows you to configure general mixer settings, as well as settings for OMNI OUT and Recall Safe.

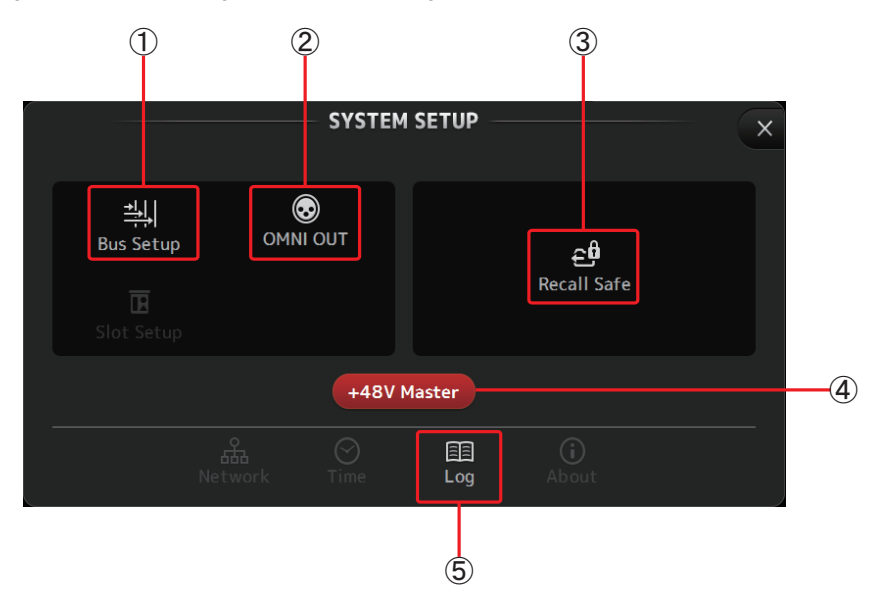

#### 1 **Bus Setup ([page 21\)](#page-20-0)** Displays the BUS SETUP screen.

2 **OMNI OUT ([page 21](#page-20-1))** Displays the OMNI OUT screen.

3 **Recall Safe ([page 22\)](#page-21-0)** Displays the RECALL SAFE screen.

#### 4 **+48V Master button**

Master button that turns the console's phantom power feature on and off. When this button is turned off, phantom power will not be supplied to any channels, even if their +48V buttons are turned on in the INPUT screen. ( $\rightarrow$  [page 40](#page-39-0))

5 **Log ([page 23\)](#page-22-0)**

Displays the TF Editor LOG screen.

#### <span id="page-20-0"></span>**BUS SETUP screen**

Allows you to configure bus settings. You can change basic settings such as stereo/mono, Pan Link, etc. These settings are included when saving a Scene.

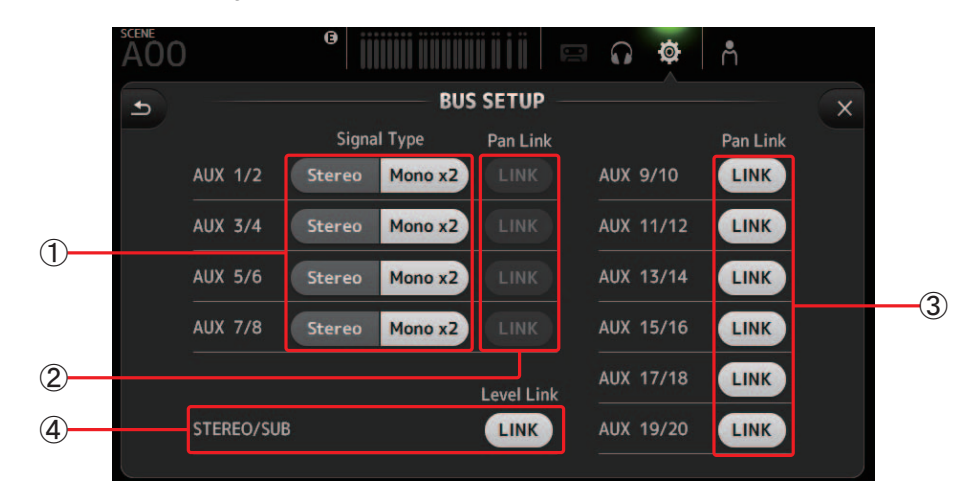

#### 1 **AUX1/2–AUX7/8 Signal Type buttons**

Determines how each pair of buses is processed. You can set each pair to be either Stereo (an odd and even numbered bus are paired and main parameters are shared between the two) or Mono x2 (two independent mono channels).

#### 2 **AUX 1/2–AUX 7/8 Pan Link buttons**

Turns pan link on and off for AUX 1/2–AUX 7/8.

These buttons are only displayed if the Signal Type of the corresponding bus is set to Stereo.

When these buttons are turned on, the pan setting of signals sent from input channels to the corresponding two buses will link with the Stereo bus pan setting.

### 3 **AUX 9/10–AUX 19/20 Pan Link buttons**

Turns pan link on and off for AUX 9/10–AUX 19/20.

#### 4 **STEREO/SUB LINK**

Determines whether the faders for the STEREO bus and the SUB bus are linked.

### <span id="page-20-1"></span>**OMNI OUT screen**

Allows you to configure the output channels that are sent to the OMNI OUT jacks.

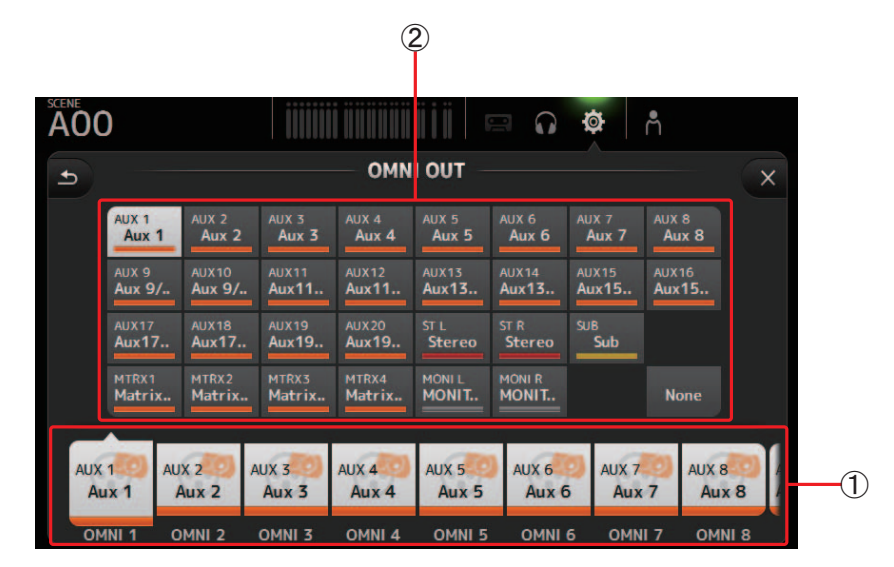

#### 1 **OMNI OUT1–16 buttons**

Allows you to select which OMNI OUT jack will be configured.

The name of the channel currently assigned to each OMNI OUT jack is also displayed in the buttons.

#### 2 **Output channel buttons**

Determines which output channel or monitor output will be assigned to the OMNI OUT jack you selected for (1). If you select None, nothing will be output to the corresponding OMNI OUT jack.

### **OMNI OUT screen menu**

The following items are displayed in the menu area when the OMNI OUT screen is displayed.

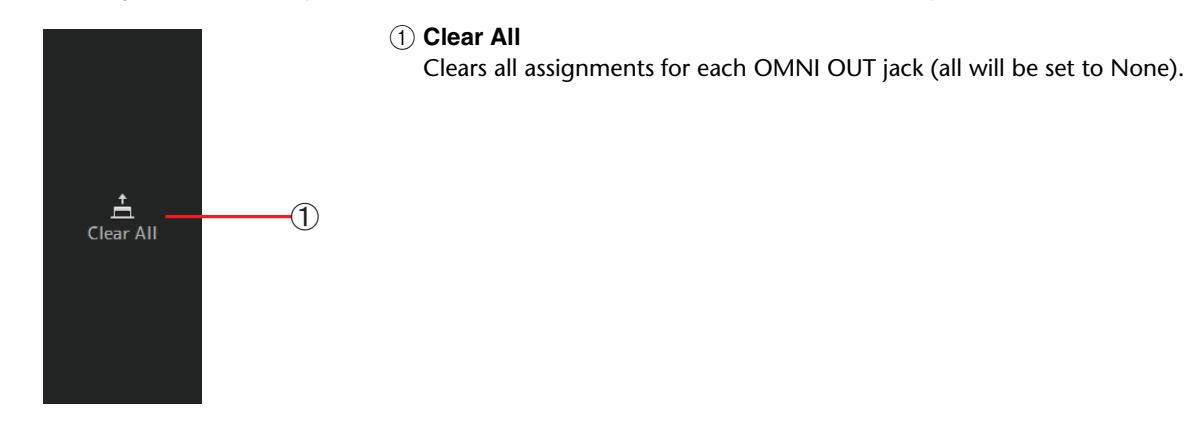

### <span id="page-21-0"></span>**RECALL SAFE screen**

Allows you to configure which items are recalled and which items are not (i.e., recall safe) when recalling Scenes and Presets. "Recall safe" allows you to select certain parameters, channels, DCA groups, etc. whose settings will not be replaced when recalling a Preset or Scene.

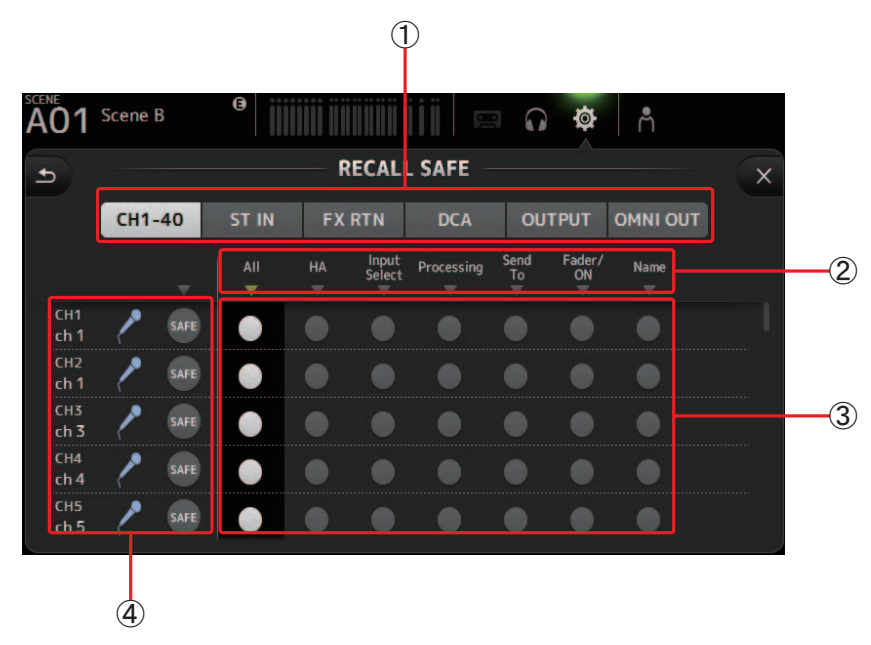

#### 1 **Channel selection buttons**

Allows you to select which types of channels will be configured.

When you select a channel type, the different parameters that can be configured as recall safe are displayed.

#### 2 **Parameter names**

Click  $\blacktriangledown$  to turn recall safe on and off for the corresponding parameters for all channels.

When recall safe is turned on for a parameter on all channels, the  $\blacktriangledown$  mark under the parameter name is displayed in green. If turned off for a parameter on all channels, it is displayed in gray. Finally, if recall safe is turned on for a parameter but not for all channels, the  $\nabla$  mark under the parameter name is displayed in blue.

#### 3 **Recall safe on/off buttons**

Turns recall safe on and off for the corresponding parameter. When turned on, the corresponding parameter is recall safe, i.e., its setting will not be changed when a Preset or Scene is recalled.

For OMNI OUT assignments, recall safe can be turned on and off for all OMNI OUT jacks, but not for individual jacks.

#### 4 **Channel information**

Displays the channel ID, name, and icon.

Click the SAFE button to turn recall safe on and off for the corresponding channel.

When turned on, parameters whose recall safe on/off buttons are in the "on" position will not be recalled.

## <span id="page-22-0"></span>**LOG screen**

When messages are displayed while using TF Editor, they are logged by date and time and can be viewed later on this screen.

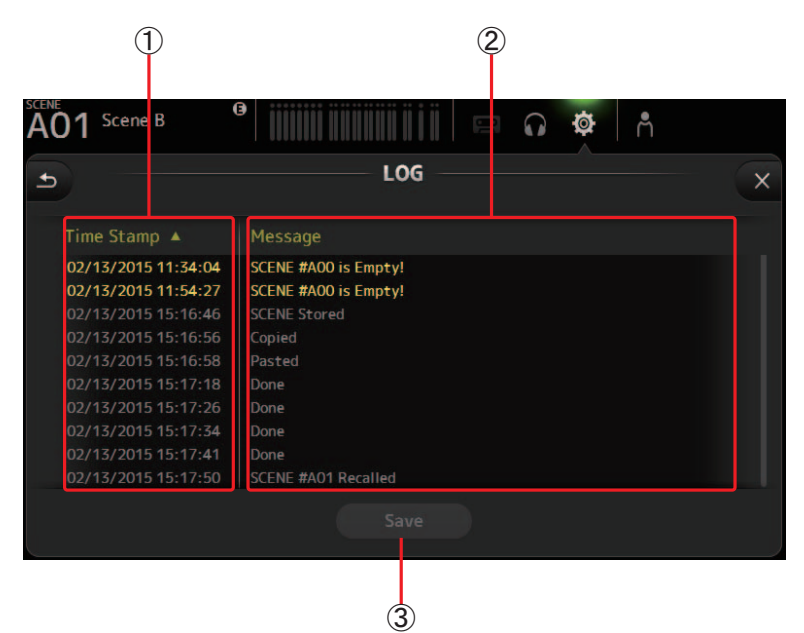

### 1 **Time Stamp field**

Displays the date and time of each message. You can click the header to sort messages by date and time.

### 2 **Message field**

Displays messages.

You can click the header to sort messages alphabetically by message.

3 **Save button**

Saves the log.

# <span id="page-23-0"></span>**USER SETUP screen**

Used to assign under-defined keys and knobs, configure custom fader banks, and set up other preferences.

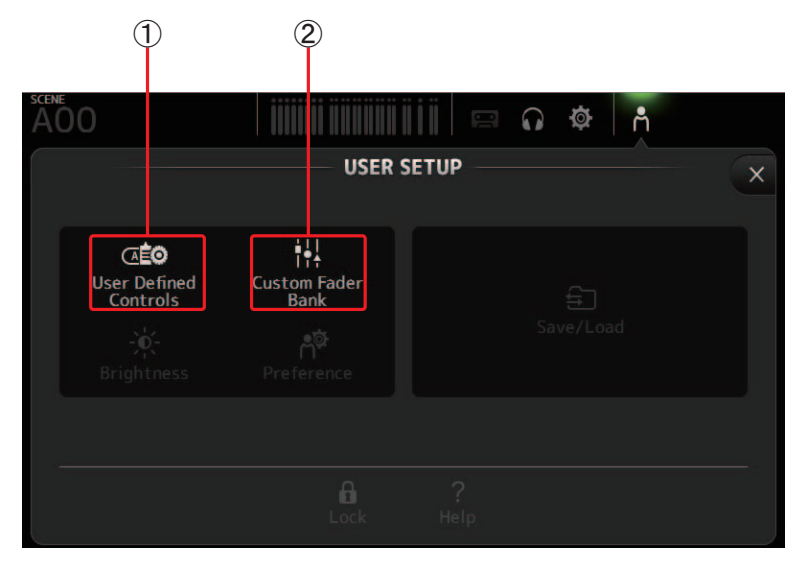

1 **User Defined Controls ([page 24\)](#page-23-1)** Displays the USER DEFINED CONTROLS screen.

2 **Custom Fader Bank ([page 28\)](#page-27-0)** Displays the CUSTOM FADER BANK screen.

### <span id="page-23-1"></span>**USER DEFINED CONTROLS screen**

This screen allows you to assign features to the [USER DEFINED KEYS], [USER DEFINED KNOBS], and to the footswitch.

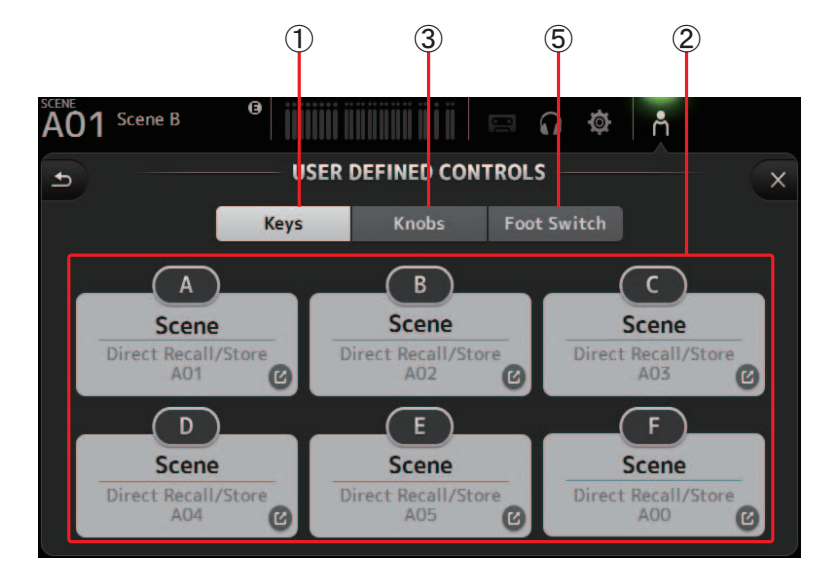

#### 1 **Keys button**

Allows you to assign features to the [USER DEFINED KEYS] on the console's top panel.

#### 2 **Key setup buttons (A–F)**

Click the desired button to display the screen that allows you to assign features to the corresponding USER DEFINED KEY.

# **Features that can be assigned to USER DEFINED KEYS**

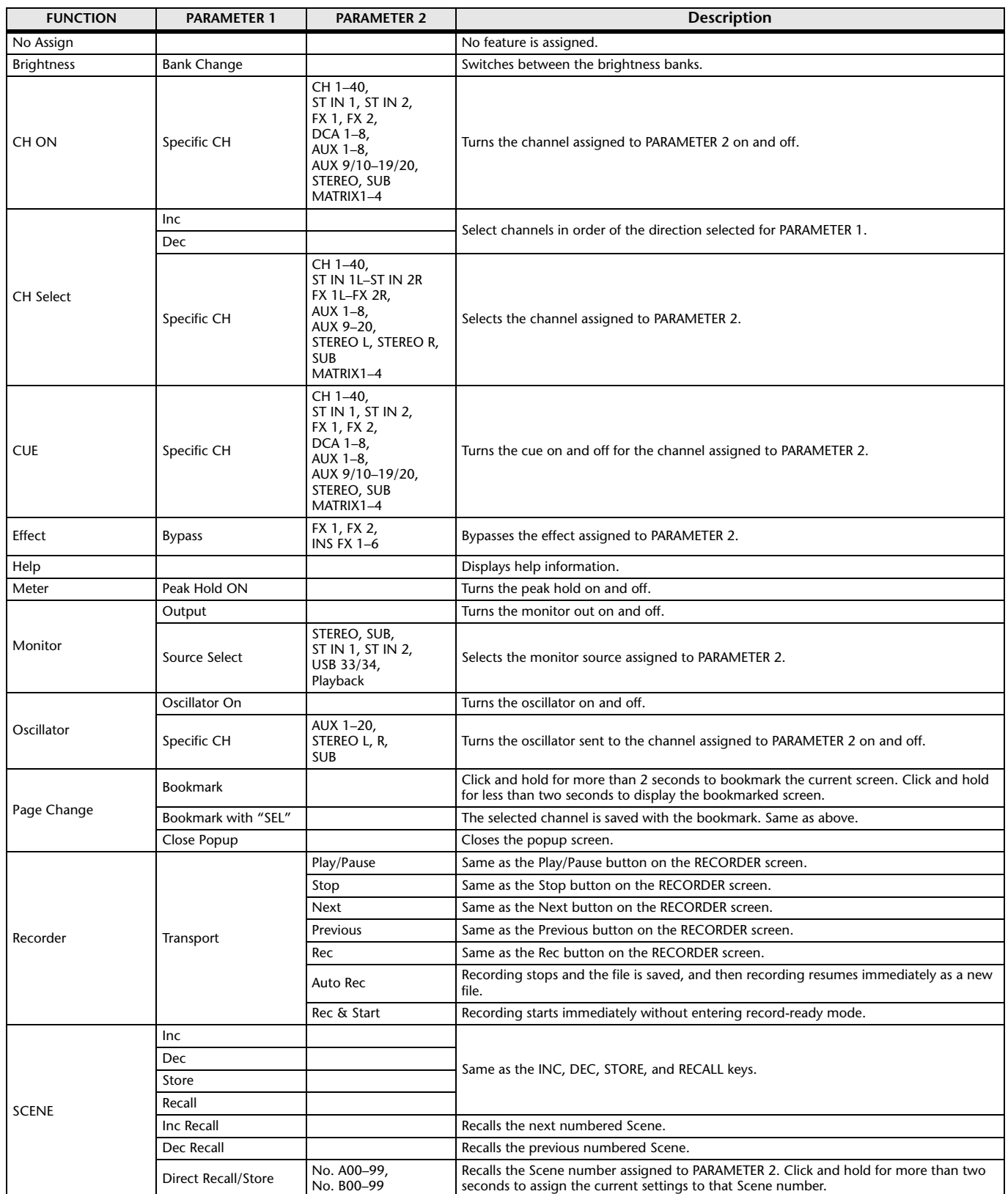

#### 3 **Knobs button**

Allows you to assign features to the [USER DEFINED KNOBS] on the console's top panel.

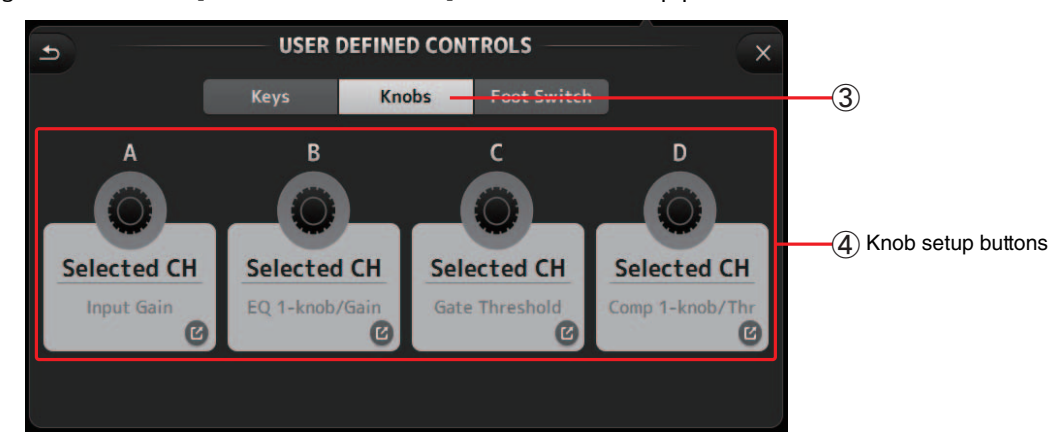

#### 4 **Knob setup buttons**

Click the desired button to display the screen that allows you to assign features to the corresponding USER DEFINED KNOB.

# **Features that can be assigned to USER DEFINED KNOBS**

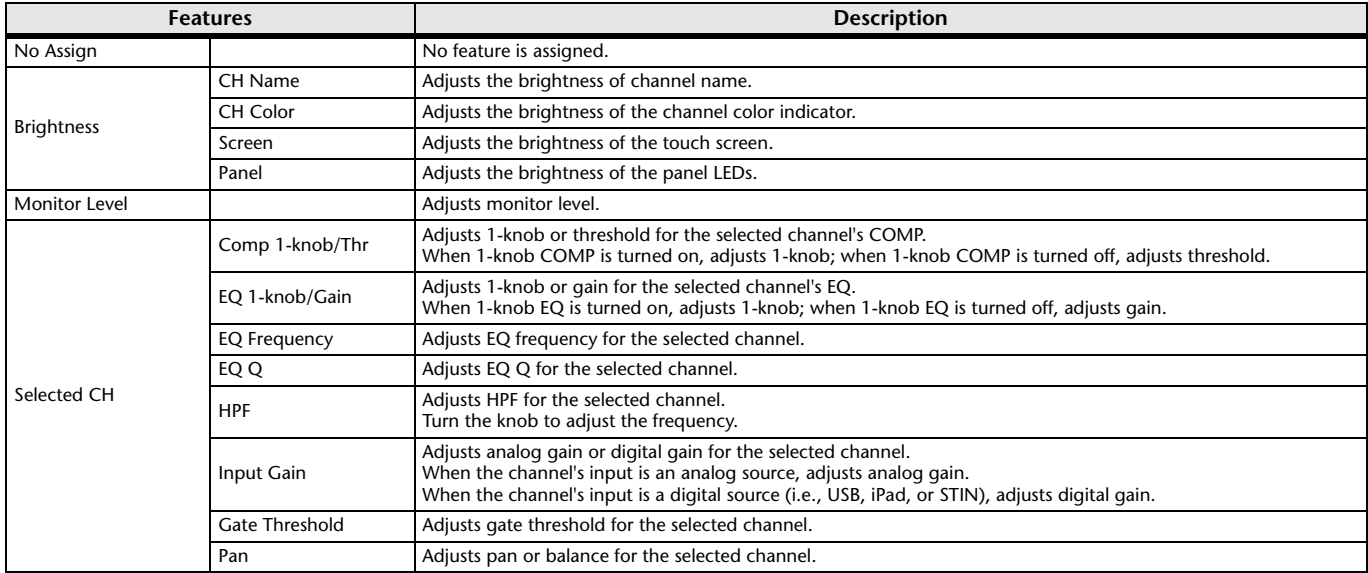

#### 5 **Foot Switch button**

Allows you to assign features to the console's footswitch.

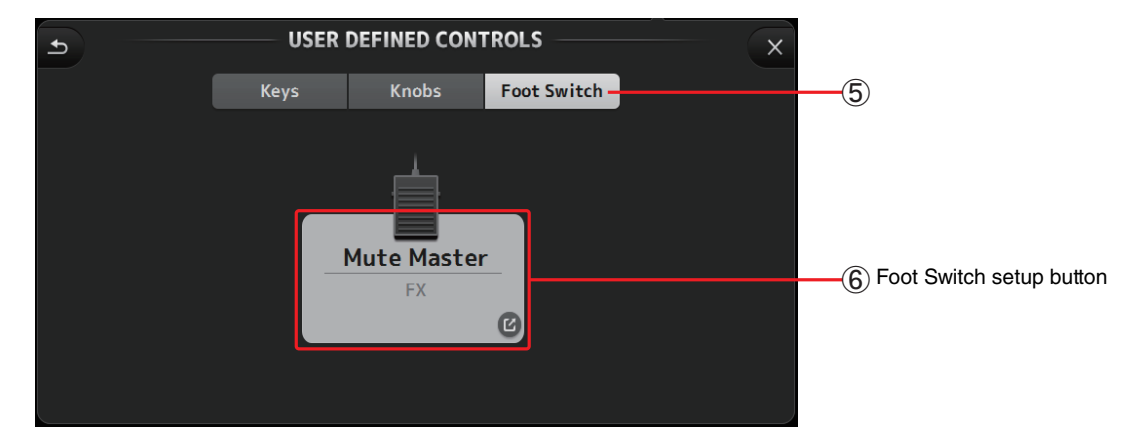

#### 6 **Foot Switch setup button**

Displays the features that can be assigned to the footswitch.

# **Features that can be assigned to the footswitch**

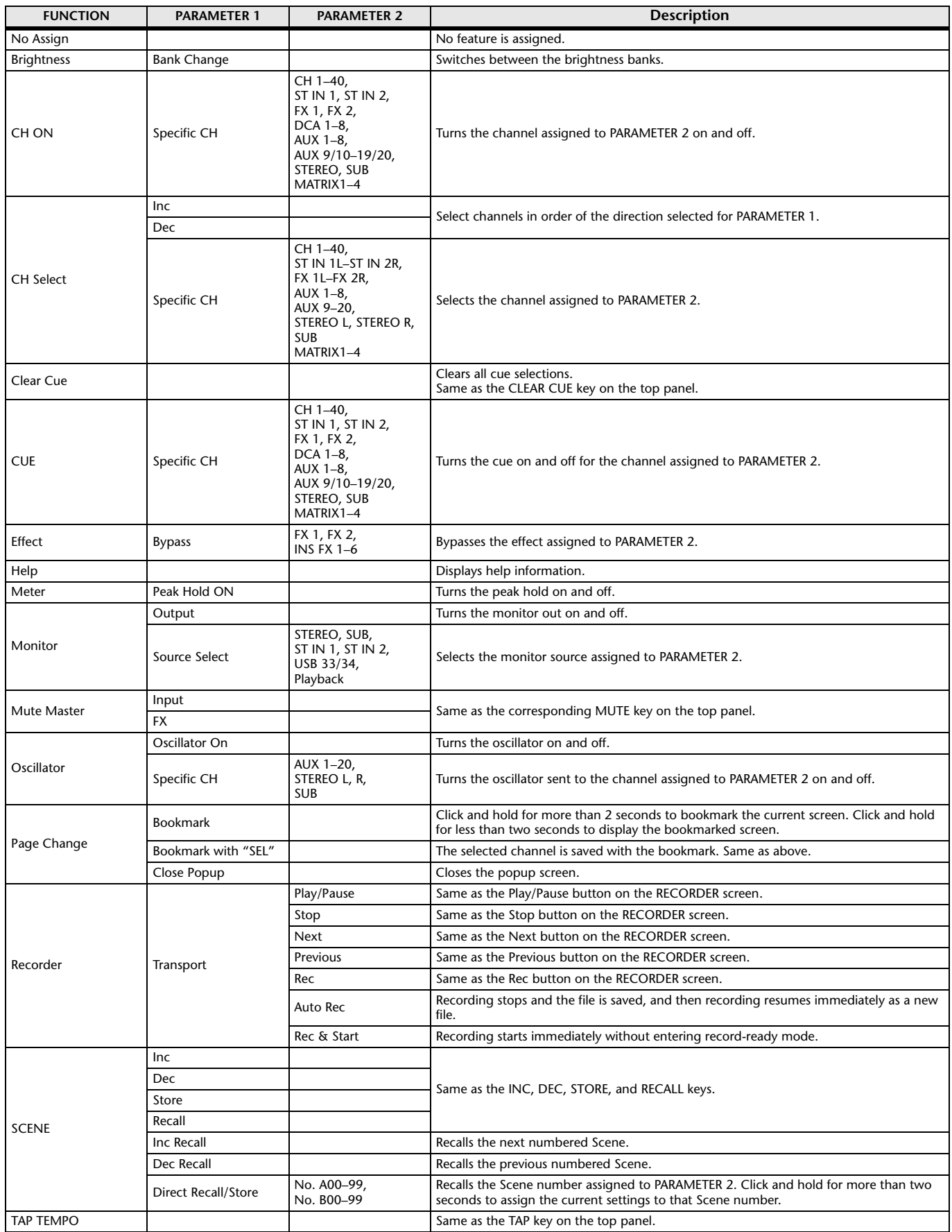

### **Feature assignment screen**

When you select a Function, the items available for Parameter 1 are displayed. Likewise, when you select an item for Parameter 1, the items available for Parameter 2 are displayed. Some Functions may not have items available for Parameter 1; some Parameter 1 items may not have items available for Parameter 2.

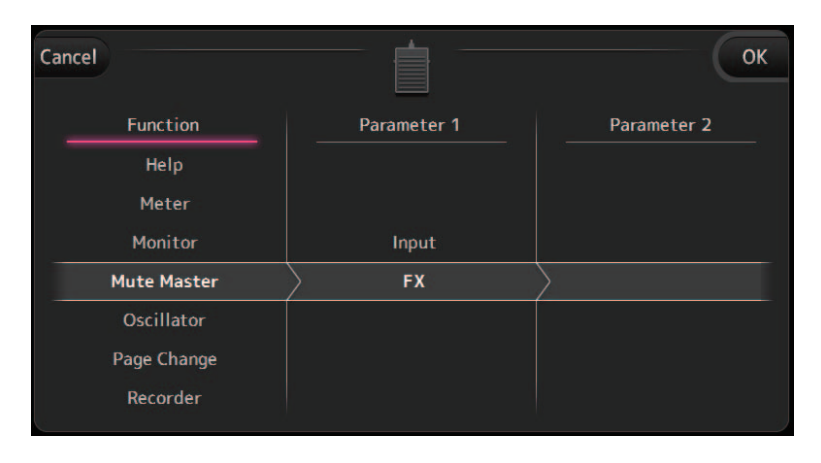

### <span id="page-27-0"></span>**CUSTOM FADER BANK screen**

The custom fader bank allows you to choose different channels, regardless of type (input channels, AUX, MATRIX, DCA groups, etc.), and group them into a bank of faders.

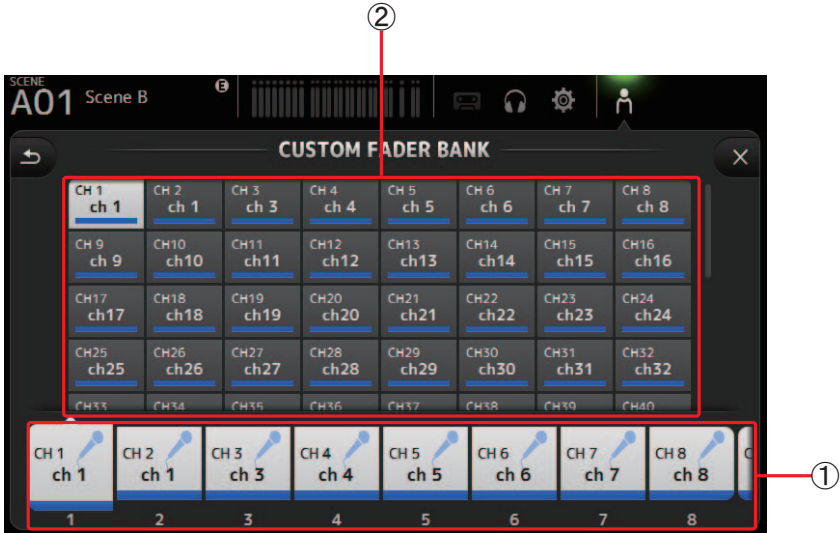

#### 1 **Fader buttons**

Allow you to select which fader will be configured.

#### 2 **Channel buttons**

 $\underline{\triangle}$ <br>Clear All

Determines which channel will be assigned to the fader you selected for  $(1)$ . If you select None, nothing will be assigning to the corresponding fader.

### **CUSTOM FADER BANK screen menu**

 $\Theta$ 

The following items are displayed in the menu area when the CUSTOM FADER BANK screen is displayed.

#### 1 **Clear All**

Clears all assignments for each fader (all will be set to None).

# <span id="page-28-1"></span><span id="page-28-0"></span>**LIBRARY screen**

Displayed when you click the LIBRARY button in the HOME/LIBRARY area.

Allows you to recall saved Presets.

A preset is a collection of settings that are customized for a certain type of input, instrument, etc. By recalling a Preset, you can set up a channel quickly and easily according to the type of input, and then fine-tune the settings to your specific needs. You can even save your own Presets.

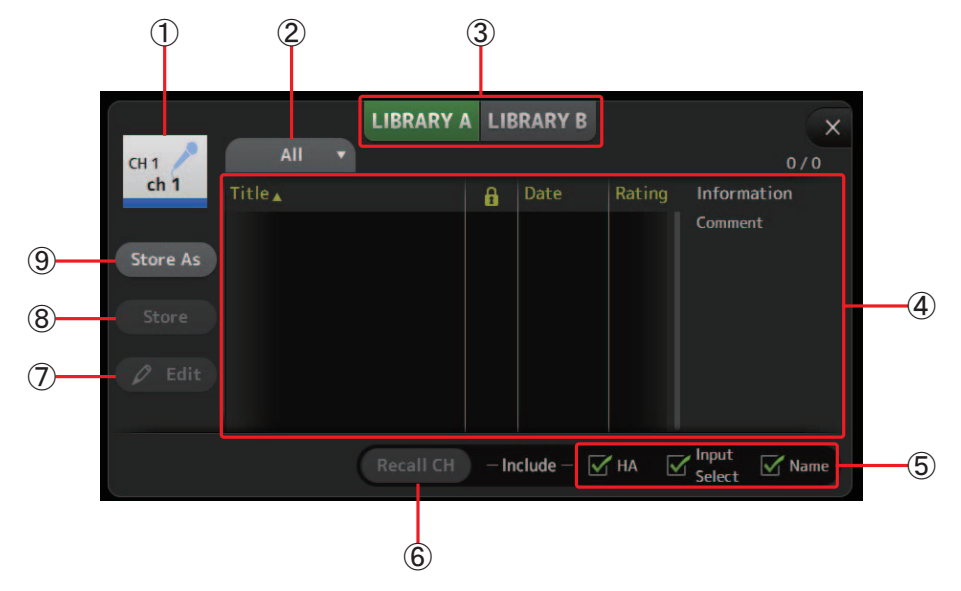

#### 1 **Channel name**

Displays the name of the channel.

2 **Category selection button**

Allows you to select a category. Presets that match the selected category are displayed in the Library list.

#### 3 **Library selection button**

Allows you to switch between the Libraries.

**LIBRARY A**: Displays the Presets stored in LIBRARY A.

**LIBRARY B**: Displays the Presets stored in LIBRARY B.

4 **List**

Displays the Presets.

You can click a header in the list to sort the items by that header. (List items cannot be sorted by "Information".) To select a Preset, simply click it. The selected Preset is highlighted, and can then be saved, recalled, or edited.

You can click the area in the **column** to turn the lock icon on and off. When the icon is displayed, the Scene is writeprotected.

The date on which the Scene was last saved is displayed in the Date column.

#### 5 **Recall on/off checkboxes**

Allow you to determine which parameters will be recalled (checkbox on) and not be recalled (checkbox off). The parameters that will be recalled vary depending on the type of Preset.

#### **Input channels**

**HA**: Analog/digital gain setting, phantom power on/off, fader setting

**Input Select**: Input source settings

**Name**: Channel name, icon, and color

### **AUX 1–8, STEREO channels**

**GEQ**: GEQ settings

**Name**: Channel name, icon, and color

**FX RTN, AUX9/10–AUX19/20 channels**

**FX**: Effect settings

**Name**: Channel name, icon, and color

**SUB, MATRIX1–MATRIX4 channels**

**Name**: Channel name, icon, and color

#### 6 **Recall CH button**

Recalls a Preset to the selected channel.

#### 7 **Edit button**

Click this button to edit the title and comment.

#### 8 **Store button**

Saves the settings for the current channel as a Preset. The settings will overwrite the Preset selected in the Library list.

#### 9 **Store As button**

Saves the settings for the current channel as a new Preset. Click this button to enter a name for the Preset.

### **Displaying the Library screen from a configuration screen**

When you display the Library screen from a configuration screen, one of the following buttons is added to the Library screen, depending on the configuration screen you were using.

#### **Recall EQ button**

Displayed when you enter the Library from the EQ/HPF screen, and recalls EQ/HPF settings only.

#### **Recall Gate button**

Displayed when you enter the Library from the GATE screen, and recalls GATE settings only.

#### **Recall COMP button**

Displayed when you enter the Library from the COMP screen, and recalls COMP settings only.

#### **Recall FX button**

Displayed when you enter the Library from the FX screen, and recalls FX settings only.

#### **Recall GEQ button**

Displayed when you enter the Library from the GEQ screen, and recalls GEQ settings only.

# <span id="page-29-0"></span>**Importing and exporting Presets**

You can back up individual Presets to your computer by dragging them from the Preset list in the LIBRARY screen and dropping them in a folder on your computer.

The Preset will be saved on your computer as a TFP file.

You can add individual Presets to TF Editor by dragging TFP files from a folder on your computer and dropping them into TF Editor. The LIBRARY screen will be displayed and the Preset will be added to the Preset list.

### **LIBRARY screen menu**

The following items are displayed in the menu area when the LIBRARY screen is displayed.

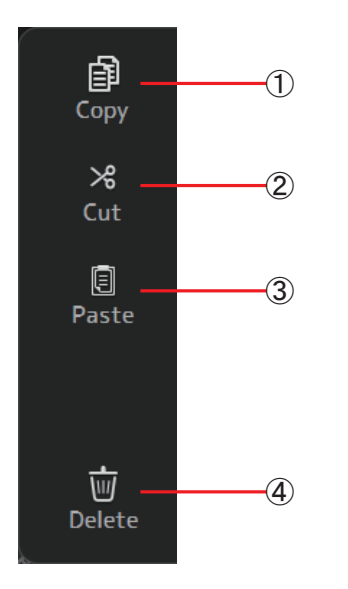

1 **Copy** Copies the selected Preset.

Cuts the selected Preset.

2 **Cut**

3 **Paste**

Pastes settings from the copied Preset and applies them to the selected Preset.

#### 4 **Delete**

Deletes the selected Preset.

# <span id="page-30-0"></span>**SOFT KEYBOARD screen**

Allows you to edit titles and comments. This screen varies depending on the operation you are performing.

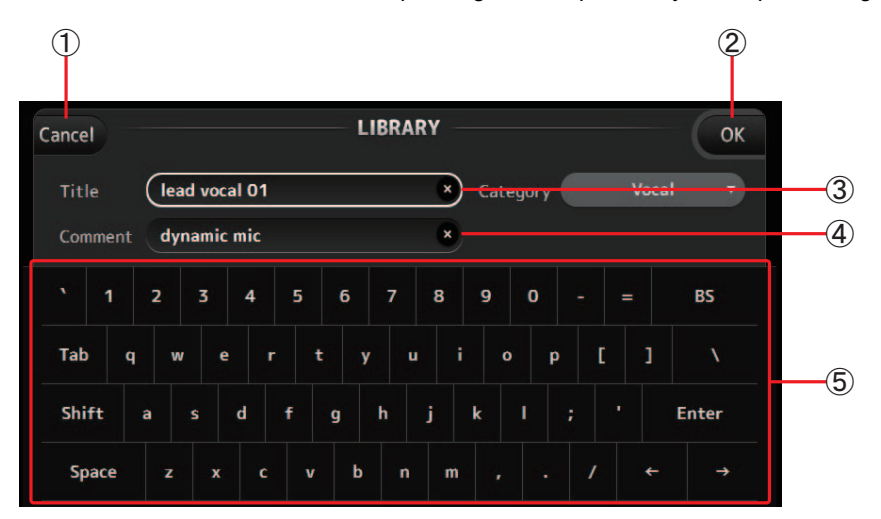

#### 1 **Cancel button**

Discards any changes you made and returns to the previous screen.

#### 2 **OK button**

Saves the changes you made.

- 3 **Title field**
- 4 **Comment field** Enter text here.

### 5 **Keyboard**

Click to enter the desired text.

You can use the on-screen keyboard or your computer's keyboard to enter text.

# <span id="page-31-0"></span>**Manage Library/Scene screen**

## **Library tab**

This screen allows you to manage Library data that is stored in TF Editor.

You can edit Library data, and use Library data that was saved as a TFF file and handle it as individual files. During offline mode, open the screen by selecting Manage Library/Scene from the File menu.

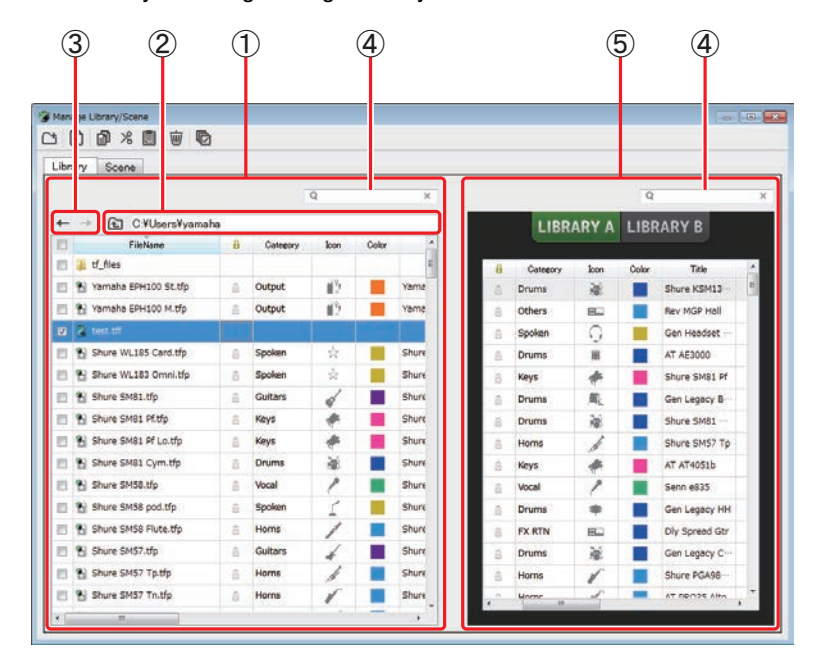

#### 1 **Left pane**

Displays the folders, .TFP files, and .TFF files stored on the computer. You can use the checkboxes to select multiple items. When an item is selected, you can click to enter text or edit using the pull-down menu. You can drag files displayed here and move or copy them to the right pane (TF Editor content) or to a sub-directory.

#### 2 **Path display**

Displays the path of the list displayed in the left pane. You can also enter a path directly. Click the sideways left button to move up one level in the directory.

#### 3 **/ Buttons**

Allow you to move to the previous/next directory.

# 4 **Text search box**

Allows you to search for items by FileName, Title, and Comment.

#### 5 **Right pane**

Displays Library data stored in TF Editor, grouped by bank.

You can use this pane in the same way as the left pane.

You can click the Protect column to turn protection on and off, without selecting the item. When protection is turned on, the item cannot be edited.

#### *NOTE*

- When using a touchpanel display, the program may not respond to touchpanel operations as expected if you perform several touchpanel operations in a short time. In this case, use a mouse or trackpad temporarily, or temporarily move the program to the background.
- If there are too many files displayed in the left pane, it may take more time than expected to sort or select items. This is not a malfunction; wait for the program to respond. We recommend keeping the number of files displayed in the left pane to less than 1000.
- When displaying a folder in the left pane of the Manage Library/Scene screen, do not perform any operations on that folder directly using your computer's File Explorer or Finder. If you do, it may take more time than expected to refresh the Manage Library/Scene screen.

# **Toolbar**

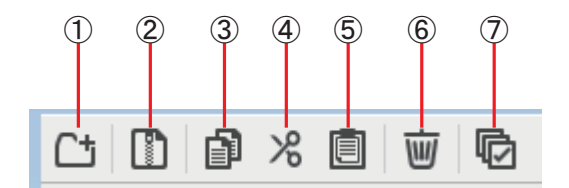

Displays the same items that are available when you right-click and display the contextual menu.

#### 1 **New Folder**

Creates a new folder on your computer in the directory specified in the left pane.

#### 2 **Extract .tff**

Extracts data from a .TFF file and allows you to handle it as an individual file. When you click this item, a dialog is displayed that allows you to specify where the data will be extracted to. When you extract data, a Library folder and SceneList folder are created in the specified directory.

#### 3 **Copy**

Copies the selected data.

4 **Cut**

Cuts the selected data.

#### 5 **Paste**

Pastes the copied or cut data.

# 6 **Delete**

Deletes the selected data.

7 **Select All**

Selects all data that is displayed.

#### *NOTE*

• When using the Manage Library/Scene screen, you cannot drag and drop individual files to your computer's desktop or to a folder on your computer.

• Coping/moving stops if the destination bank contains 1000 items.

# <span id="page-33-0"></span>**OVERVIEW screen**

Displays information about the channel strips. This is the screen displayed after startup. From here you can move to other screens depending on the operations that you want to perform. You can return to the OVERVIEW screen at any time by pressing the HOME button in the HOME/LIBRARY area.

You can drag up and down to see other areas of the OVERVIEW screen. You can also drag left and right to see other channels.

The content of the OVERVIEW screen varies depending on the type of channels you are displaying.

# **Input channels**

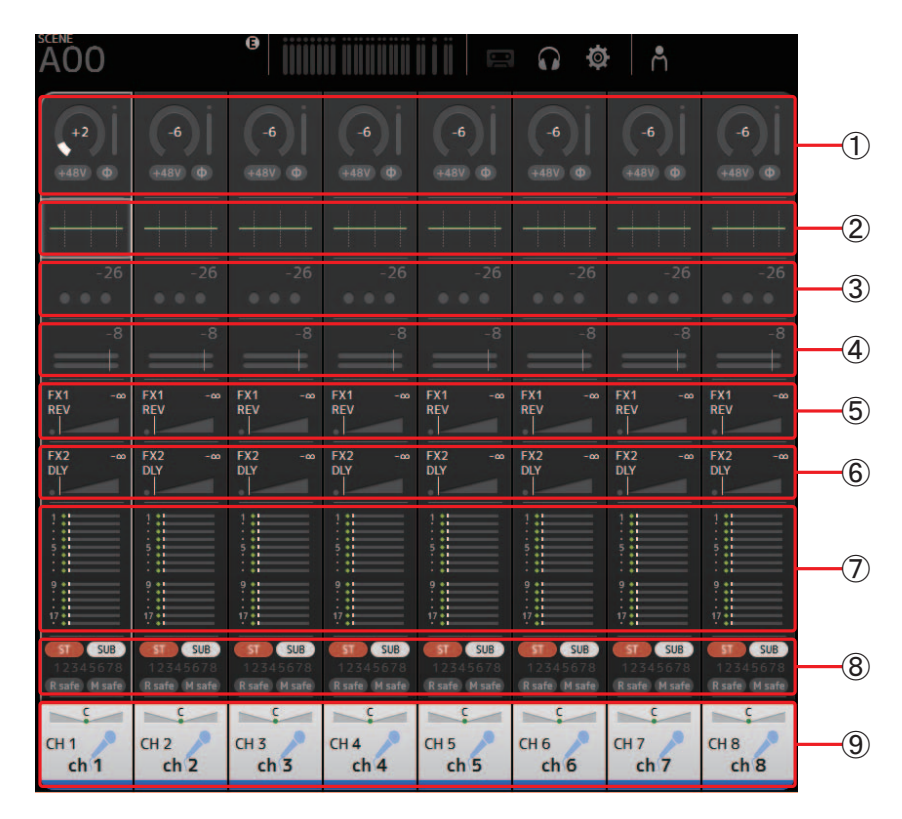

- 1) Displays the INPUT screen. ( $\rightarrow$  [page 39](#page-38-0))
- $(2)$  Displays the EQ screen. ( $\rightarrow$  [page 42](#page-41-0))
- 3 Displays the GATE screen. ( $\rightarrow$  [page 45\)](#page-44-0)
- $(4)$  Displays the COMP screen. ( $\rightarrow$  [page 47](#page-46-0))
- $(5)$  Displays the FX1 screen. ( $\rightarrow$  [page 49](#page-48-0))
- $\overline{6}$  Displays the FX2 screen. ( $\rightarrow$  [page 49](#page-48-0))
- $(7)$  Displays the SEND TO AUX screen. ( $\rightarrow$  [page 55](#page-54-0))
- $\overline{8}$  Displays the ASSIGN screen. ( $\rightarrow$  [page 56](#page-55-0))
- **9** Displays the CH VIEW screen. ( $\rightarrow$  [page 57](#page-56-0))

# **Stereo channels**

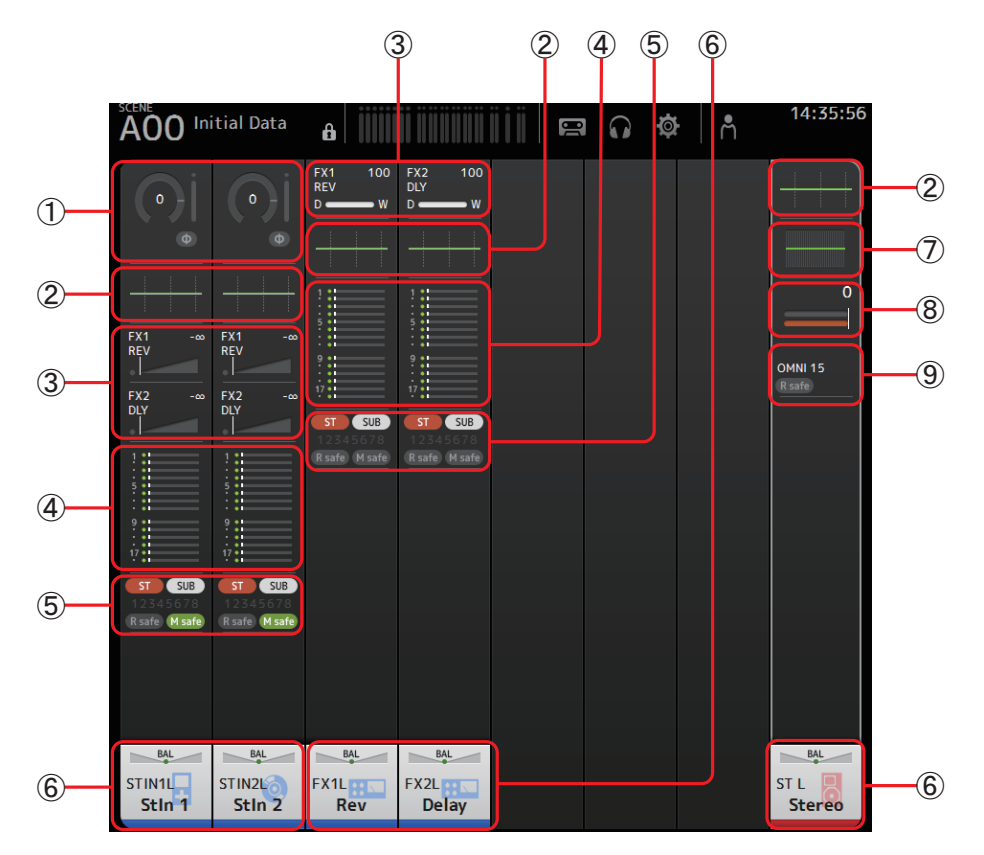

- $(1)$  Displays the INPUT screen. ( $\rightarrow$  [page 39](#page-38-0))
- (2) Displays the EQ screen. ( $\rightarrow$  [page 42](#page-41-0))
- $\overline{3}$  Displays the FX1/FX2 screen. ( $\rightarrow$  [page 49](#page-48-0))
- $\overline{4}$  Displays the SEND TO AUX screen. ( $\rightarrow$  [page 55](#page-54-0))
- (5) Displays the ASSIGN screen. ( $\rightarrow$  [page 56](#page-55-0))
- $\overline{6}$  Displays the CH VIEW screen. ( $\rightarrow$  [page 57](#page-56-0))
- $(7)$  Displays the GEQ screen. ( $\rightarrow$  [page 70](#page-69-0))
- $\circledR$  Displays the COMP screen. ( $\rightarrow$  [page 47](#page-46-0))
- **9** Displays the OUTPUT screen.  $(\rightarrow)$  [page 72](#page-71-0))

# **AUX1–AUX8 channels**

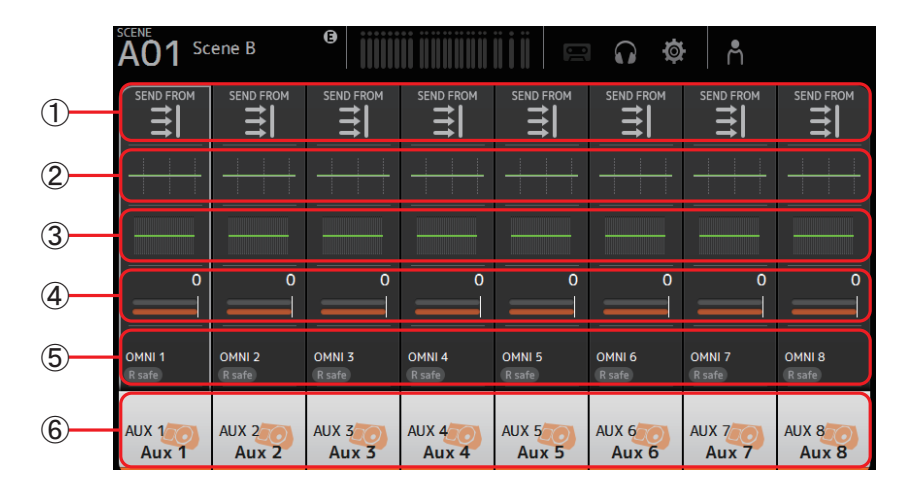

- (1) Displays the SEND FROM screen. ( $\rightarrow$  [page 73](#page-72-0))
- $(2)$  Displays the EQ screen. ( $\rightarrow$  [page 42](#page-41-0))
- (3) Displays the GEQ screen. ( $\rightarrow$  [page 70](#page-69-0))
- $\overline{4}$  Displays the COMP screen. ( $\rightarrow$  [page 47](#page-46-0))
- $(5)$  Displays the OUTPUT screen. ( $\rightarrow$  [page 72](#page-71-0))
- $\overline{6}$  Displays the CH VIEW screen. ( $\rightarrow$  [page 57](#page-56-0))

## **AUX 9/10–19/20 channels, SUB channel**

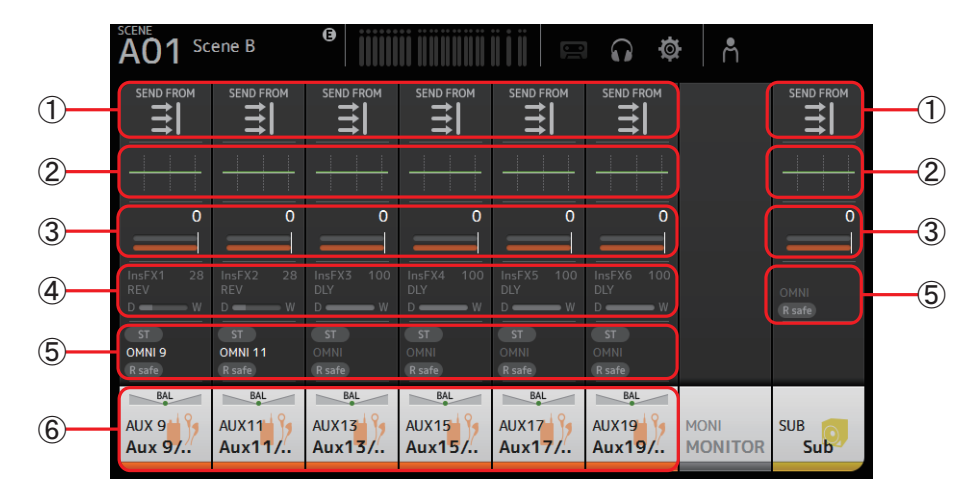

- $(1)$  Displays the SEND FROM screen. ( $\rightarrow$  [page 73](#page-72-0))
- (2) Displays the EQ screen. ( $\rightarrow$  [page 42](#page-41-0))
- $\overline{3}$  Displays the GEQ screen. ( $\rightarrow$  [page 70](#page-69-0))
- $\overline{4}$  Displays the COMP screen. ( $\rightarrow$  [page 47](#page-46-0))
- $(5)$  Displays the OUTPUT screen. ( $\rightarrow$  [page 72](#page-71-0))
- $\overline{6}$  Displays the CH VIEW screen. ( $\rightarrow$  [page 57](#page-56-0))
## **MATRIX1–MATRIX4 channels**

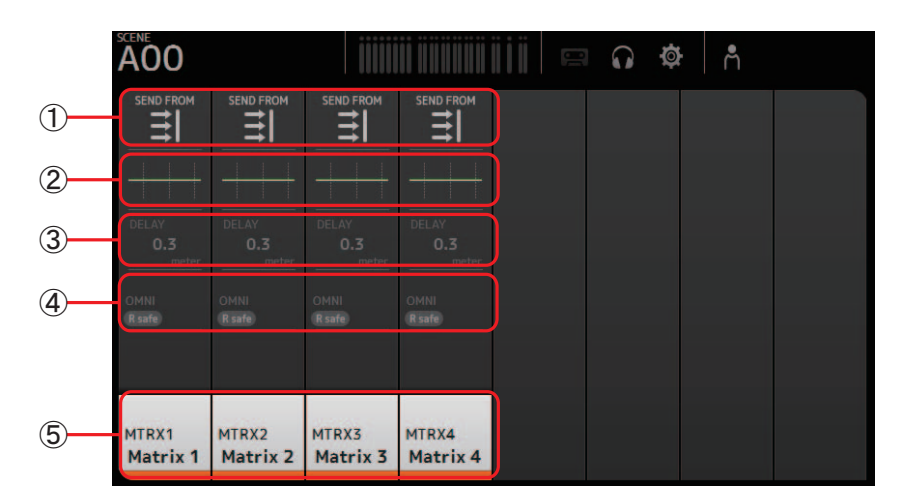

- 1) Displays the SEND FROM screen.  $(\rightarrow$  [page 73](#page-72-0))
- $(2)$  Displays the EQ screen. ( $\rightarrow$  [page 42](#page-41-0))
- 3 Displays the DELAY screen. ( $\rightarrow$  [page 75](#page-74-0))
- $\overline{4}$  Displays the OUTPUT screen. ( $\rightarrow$  [page 72](#page-71-0))
- $\overline{6}$  Displays the CH VIEW screen. ( $\rightarrow$  [page 57](#page-56-0))

### *NOTE*

MATRIX channels 1-4 are displayed in the OUTPUT FADER BANK.

## **Group channels**

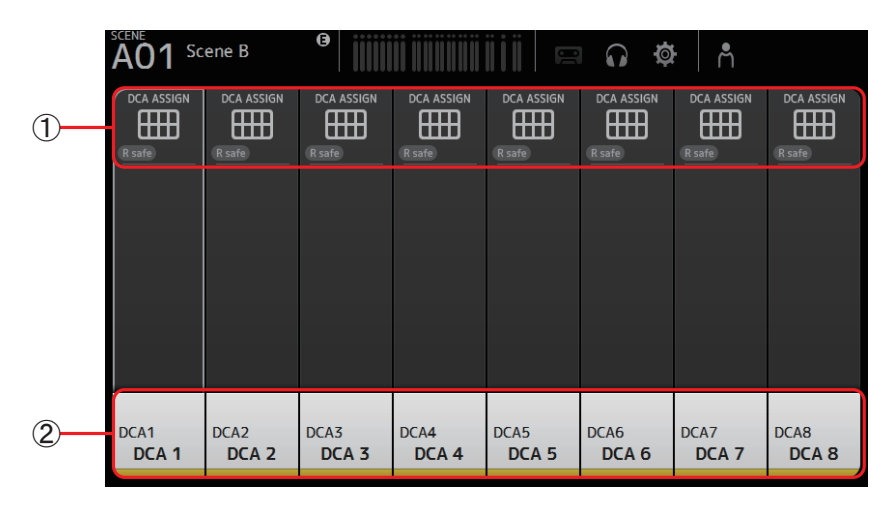

 $(1)$  Displays the DCA ASSIGN screen. ( $\rightarrow$  [page 74\)](#page-73-0)

 $(2)$  Displays the CH VIEW screen. ( $\rightarrow$  [page 57](#page-56-0))

## **OVERVIEW screen menu**

The following items are displayed in the menu area when the OVERVIEW screen is displayed.

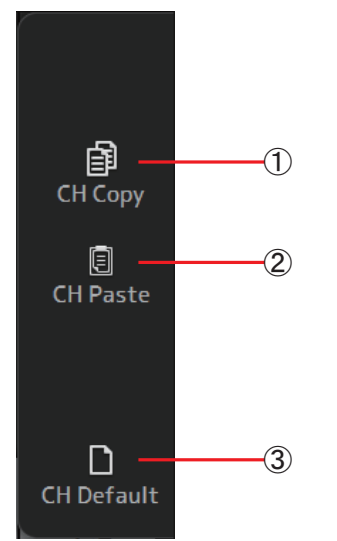

#### 1 **CH Copy**

Copies the settings of the current channel.

#### 2 **CH Paste**

Pastes settings from the copied channel and applies them to the selected channel.

### 3 **CH Default**

Resets the settings of the current channel to their default values.

## **Navigation area**

The navigation area is displayed on the left side of each configuration screen.

When a configuration screen is displayed, the content of the navigation area is the same as the content displayed for that channel in the OVERVIEW screen.

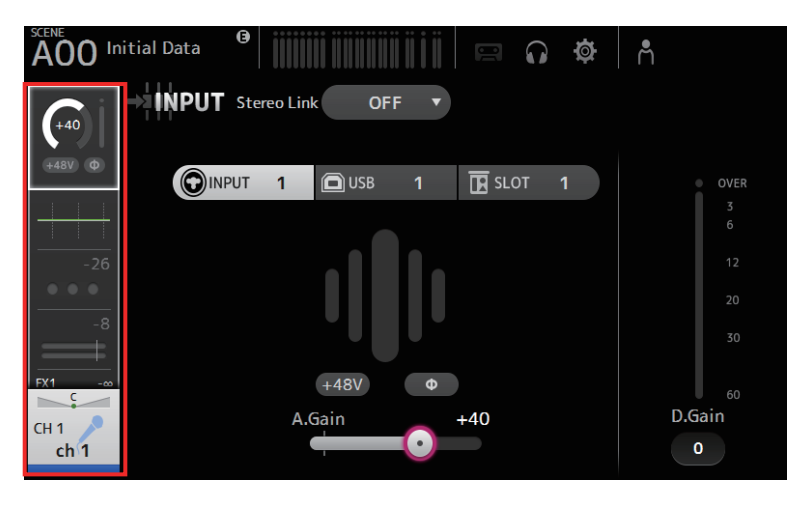

## <span id="page-38-0"></span>**INPUT screen**

Allows you to change the stereo link setting, select an input source, turn phantom power on and off, turn phasing on and off, and adjust input gain.

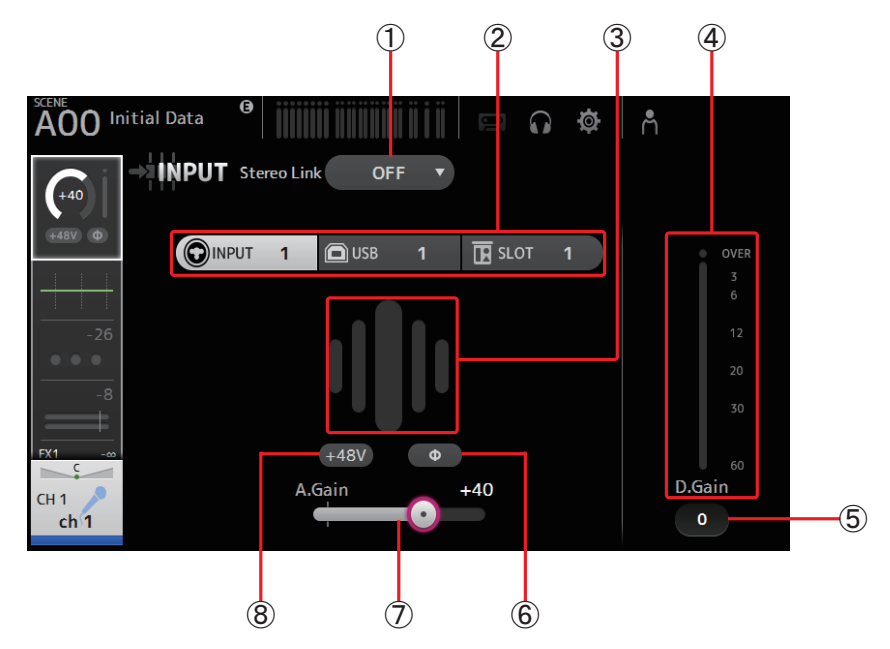

### 1 **Stereo link selection button**

Allows you to select whether two adjacent mono input channels are linked as a stereo pair, or behave as two separate mono channels.

Click to display the popup menu.

- **OFF**: Stereo link is disabled.
- **CH1&2**: Stereo link is enabled. When stereo link is enabled, the odd numbered channel is the left side of the stereo pair, and the even numbered one is the right. The channel numbers displayed in the popup menu depend on the channel whose settings you are editing.
- **CH2&3**: Stereo link is enabled. When stereo link is enabled, the even numbered channel is the left side of the stereo pair, and the odd numbered one is the right. The channel numbers displayed in the popup menu depend on the channel whose settings you are editing.

## 2 **Input selection buttons**

Allows you to select the channel's input source (input port). The available sources depend on the channel whose settings you are editing.

- **INPUT**: The device connected to the INPUT jack will be used as the input source.
- **USB**: The computer connected to the USB TO HOST connector will be used as the input source.
- **SLOT**: Allows you to select an input from the NY64-D installed in the expansion slot. Use this button when selecting an input from a Tio1608-D or stage box connected to the NY64-D and the Dante network.
- **Playback**: Displayed for ST IN1. Allows you to select a USB storage device that is connected to the USB connector on the front panel as an input.

#### *NOTE*

When USB is selected, the gain slider  $(\overline{7})$  adjusts digital gain, and the +48V button  $(\overline{8})$  is not displayed.

When SLOT is selected, analog gain adjustment and the +48V button cannot be used if the HA Control button on the SLOT SETUP screen is not turned on. Additionally, for inputs from a device whose head amp cannot be controlled, the gain slider  $(\bar{7})$  becomes a digital gain adjustment, and the  $+48V$  button  $(8)$  is not displayed.

Even if you select SLOT as the input source, if a source is not actually available (such as when there is no NY64-D installed, no Tio1608-D or stage box connected, no Dante patching, etc.), this "virtual HA" state is displayed in the HA box area of this screen, the OVERVIEW screen, and the CH VIEW screen.

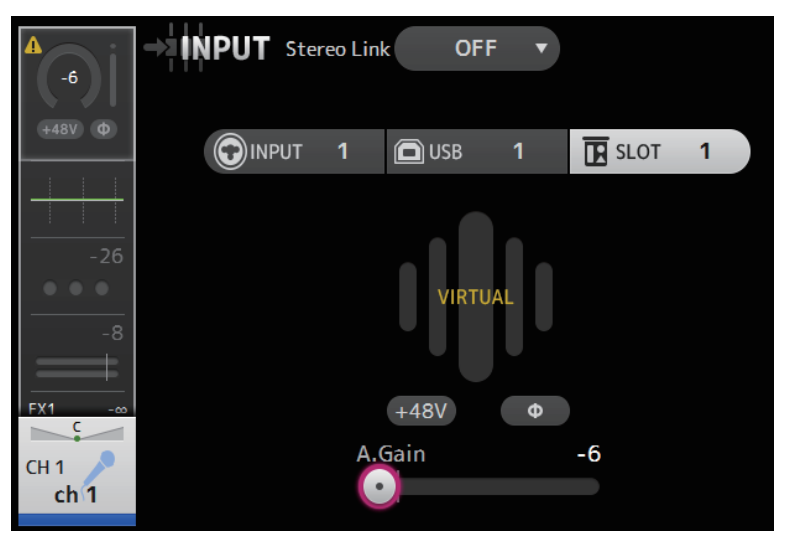

#### 3 **GainFinder**

Displays the input level. When adjusting the input gain, adjust it so that the center of the GainFinder lights up.

#### 4 **Level meter**

Displays the post gain adjustment level.

#### 5 **Digital gain text box**

Allows you to adjust digital gain. The default setting is 0 db.

You can click the text box to highlight it, then use your mouse wheel to adjust the setting. You can also click the text box again to adjust the setting using your computer keyboard.

#### 6 **Φ (phase) button**

Allows you to reverse the phase. When turned on, the input signal's phase is reversed.

#### 7 **Gain sliders**

When the INPUT button is selected, the slider adjusts the analog gain of the head amp. The PAD (-24 dB) will be switched on or off when the analog gain is adjusted between +17 dB and +18 dB. When the USB button is selected, the slider adjusts digital gain.

#### 8 **+48V button**

Turns phantom power (+48V) to the head amp on and off.

**On**: Phantom power is turned on.

**Off**: Phantom power is turned off.

When the USB button is selected, the +48V button is not displayed.

When the +48V Master button on the SYSTEM SETUP screen is turned off, phantom power will not be supplied even if the +48V button on this screen turned on. ( $\rightarrow$  [page 20](#page-19-0))

#### **NOTICE**

#### **Information about phantom power**

When phantom power is not needed, set the +48V button to the off position.

Observe the following when using phantom power to prevent damage to the console or connected devices, and signal noise.

- Do not set the +48V button to the on position when the device connected to the input jack does not require phantom power.
- Do not connect or disconnect cables when the +48V button is set to the on position.
- Before turning phantom power on or off for a channel, first set the channel's volume to the minimum level.

### *NOTE*

When using phantom power, noise may be generated if there is a difference in the impedance between the hot and cold of the device connected to an input jack.

### 9 **Gain Unlink button**

Displayed for stereo channels and for channels that have stereo link turned on.

While you are holding the button down, gain for the left and right channels can temporarily be adjusted individually. When you release the button, the gain for both channels can be adjusted together but the difference in gain between the two channels is maintained. To adjust a channel's gain, click the gain slider of the corresponding channel and then rotate the mouse wheel while holding down the Gain Unlink button.

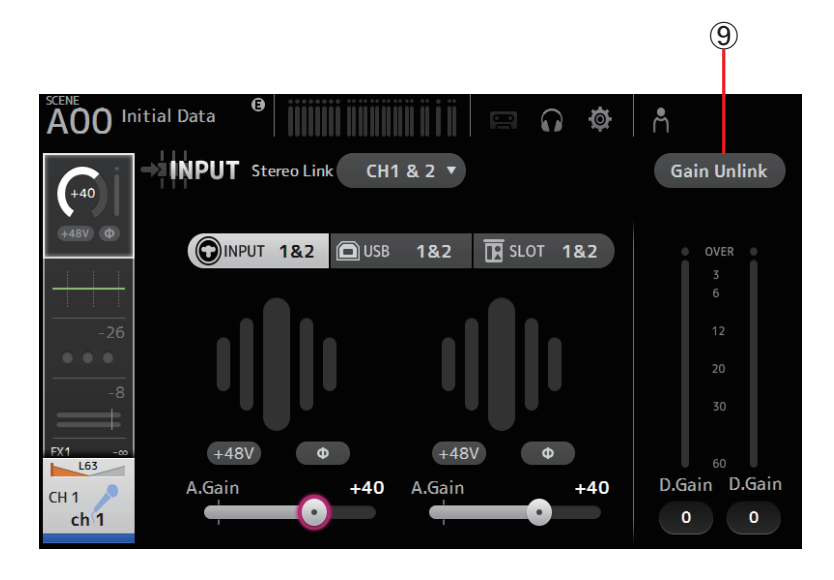

## **Input screen menu**

The following items are displayed in the menu area when the INPUT screen is displayed.

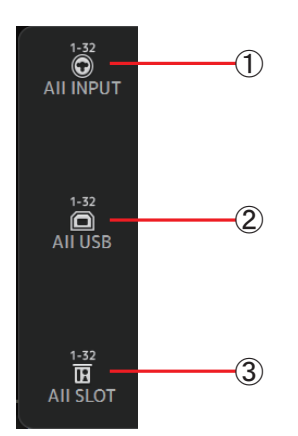

#### 1 **All INPUT**

Allows you to assign the INPUT jacks as the input source for all input channels.

### 2 **All USB**

Allows you to assign the USB TO HOST connector as the input source for all input channels.

#### 3 **All SLOT**

Switches all inputs to input sources of Dante network devices that are connected to the NY64-D installed in the expansion slot.

The input source for the following channels will be changed.

#### **TF5**:

CH 1-32 (when CH 1-32 are selected) CH 33–40 (when CH 33–40 are selected)

#### **TF3**:

CH 1–24 (when CH 1–24 are selected) CH 25–32 (when CH 25–32 are selected) CH 33–40 (when CH 33–40 are selected)

#### **TF1**:

CH 1-16 (when CH 1-16 are selected) CH 17–32 (when CH 17–32 are selected)

## <span id="page-41-0"></span>**EQ screen**

Controls the EQ for each channel.

4-band parametric EQ is available for CH 1–32, AUX 1-19/20, STEREO, and MATRIX 1-4. 2-band parametric EQ is available for CH 33-40, ST IN 1, ST IN 2, FX1, FX2, and SUB.

You can adjust settings using 1-knob mode, which allows you to use the mouse wheel to easily adjust settings, or manual mode, which allows you to adjust each parameter individually.

## **4-band parametric EQ**

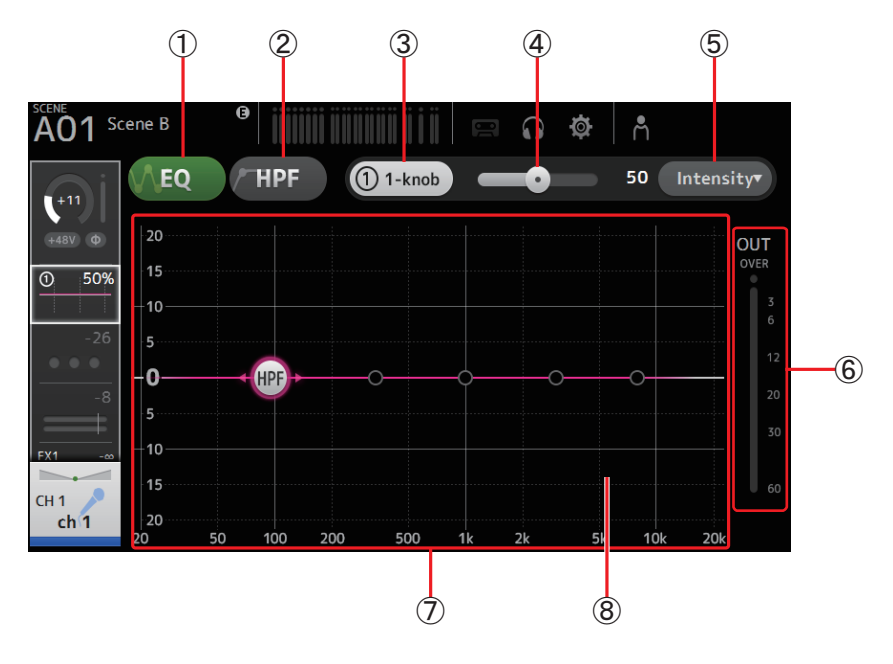

### 1 **EQ button**

Turns the EQ on and off.

#### 2 **HPF button**

Turns the HPF (high-pass filter) on and off. Displayed for CH 1–40.

#### 3 **1-knob button**

Switches between 1-knob mode and manual mode. When using 1-knob mode, the 1-knob level slider is displayed.

#### 4 **1-knob level slider**

Adjusts the amount of 1-knob EQ applied. When using manual mode, information about the selected band's Q, F, and G is displayed here.

#### 5 **EQ mode type selection button**

When using 1-knob mode, allows you to select the 1-knob EQ mode type.

Select [Vocal] for vocal channels, otherwise select [Intensity].

When set to [Intensity], you can adjust the EQ to a setting between flat and increased intensity of the EQ settings you made using manual mode.

For output channels, [Loudness] is available. This setting allows you to boost low and high tones.

The available modes depend on the channel whose settings you are editing.

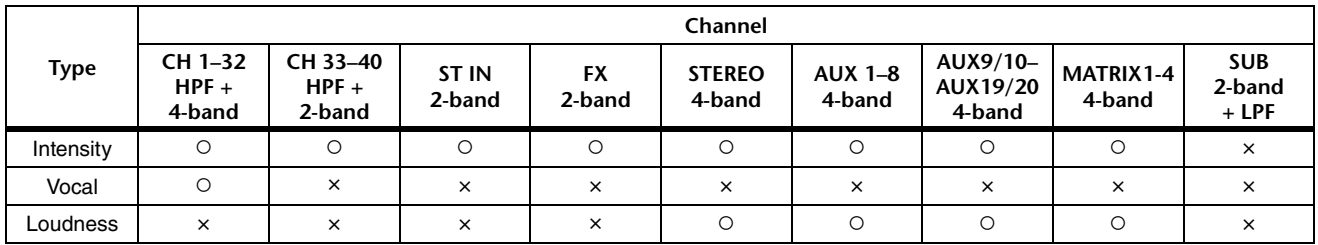

In manual mode, you can select the filter type. You can select low-band and high-band filter.

For CH 1-40, the available low-band filters are low-shelving type and bell type.

For other channels (i.e., for channels that do not have an HPF), the available low-band filters are HPF, low-shelving type, and bell type. The available high-band filters are LPF, high-shelving type, and bell type.

### 6 **EQ output level meter**

Displays the EQ output level.

#### 7 **EQ graph**

Displays the parameter settings of the EQ and filter. As you adjust the settings of each band, the results are reflected in the graph.

When using 1-knob EQ mode, you can adjust the 1-knob level slider.

When using manual mode, you can drag the handles displayed in the graph to adjust the corresponding settings. When HPF is turned on, you can drag the HPF handle to adjust the cutoff frequency. You can also adjust HPF independently when using the Intensity type for 1-knob EQ mode.

# 45  $70%$ ğ, 'n  $15$

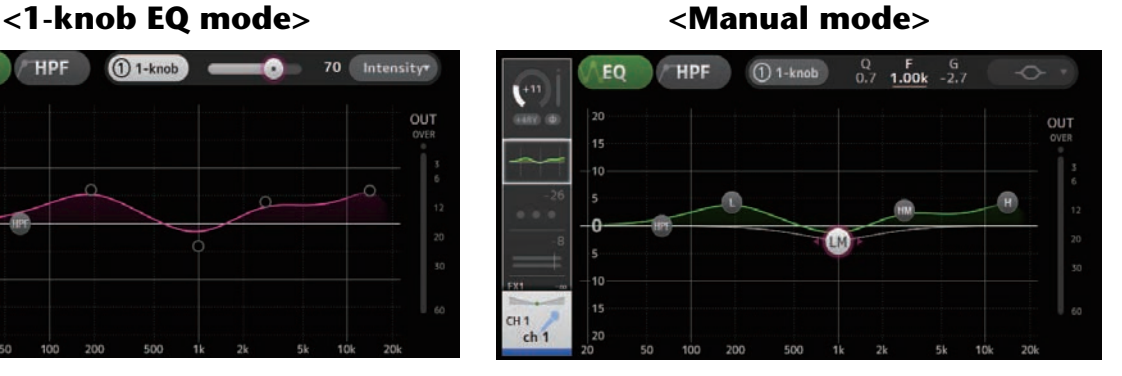

## **How does 1-knob EQ mode work?**

1-knob EQ mode allows you to adjust several parameters at once with just one operation. It makes EQ adjustment quick and easy. The console contains Presets that are configured for a variety of instruments. You can use 1-knob EQ mode to adjust the EQ settings that are saved in Presets without disturbing the overall balance of your mix.

You can even configure EQ settings using manual mode, then switch to 1-knob EQ mode and use the Intensity type to adjust the amount of EQ applied to the channel. In this case you can adjust from 0% (no EQ applied) to 50% (the EQ settings you made using manual mode) and 100% (increased intensity of the EQ settings you made using manual mode). This makes it very easy to finetune your EQ settings with just one operation.

If 1-knob EQ mode type is set to Vocal or Loudness, you can adjust the EQ between 0% (no EQ applied) and 100% (maximum EQ applied).

#### 8 **Keyboard display**

You can click the bottom of the graph where no parameters are displayed to display a keyboard. This helps you visualize how the frequencies correlate to musical pitches.

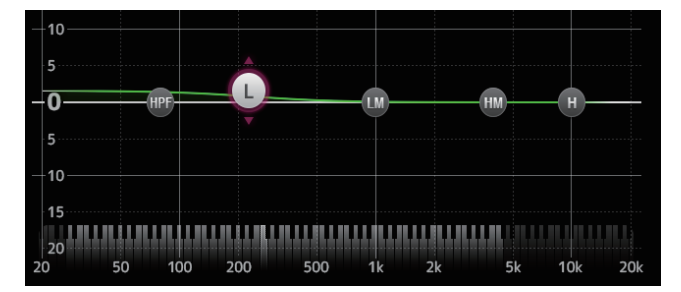

## **Setting LPF**

The SUB channel can use the LPF to cut high frequencies independent of the EQ, ideal for adjusting the signal sent to a subwoofer.

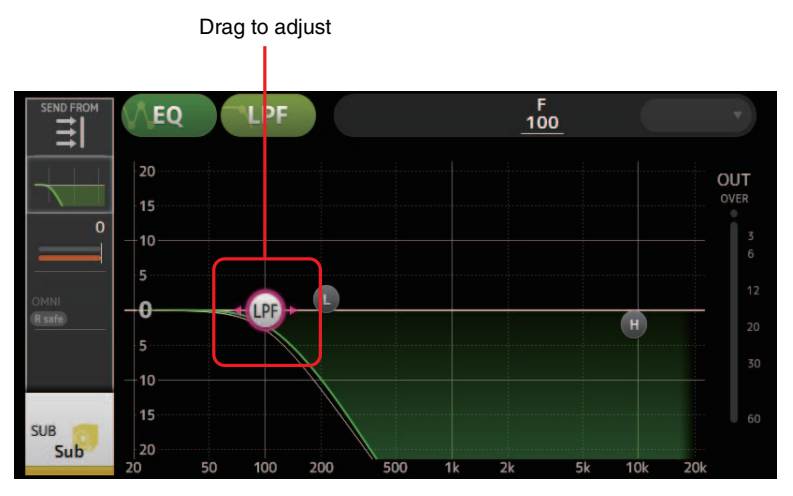

## **EQ screen menu**

The following items are displayed in the menu area when the EQ screen is displayed.

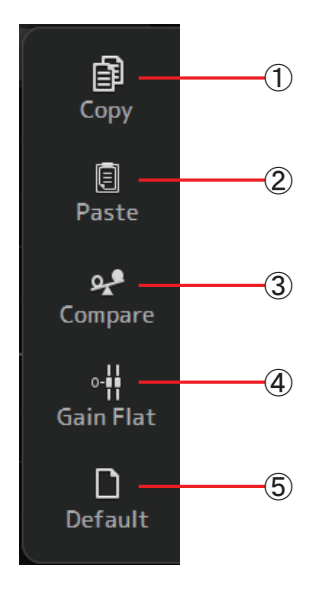

#### 1 **Copy**

Copies the EQ parameters of the selected channel to the clipboard.

## 2 **Paste**

Pastes the EQ parameters in the clipboard to the selected channel.

#### 3 **Compare**

Allows you to compare the EQ parameters of the selected channel with the EQ parameters in the clipboard by switching between the two.

#### 4 **Gain Flat**

Sets the gain of the selected band to the flat position.

## 5 **Default**

Resets all EQ settings to their default values.

## <span id="page-44-0"></span>**GATE screen**

Allows you to configure the noise gate for each channel. When the input signal level is lower than a specified amount (threshold), the output signal is reduced by a specified amount (range). GATE is available for CH 1–32.

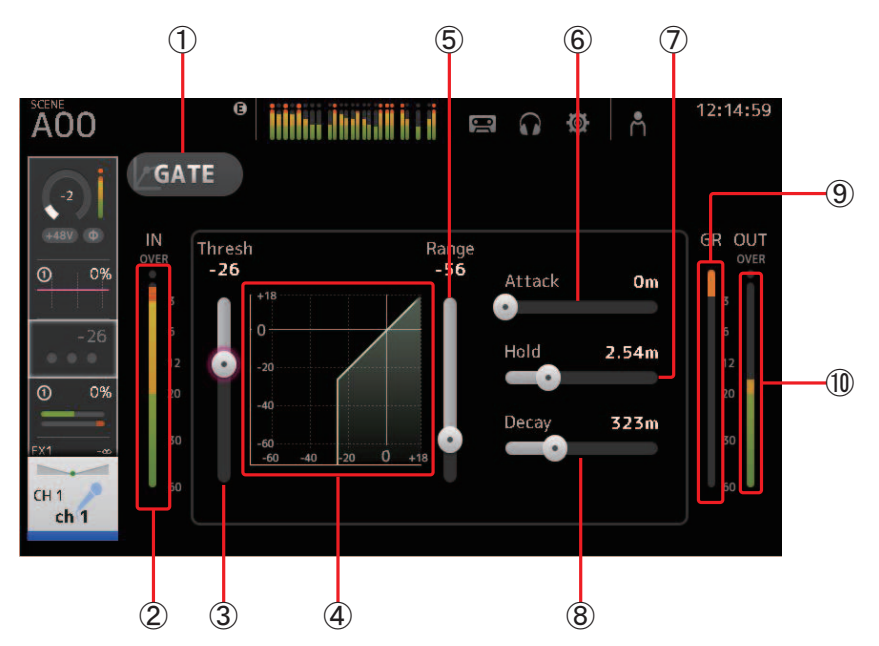

## 1 **GATE button**

Turns the gate on and off.

2 **Gate input level meter** Displays the pre-gate level.

#### 3 **Threshold slider**

Determines the level at which the gate is applied.

- 4 **Gate graph** Displays a visual representation of the gate level.
- 5 **Range slider**

Determines the amount by which the signal will be lowered when the gate is applied.

6 **Attack slider**

When the input signal exceeds the threshold, this setting determines how quickly the gate opens.

7 **Hold slider**

When the input signal drops below the threshold, this setting determines how much time passes before the gate closes.

8 **Decay slider**

After the hold time passes, this setting determines how quickly the gate closes. The value here is expressed as the time required for the level to change by 6 dB.

## 9 **GR (gain reduction) meter**

Displays the amount by which the signal's gain is reduced.

## 0 **OUT (gate output) meter**

Displays the post-gate level.

## **GATE screen menu**

The following items are displayed in the menu area when the GATE screen is displayed.

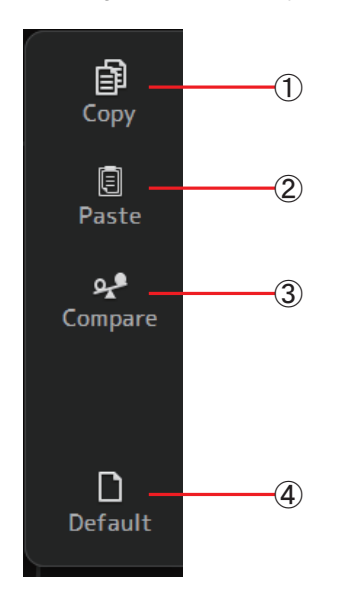

### 1 **Copy**

Copies the GATE parameters of the selected channel to the clipboard.

#### 2 **Paste**

Pastes the GATE parameters in the clipboard to the selected channel.

## 3 **Compare**

Allows you to compare the GATE parameters of the selected channel with the GATE parameters in the clipboard by switching between the two.

#### 4 **Default**

Resets GATE settings to their default values.

## <span id="page-46-0"></span>**COMP screen**

Allows you to configure the compressor for each channel. You can adjust settings using 1-knob mode, which allows you to use the mouse wheel to easily adjust settings, or manual mode, which allows you to adjust each parameter individually.

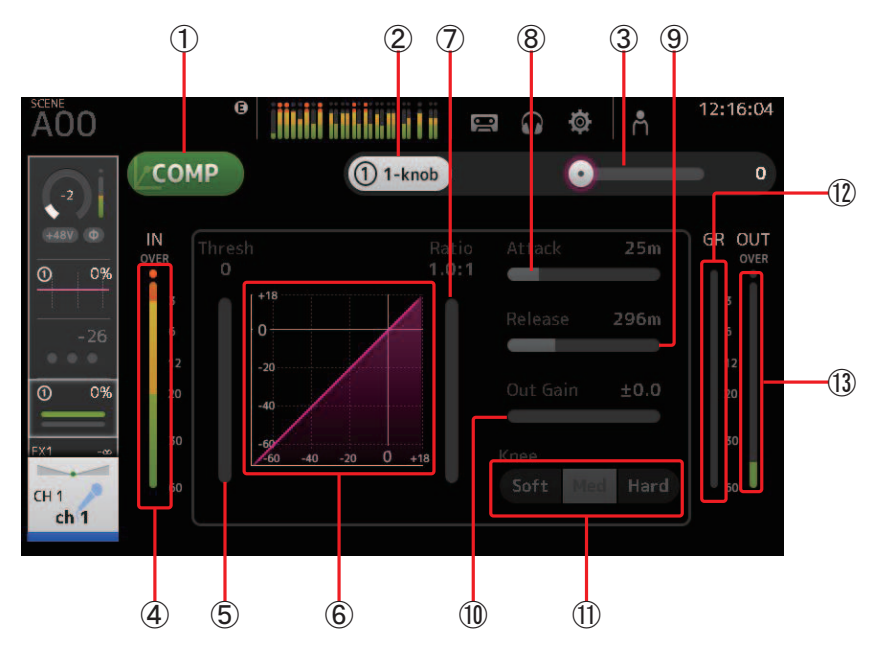

## 1 **COMP button**

Turns the compressor on and off.

- 2 **1-knob button** Switches between 1-knob mode and manual mode.
- 3 **1-knob level slider (1-knob mode only)** Adjusts the amount of 1-knob COMP applied.
- Not displayed during manual mode.

4 **Compressor input level slider** Displays the pre-compressor level.

## 5 **Threshold slider**

Determines the level at which the compressor is applied.

6 **Compressor graph**

Displays a visual representation of the current settings.

7 **Ratio slider**

Determines the amount of compression that is applied.

8 **Attack slider**

When the input signal exceeds the threshold, this setting determines how quickly the maximum amount of compressor is applied.

9 **Release slider**

When the input signal drops below the threshold, this setting determines how much time passes before the compressor is no longer applied. The value here is expressed as the time required for the level to change by 6 dB.

#### 0 **Out Gain slider**

Adjusts the output level of the compressor.

A **Knee button**

Determines the how gradual or sudden the curve is at the threshold. A soft knee means that compression is applied gradually as the signal exceeds the threshold; a hard knee means a more sudden transition.

#### B **GR (gain reduction) meter**

Displays the amount by which the signal's gain is reduced.

#### C **OUT (compressor output) meter**

Displays the post-compressor level.

## **How does 1-knob COMP mode work?**

1-knob COMP mode allows you to adjust the amount of compression applied to the signal with one operation. By sliding the 1-knob level slider to the right, more compression is applied. In situations where raising the fader or gain could cause clipping at louder points in the signal, compression can deliver a more consistent sound.

1-knob COMP takes some of the worry out of compression by allowing you to adjust the balance between threshold, ratio and out gain easily.

## **COMP screen menu**

The following items are displayed in the menu area when the COMP screen is displayed.

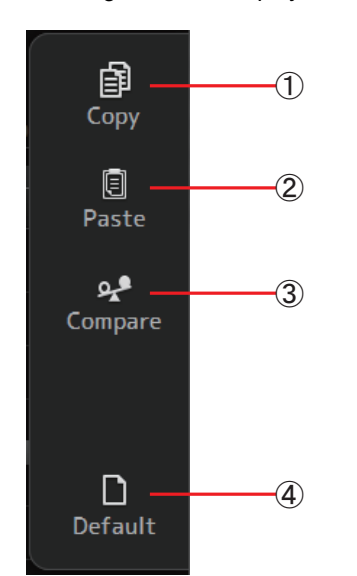

1 **Copy**

Copies the COMP parameters of the selected channel to the clipboard.

2 **Paste**

Pastes the COMP parameters in the clipboard to the selected channel.

3 **Compare**

Allows you to compare the COMP parameters of the selected channel with the COMP parameters in the clipboard by switching between the two.

### 4 **Default**

Resets compressor settings to their default values.

## <span id="page-48-0"></span>**FX screen (FX1/2, INS FX1–6)**

Allows you select an effect and edit its parameters.

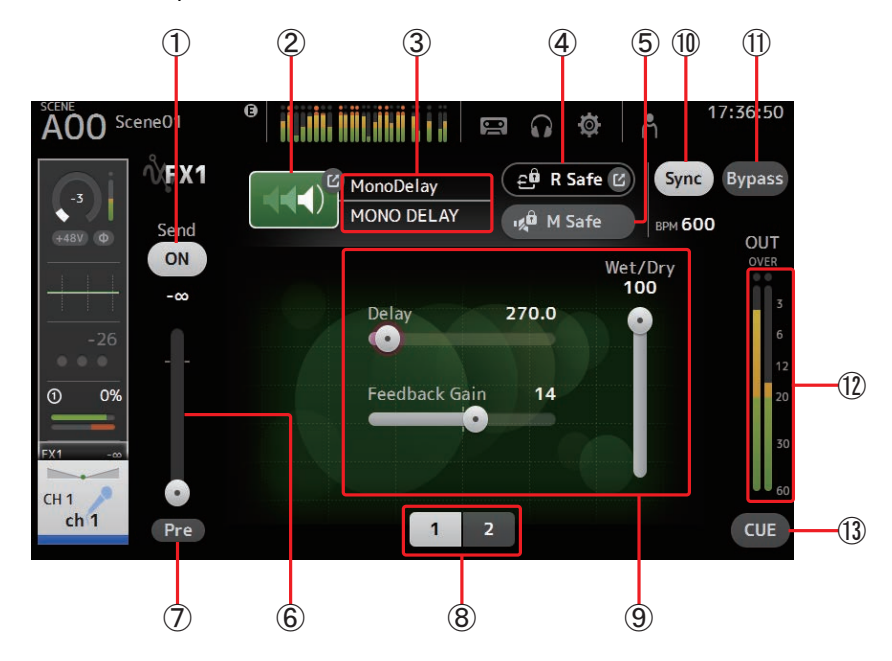

#### 1 **Send button**

Determines whether a signal is sent (on) or not sent (off) to the FX return channel. Displayed for CH 1-40, ST IN 1 and ST IN 2.

## 2 **EFFECT TYPE button**

Displays the EFFECT TYPE screen, where you can select an effect type.

## 3 **Effect type and name**

Displays the type and name of the current effect.

#### 4 **R Safe (recall safe) indicator**

Displays the recall safe status of the effects module. Displays the RECALL SAFE screen. ( $\rightarrow$  [page 22\)](#page-21-0)

## 5 **M safe (mute safe) button**

Turns mute safe on and off for the effects module.

## 6 **FX send level slider**

Allows you to adjust the amount of channel's signal sent to the effects module. Displayed for CH 1-40, ST IN 1 and ST IN 2.

### 7 **Pre button**

Allows you to select whether the pre-fader or post-fader signal is processed by the effect module. **On**: Before the fader **Off**: After the fader Displayed for CH 1-40, ST IN 1 and ST IN 2.

#### 8 **Parameter selection buttons**

Click to display other parameters available for the current effect.

## 9 **Parameter sliders**

Allow you to adjust the parameters available for the current effect.

0 **Sync button**

Displayed for effects that have a tempo setting, such as delays.

A **Bypass button**

Allows you to bypass the effects module.

#### **(12) Effects output level meter**

Displays the output level of the effects module.

#### C **CUE button**

Turns cue on and off for the effects module.

## **Setting an insert effect**

You can configure insert effects for AUX9/10–AUX19/20. By default, insert effects are bypassed; turn the bypass off in order to use effect.

## **FX screen menu**

The following items are displayed in the menu area when the FX screen is displayed.

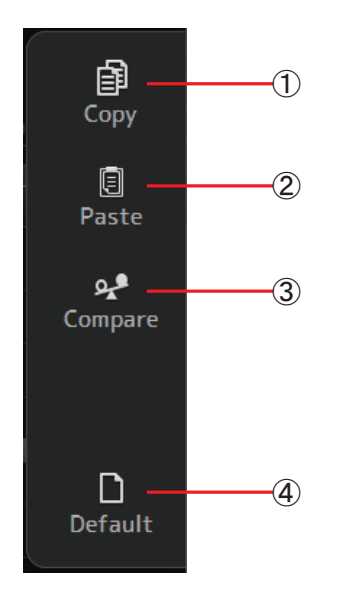

1 **Copy**

2 **Paste**

Copies the effect parameters of the selected effect to the clipboard.

Pastes the effect parameters in the clipboard to the selected effect. 3 **Compare**

Allows you to compare the effect parameters of the selected effect with the effect parameters in the clipboard by switching between the two.

4 **Default**

Resets the selected effect's settings to their default values.

## **EFFECT TYPE screen**

Allows you to select the effect type. Click the desired button to make a selection.

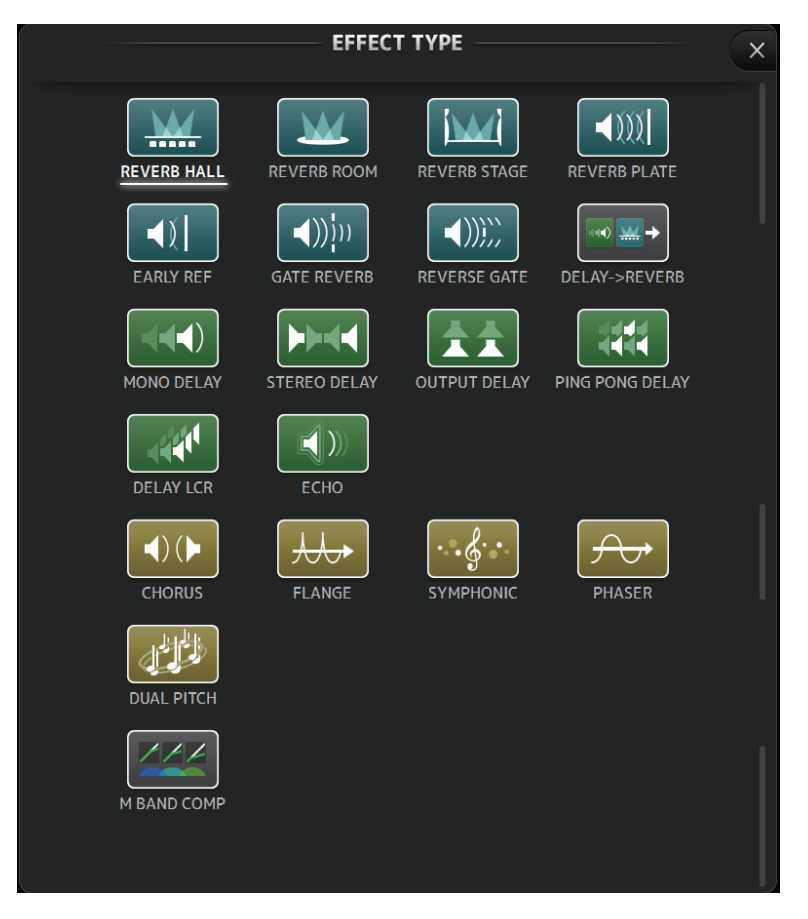

## **Effect parameters**

## **REVERB HALL, REVERB ROOM, REVERB STAGE, REVERB PLATE**

One-input, two-output hall, room, stage, and plate reverbs.

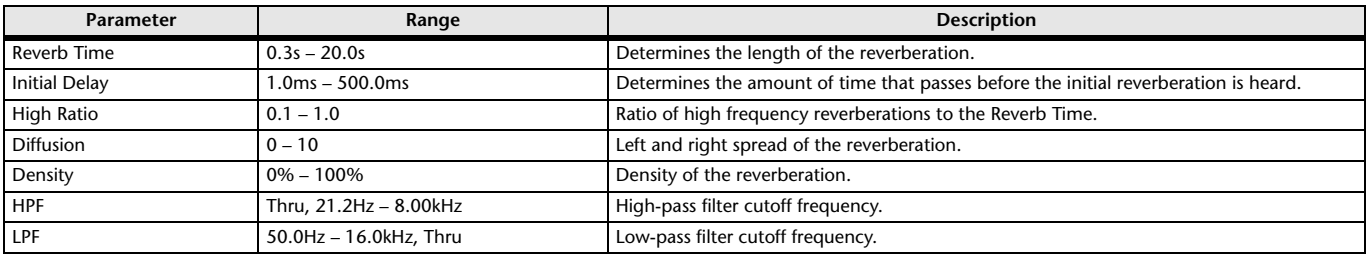

## **MONO DELAY**

One-input, two-output basic repeating-type delay.

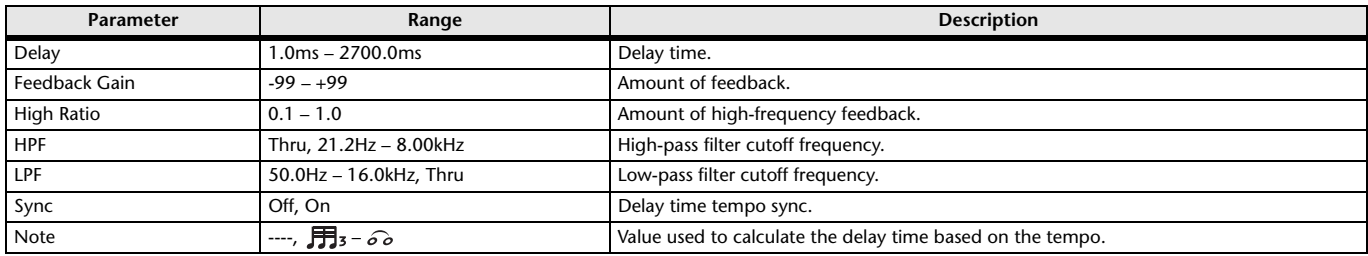

## **STEREO DELAY**

Two-input, two-output basic stereo delay.

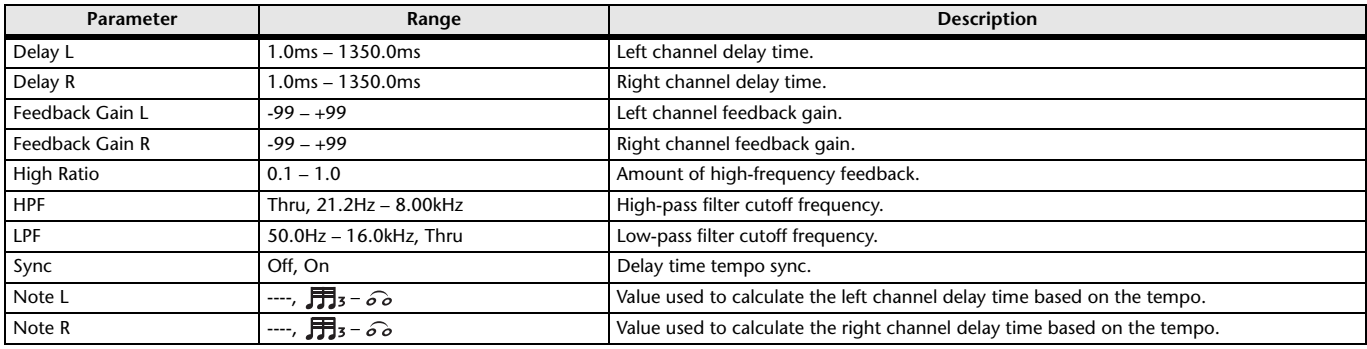

## **DELAY LCR**

One-input, two-output 3-tap delay.

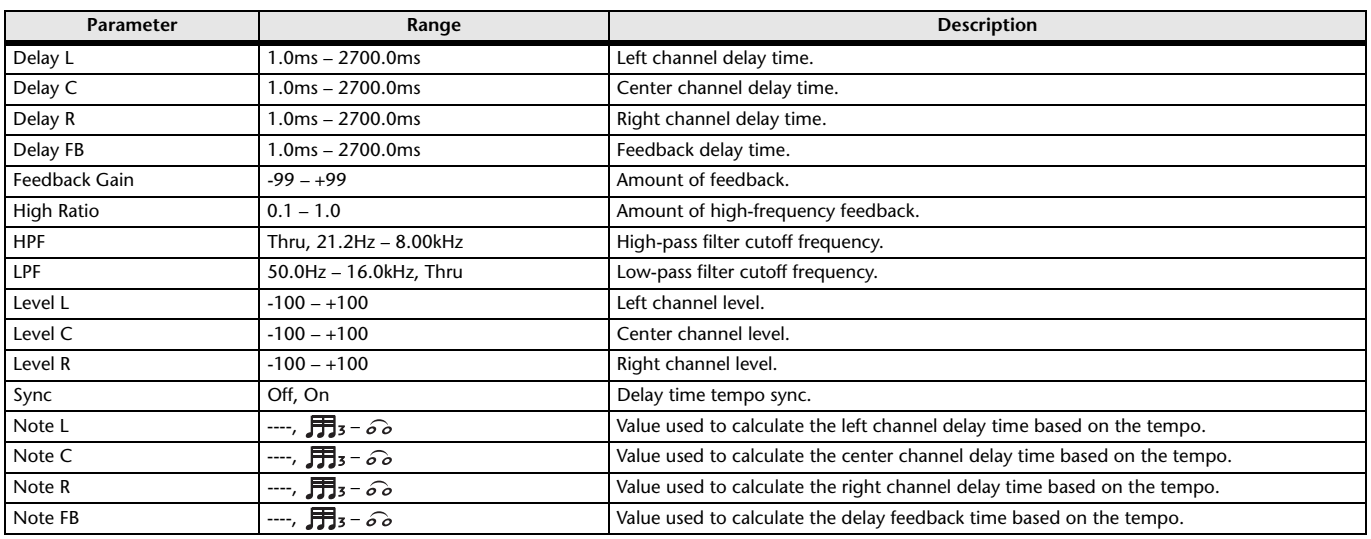

## **ECHO**

Two-input, two-output stereo delay with a crossed feedback loop.

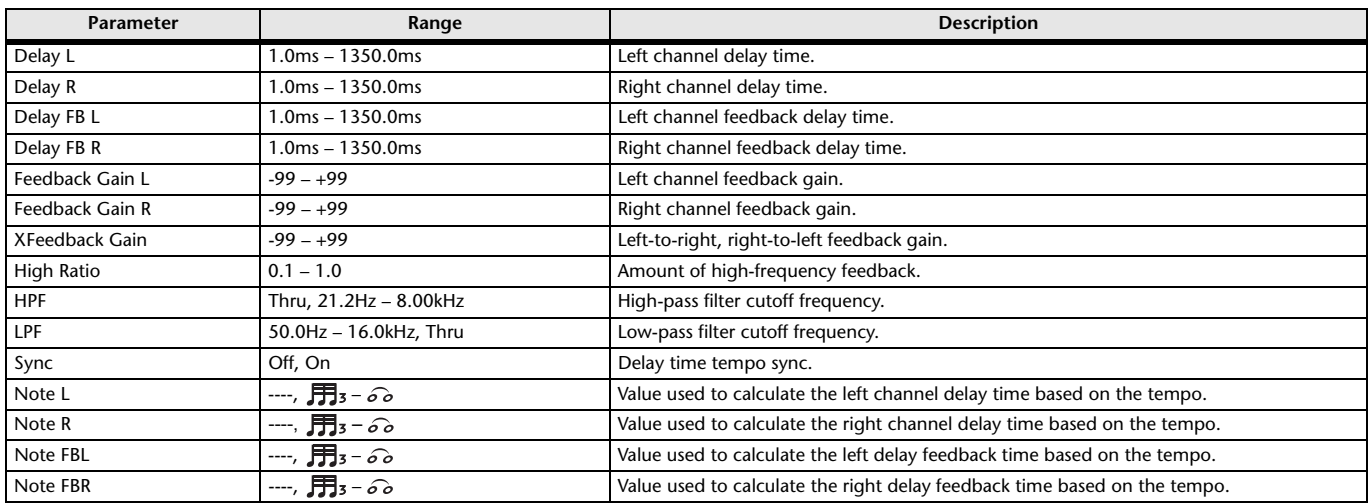

## **DELAY-REVERB**

One-input, two-output effect that has a delay and reverb connected in series.

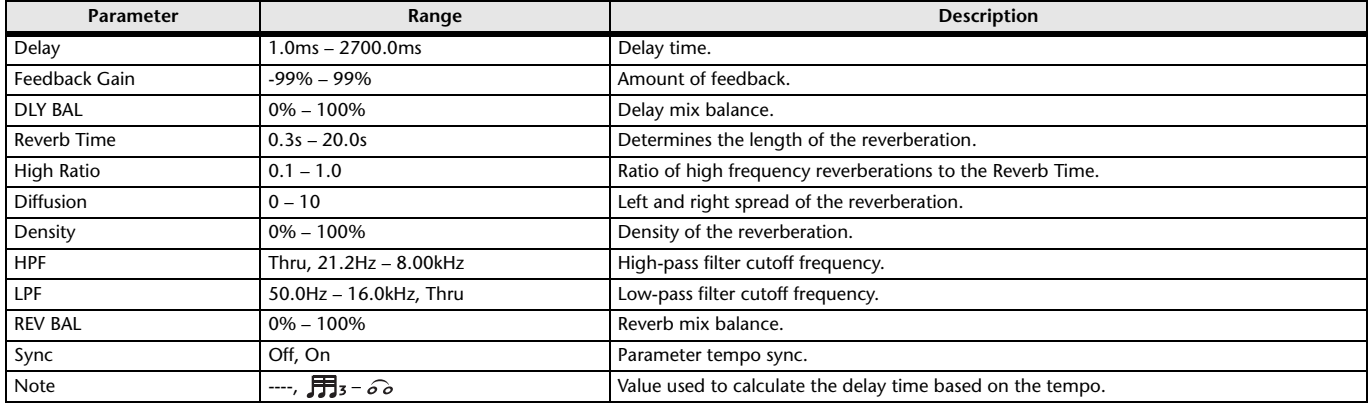

## **EARLY REF**

One-input, two-output early reflection effect.

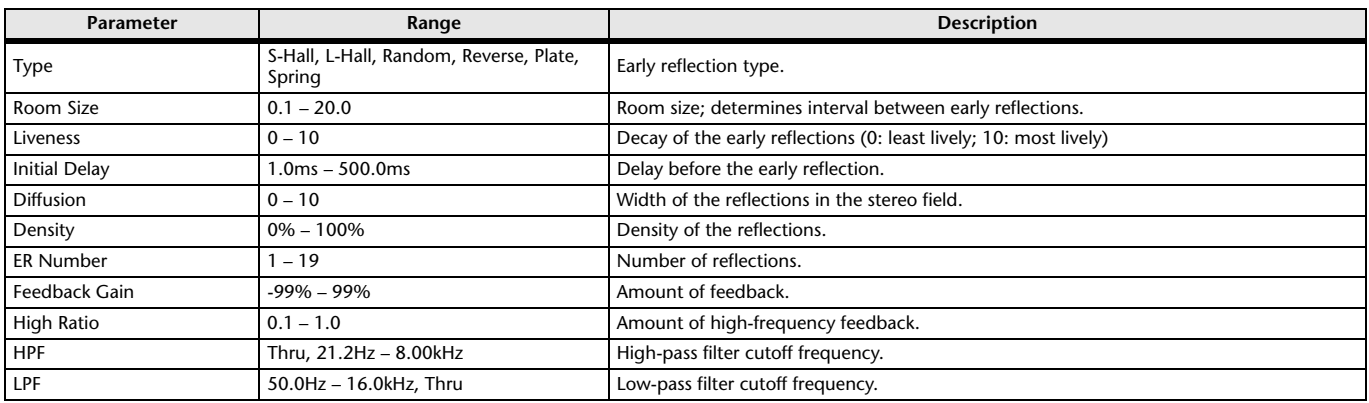

## **GATE REVERB, REVERSE GATE**

One-input, two-output early reflection with gate, and an early reflection with reverse gate.

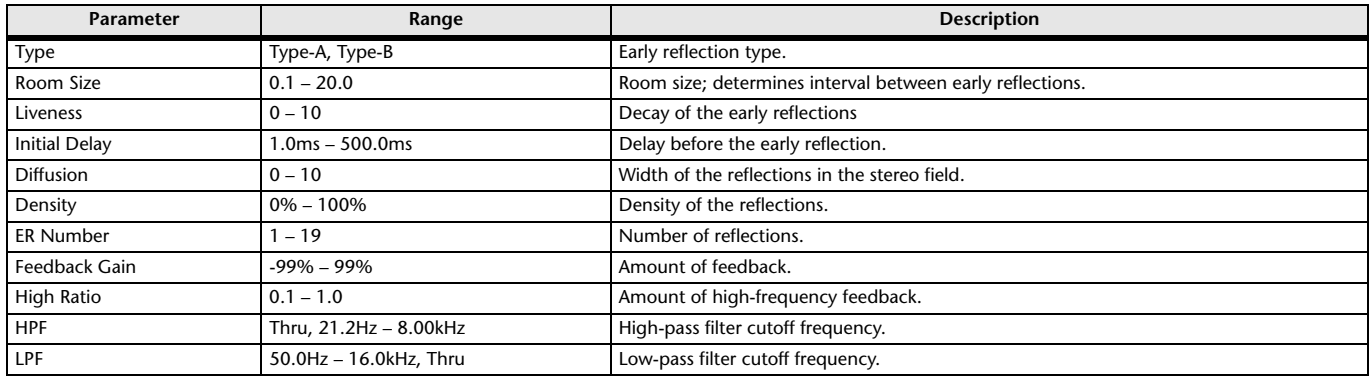

## **CHORUS**

Two-input, two-output chorus effect.

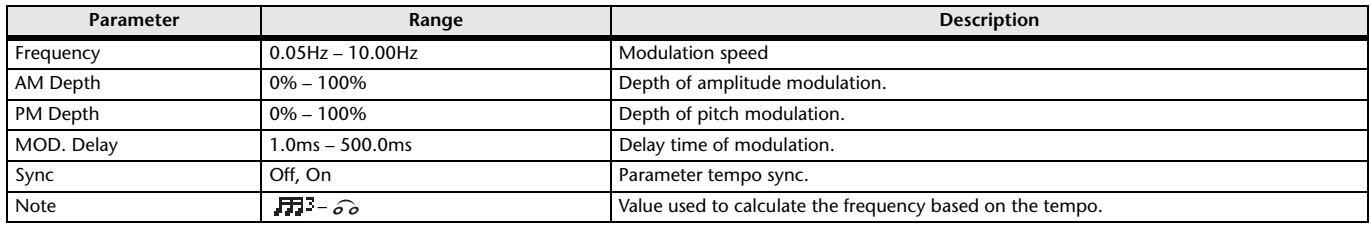

## **FLANGE**

Two-input, two-output flanger effect.

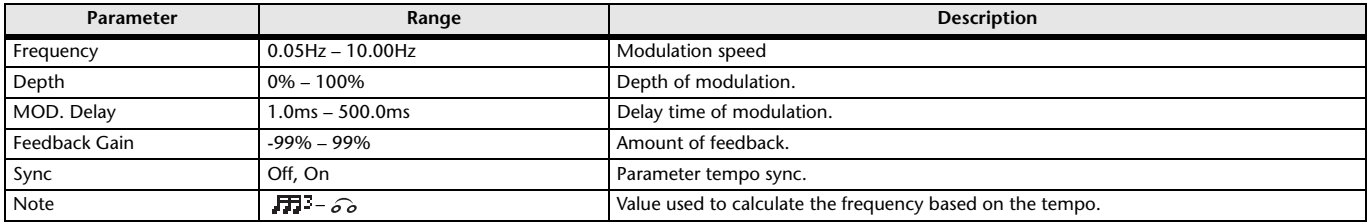

## **SYMPHONIC**

Two-input, two-output symphonic effect.

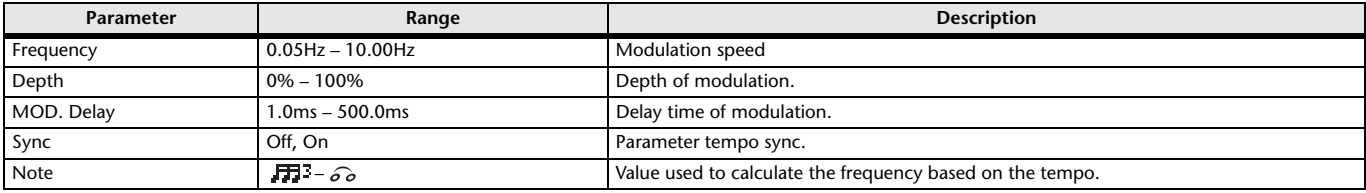

### **PHASER**

Two-input, two-output 16-stage phase-shift effect.

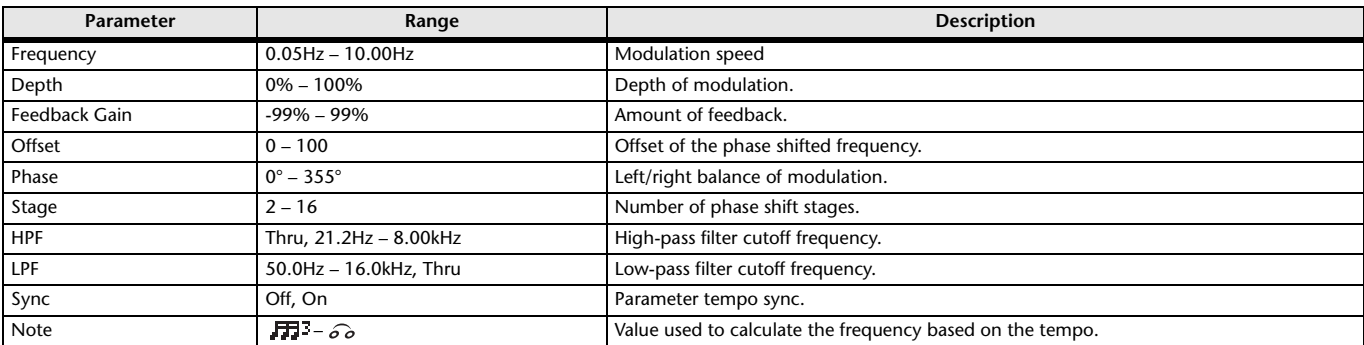

### **M BAND COMP**

Two-input, two-output three-band compressor. Each band has solo and gain reduction metering.

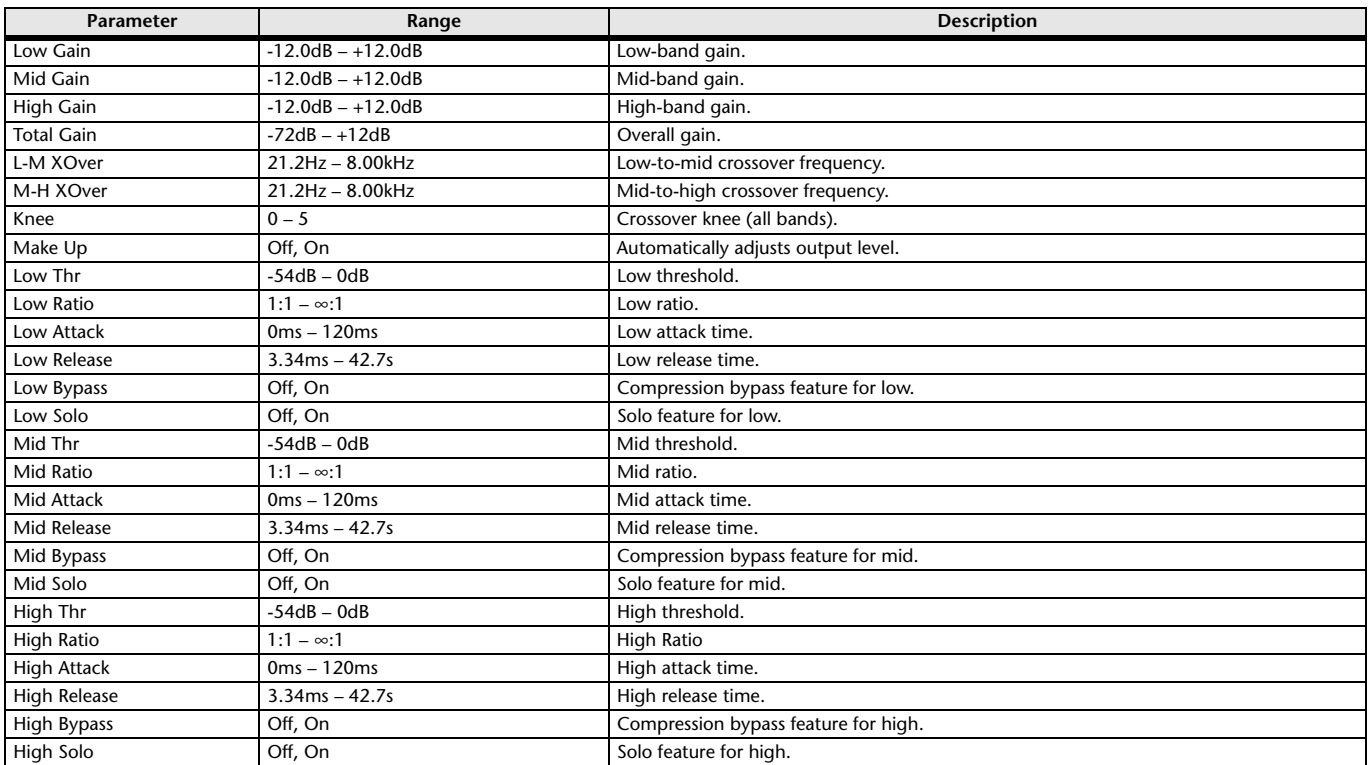

## **PING PONG DELAY**

One-input, two-output ping pong delay. The delayed sound alternates between left and right at equal intervals.

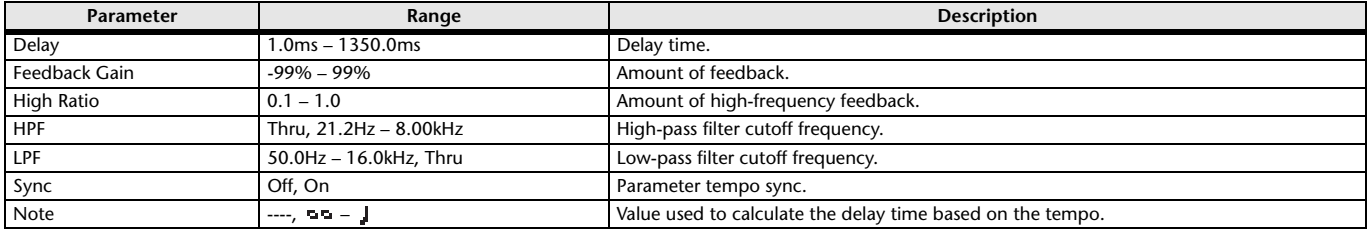

## **DUAL PITCH**

Two-input, two-output pitch-shift effect.

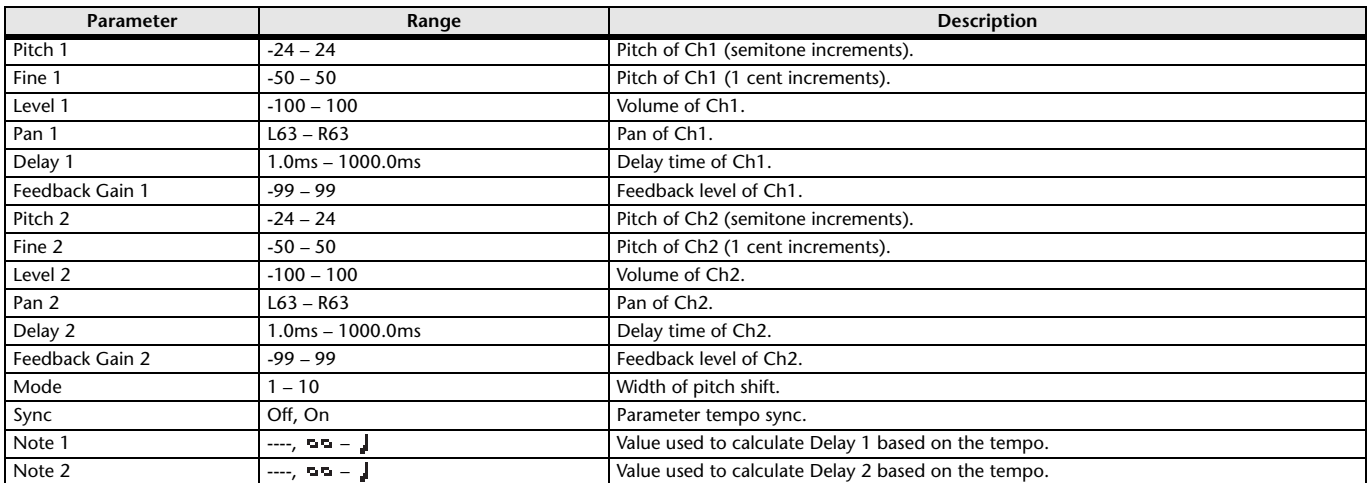

#### **OUTPUT DELAY**

Two-input, two-output single delay. When used for INS FX 1–6, this delay is good for delay compensation.

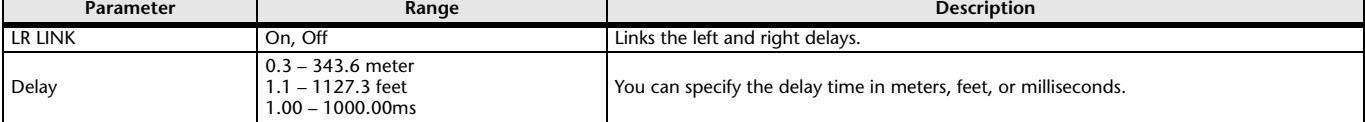

## **SEND TO AUX screen**

Allows you to configure the amount of signal from each channel is sent to the AUX buses. You can drag left and right to view other buses.

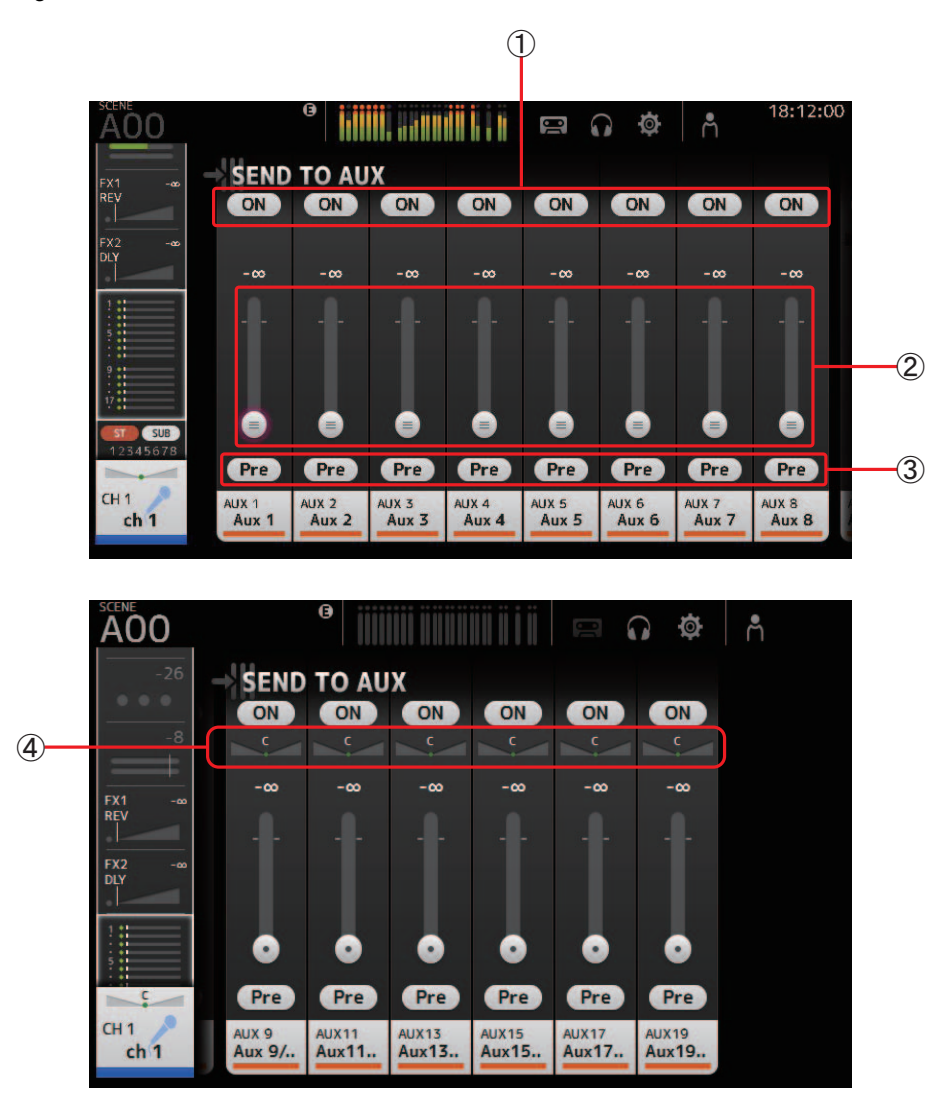

## 1 **Send button**

Determines whether a signal is sent (on) or not sent (off) to the corresponding AUX bus.

## 2 **Send level slider**

Determines the amount of signal sent to the corresponding AUX bus.

## 3 **Pre button**

Allows you to select whether the pre-fader or post-fader signal is sent to the corresponding AUX bus. **On**: Before the fader

**Off**: After the fader

## 4 **Send pan slider**

Displayed for stereo AUX buses. Allows you to adjust the pan of the signal sent to the AUX bus.

## <span id="page-55-0"></span>**ASSIGN screen**

Allows you configure recall safe and mute safe settings, DCA group assignments, signals sent to the SUB bus, etc. for each channel.

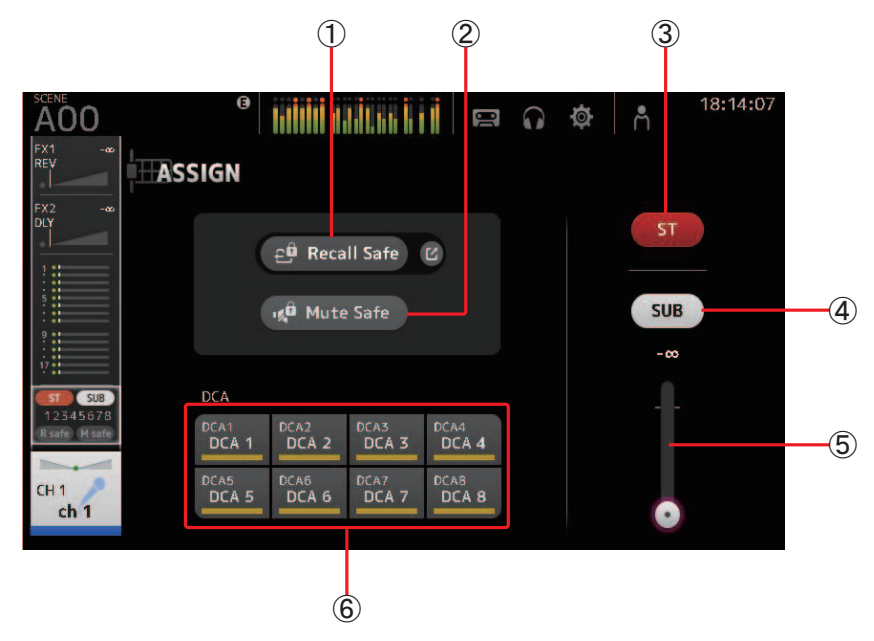

## 1 **Recall Safe button**

Turns Recall Safe on and off for the corresponding channel.

You can display the RECALL SAFE screen by clicking the jump button in the right corner of the Recall Safe button. ( $\rightarrow$  [page 22\)](#page-21-0)

## 2 **Mute Safe button**

You can temporarily exclude certain channels from a mute group. If you mute a mute group, any channels in that group that have mute safe enabled will not be muted.

## 3 **ST button**

Turns the channel's assignment to the stereo channel on and off.

## 4 **SUB button**

Determines whether the channel's signal is sent (on) or not sent (off) to the SUB bus.

## 5 **SUB level slider**

Determines the amount of signal sent from the selected channel to the SUB bus.

### 6 **DCA buttons**

Turns the channel's assignment to each DCA group (1–8) on and off. You can assign a channel to multiple DCA groups if desired.

## <span id="page-56-0"></span>**CH VIEW screen**

Provides an overview of all the settings for a channel.

You can change settings using this screen, in addition to the corresponding feature's configuration screen. Items displayed on this screen vary depending on the type of channel selected.

## **CH1–CH32**

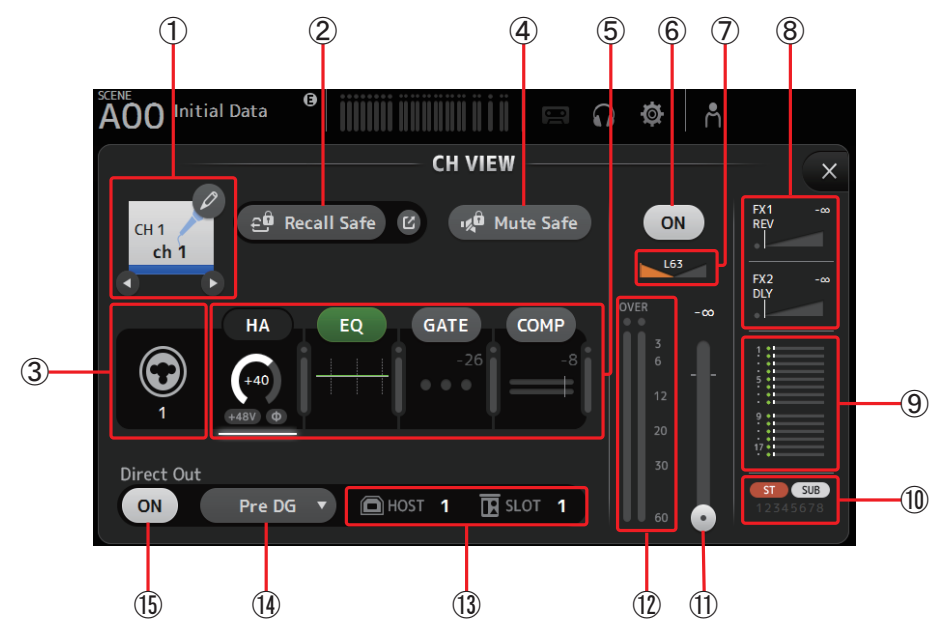

#### 1 **Channel name**

Click to display the CH NAME screen ( $\rightarrow$  [page 69\)](#page-68-0).

C /  $\bigcirc$  Click to display information for a different channel.

#### 2 **Recall Safe button**

Turns Recall Safe on and off for the corresponding channel.

You can display the RECALL SAFE screen by clicking the jump button in the right corner of the Recall Safe button.

#### 3 **Input source indicator**

Displays the input channel's input source. You can select the input source on the INPUT screen.

#### 4 **Mute Safe button**

Click to temporarily exclude the selected channel from the input mute group.

If you mute the input mute group, any channels in that group that have mute safe enabled will not be muted.

## 5 **HA/EQ/GATE/COMP boxes**

Click to display the configuration screen for the corresponding feature.

You can click the EQ, GATE, and COMP buttons displayed here to turn the corresponding feature on and off.

**HA box:** Displays the INPUT screen  $(\rightarrow)$  [page 39](#page-38-0)).

**EQ box:** Displays the EQ screen  $(\rightarrow)$  [page 42\)](#page-41-0).

**GATE box:** Displays the GATE screen  $(\rightarrow)$  [page 45](#page-44-0)).

**COMP box:** Displays the COMP screen  $(\rightarrow)$  [page 47](#page-46-0)).

### 6 **Channel on/off button**

Turns the selected channel on and off.

#### 7 **Channel pan slider**

Adjusts the pan for the selected channel.

#### 8 **FX1/FX2 boxes**

Displays the effect type.

When selected, you can use the mouse wheel to adjust the effects send level. You can also display the corresponding effect's configuration screen by clicking again.

Each box displays the amount of signal from the selected channel that is sent to the corresponding effects module. Send level, the selected channel's fader level, and the actual send level grouped with the DCA is displayed in the triangular bar. The information displayed here indicates whether the signal sent to the effects module is the pre-fader or post-fader signal. Pre-fader signal is displayed in green; post-fader signal is displayed in gray.

$$
-57-
$$

## 9 **SEND TO AUX box**

Click when selected to display the SEND TO AUX screen.

Displays the amount of signal from the selected channel that is sent to each AUX bus.

Send level, the selected channel's fader level, and the actual send level grouped with the DCA is displayed in the horizontal bar.

The information displayed here indicates whether the signal sent to the AUX bus is the pre-fader or post-fader signal. Prefader signal is displayed in green; post-fader signal is displayed in gray.

#### 0 **ASSIGN box**

Displays the ASSIGN screen. ( $\rightarrow$  [page 56](#page-55-0))

A **Channel output level slider**

Adjusts the fader level for the selected channel.

**(12) Channel output level meter** Displays the output level for the selected channel.

## (3) Direct out port indicator Indicates the channel's direct out port (i.e., output jack).

#### D **Direct out point button**

Allows you to set the point of the direct out signal.

**Pre DG:** Before the digital gain

Pre HPF: Before the high-pass filter

**Pre Fader**: Before the fader

**Post Fader**: After the fader

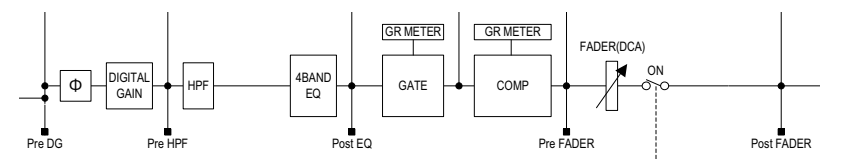

## E **Direct out on/off button**

Turns the direct out on and off.

## **CH33–CH40**

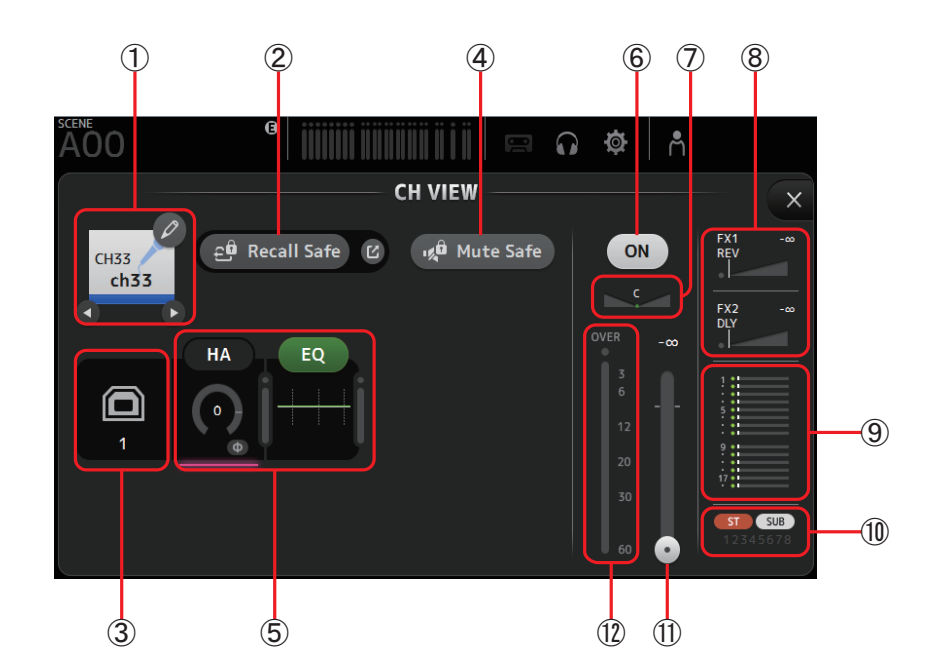

#### 1 **Channel name**

Click to display the CH NAME screen ( $\rightarrow$  [page 69\)](#page-68-0).

**O** / **O** Click to display information for a different channel.

#### 2 **Recall Safe button**

Turns Recall Safe on and off for the corresponding channel. You can display the RECALL SAFE screen by clicking the jump button in the right corner of the Recall Safe button.

### 3 **Input source indicator**

Displays the input channel's input source. You can select the input source on the INPUT screen.

#### 4 **Mute Safe button**

Click to temporarily exclude the selected channel from the input mute group.

If you mute the input mute group, any channels in that group that have mute safe enabled will not be muted.

#### 5 **HA/EQ boxes**

Click to display the configuration screen for the corresponding feature. You can click the EQ button displayed here to turn EQ on and off. **HA box:** Displays the INPUT screen  $(\rightarrow)$  [page 39\)](#page-38-0). **EQ box:** Displays the EQ screen  $(\rightarrow)$  [page 42\)](#page-41-0).

## 6 **Channel on/off button**

Turns the selected channel on and off.

#### 7 **Channel pan slider**

Adjusts the pan for the selected channel.

#### 8 **FX1/FX2 boxes**

#### Displays the effect type.

When selected, you can use the mouse wheel to adjust the effects send level. You can also display the corresponding effect's configuration screen by clicking again.

Each box displays the amount of signal from the selected channel that is sent to the corresponding effects module. Send level, the selected channel's fader level, and the actual send level grouped with the DCA is displayed in the triangular bar. The information displayed here indicates whether the signal sent to the effects module is the pre-fader or post-fader signal. Pre-fader signal is displayed in green; post-fader signal is displayed in gray.

#### 9 **SEND TO AUX box**

Click when selected to display the SEND TO AUX screen.

Displays the amount of signal from the selected channel that is sent to each AUX bus.

Send level, the selected channel's fader level, and the actual send level grouped with the DCA is displayed in the horizontal bar.

The information displayed here indicates whether the signal sent to the AUX bus is the pre-fader or post-fader signal. Prefader signal is displayed in green; post-fader signal is displayed in gray.

#### 0 **ASSIGN box**

Displays the ASSIGN screen. ( $\rightarrow$  [page 56](#page-55-0))

#### A **Channel output level slider**

Adjusts the fader level for the selected channel.

### **(12) Channel output level meter**

## **ST IN 1L-ST IN 2R**

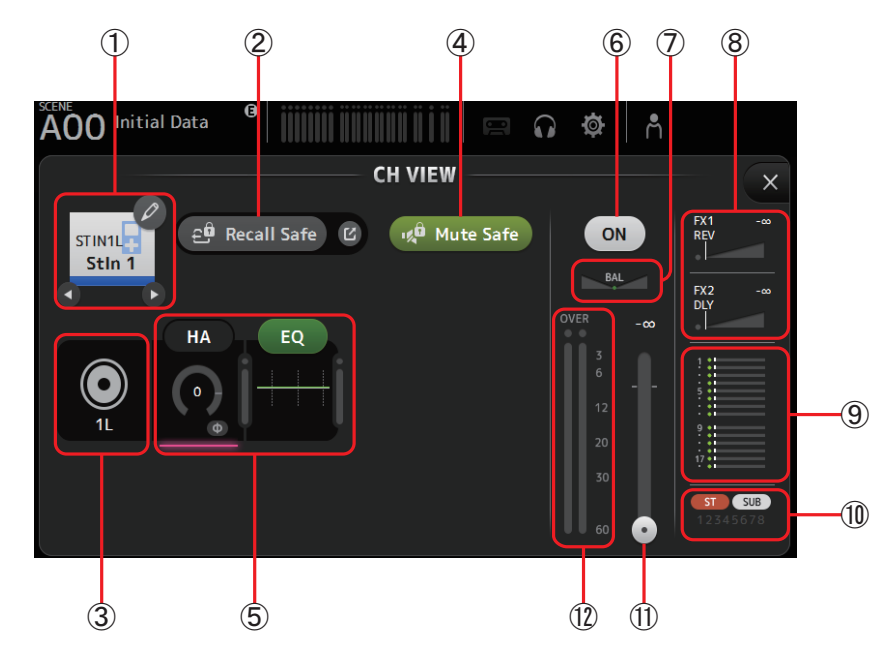

#### 1 **Channel name**

Click to display the CH NAME screen ( $\rightarrow$  [page 69\)](#page-68-0). **O** / **O** Click to display information for a different channel.

#### 2 **Recall Safe button**

Turns Recall Safe on and off for the corresponding channel.

You can display the RECALL SAFE screen by clicking the jump button in the right corner of the Recall Safe button.

#### 3 **Input source indicator**

Displays the input channel's input source. You can select the input source on the INPUT screen.

#### 4 **Mute Safe button**

Click to temporarily exclude the selected channel from the input mute group.

If you mute the input mute group, any channels in that group that have mute safe enabled will not be muted.

#### 5 **HA/EQ boxes**

Click to display the configuration screen for the corresponding feature. You can click the EQ button displayed here to turn EQ on and off. **HA box:** Displays the INPUT screen  $(\rightarrow)$  [page 39](#page-38-0)). **EQ box:** Displays the EQ screen  $(\rightarrow)$  [page 42\)](#page-41-0).

#### 6 **Channel on/off button**

Turns the selected channel on and off.

#### 7 **Channel pan slider**

Adjusts the pan for the selected channel.

#### 8 **FX1/FX2 boxes**

Displays the effect type.

When selected, you can use the mouse wheel to adjust the effects send level. You can also display the corresponding effect's configuration screen by clicking again.

Each box displays the amount of signal from the selected channel that is sent to the corresponding effects module. Send level, the selected channel's fader level, and the actual send level grouped with the DCA is displayed in the triangular bar. The information displayed here indicates whether the signal sent to the effects module is the pre-fader or post-fader signal. Pre-fader signal is displayed in green; post-fader signal is displayed in gray.

#### 9 **SEND TO AUX box**

Click when selected to display the SEND TO AUX screen.

Displays the amount of signal from the selected channel that is sent to each AUX bus.

Send level, the selected channel's fader level, and the actual send level grouped with the DCA is displayed in the horizontal bar.

The information displayed here indicates whether the signal sent to the AUX bus is the pre-fader or post-fader signal. Prefader signal is displayed in green; post-fader signal is displayed in gray.

0 **ASSIGN box** Displays the ASSIGN screen. ( $\rightarrow$  [page 56](#page-55-0))

**(1) Channel output level slider** Adjusts the fader level for the selected channel.

**(12) Channel output level meter** 

Displays the output level for the selected channel.

## **FX1L–FX2R**

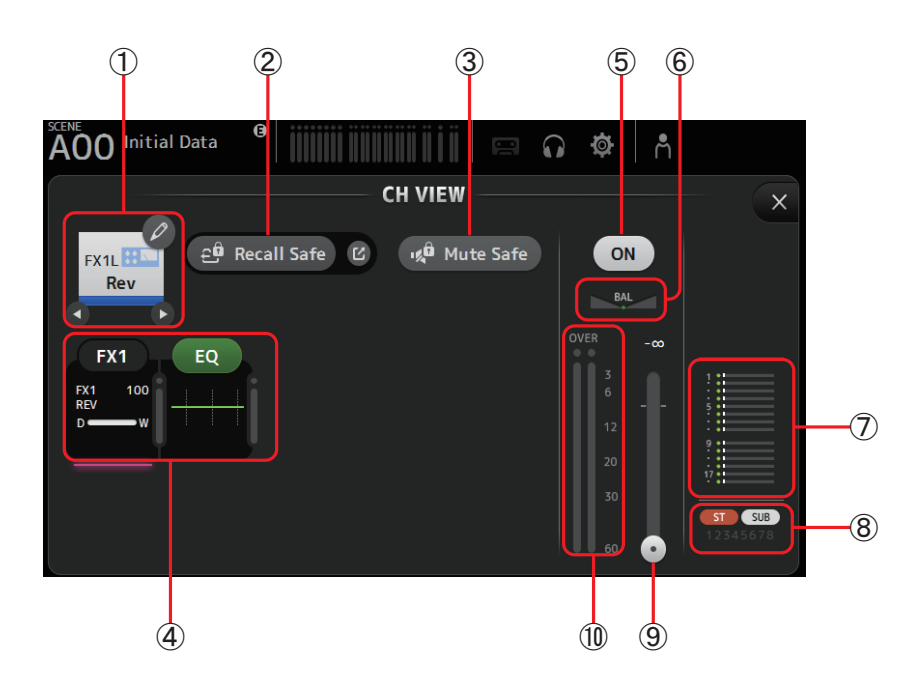

## 1 **Channel name**

Click to display the CH NAME screen ( $\rightarrow$  [page 69\)](#page-68-0).

**O** / **O** Click to display information for a different channel.

#### 2 **Recall Safe button**

Turns Recall Safe on and off for the corresponding channel.

You can display the RECALL SAFE screen by clicking the jump button in the right corner of the Recall Safe button.

#### 3 **Mute Safe button**

Click to temporarily exclude the selected channel from the effects mute group. If you mute the effects mute group, any channels in that group that have mute safe enabled will not be muted.

## 4 **FX/EQ boxes**

Click to display the configuration screen for the corresponding feature. You can click the EQ button displayed here to turn EQ on and off. **FX box:** Displays the FX screen  $(\rightarrow)$  [page 49\)](#page-48-0).

**EQ box:** Displays the EQ screen  $(\rightarrow)$  [page 42](#page-41-0)).

#### 5 **Channel on/off button**

Turns the selected channel on and off.

## 6 **Channel pan slider**

Adjusts the pan for the selected channel.

## 7 **SEND TO AUX box**

Click when selected to display the SEND TO AUX screen.

Displays the amount of signal from the selected channel that is sent to each AUX bus.

Send level, the selected channel's fader level, and the actual send level grouped with the DCA is displayed in the horizontal bar.

The information displayed here indicates whether the signal sent to the AUX bus is the pre-fader or post-fader signal. Prefader signal is displayed in green; post-fader signal is displayed in gray.

#### 8 **ASSIGN box**

Displays the ASSIGN screen. ( $\rightarrow$  [page 56](#page-55-0))

## 9 **Channel output level slider**

Adjusts the fader level for the selected channel.

### 0 **Channel output level meter**

Displays the output level for the selected channel.

## **DCA1–DCA8**

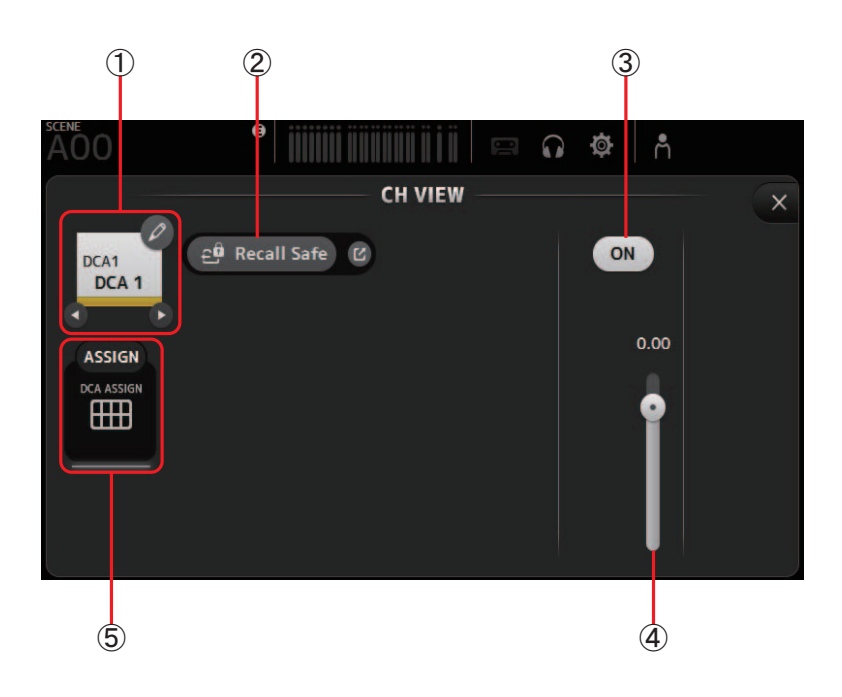

## 1 **Channel name**

Click to display the CH NAME screen ( $\rightarrow$  [page 69\)](#page-68-0).

**O** / **O** Click to display information for a different channel.

## 2 **Recall Safe button**

Turns Recall Safe on and off for the corresponding channel. You can display the RECALL SAFE screen by clicking the jump button in the right corner of the Recall Safe button.

## 3 **Channel on/off button**

Turns the selected channel on and off.

## 4 **Channel output level slider**

Adjusts the fader level for the selected channel.

## 5 **ASSIGN box**

Click when selected to display the DCA ASSIGN screen. ( $\rightarrow$  [page 74](#page-73-0))

## **AUX 1–AUX 8**

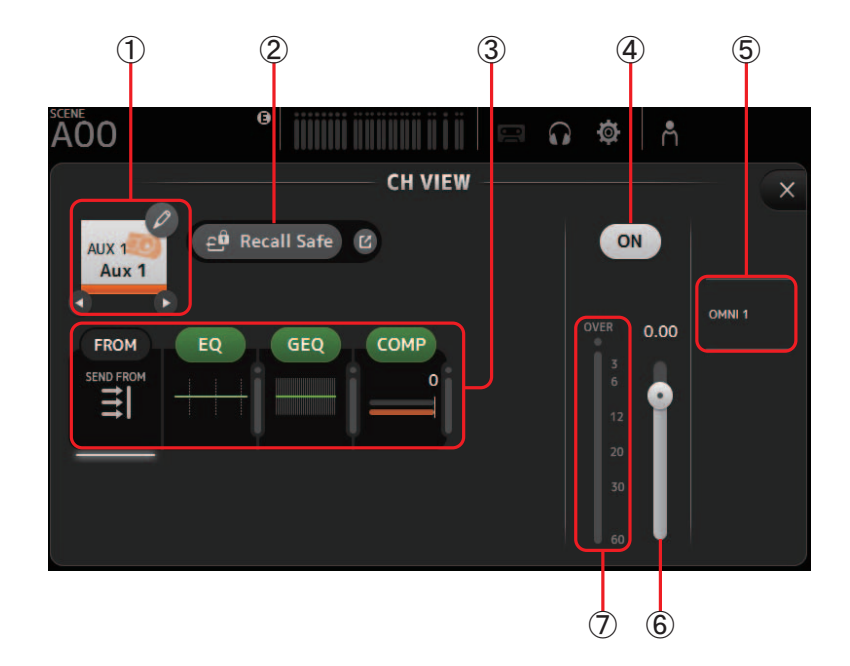

## 1 **Channel name**

Click to display the CH NAME screen ( $\rightarrow$  [page 69\)](#page-68-0). **O** / **O** Click to display information for a different channel.

### 2 **Recall Safe button**

Turns Recall Safe on and off for the corresponding channel.

You can display the RECALL SAFE screen by clicking the jump button in the right corner of the Recall Safe button.

### 3 **FROM/EQ/GEQ/COMP boxes**

Click to display the configuration screen for the corresponding feature.

You can click the EQ, GEQ, and COMP buttons displayed here to turn the corresponding feature on and off.

**FROM box:** Displays the SEND FROM screen  $(\rightarrow)$  [page 73](#page-72-0)).

**EQ box:** Displays the EQ screen  $(\rightarrow)$  [page 42](#page-41-0)).

**GEQ box:** Displays the GEQ screen  $(\rightarrow)$  [page 70](#page-69-0)).

**COMP box:** Displays the COMP screen  $(\rightarrow)$  [page 47](#page-46-0)).

### 4 **Channel on/off button**

Turns the selected channel on and off.

5 **OUTPUT box** Displays the OUTPUT screen. ( $\rightarrow$  [page 72\)](#page-71-0)

6 **Channel output level slider** Adjusts the fader level for the selected channel.

## 7 **Channel output level meter**

## **AUX 9–AUX 20**

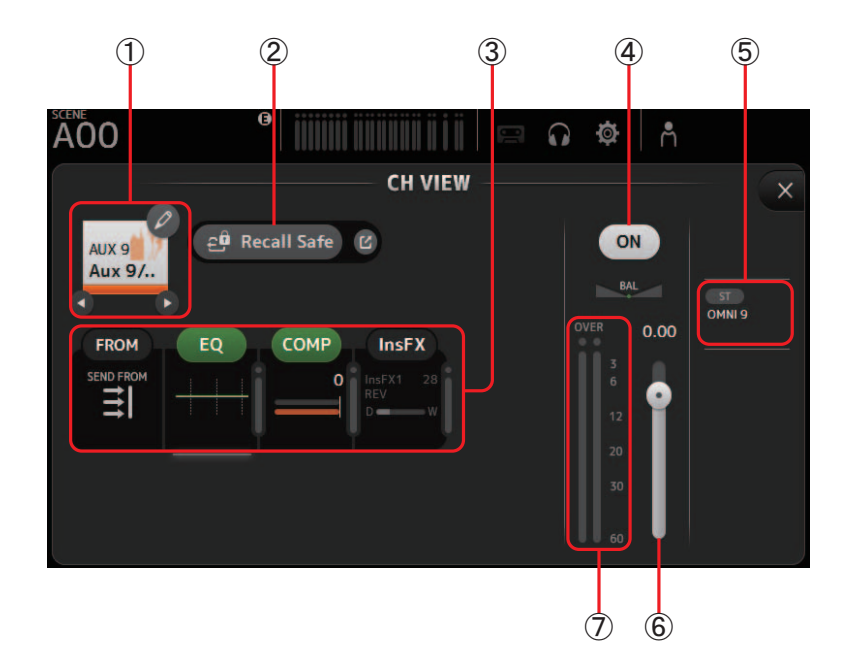

## 1 **Channel name**

Click to display the CH NAME screen ( $\rightarrow$  [page 69\)](#page-68-0). **O** / **O** Click to display information for a different channel.

## 2 **Recall Safe button**

Turns Recall Safe on and off for the corresponding channel.

You can display the RECALL SAFE screen by clicking the jump button in the right corner of the Recall Safe button.

## 3 **FROM/EQ/COMP/InsFX boxes**

Click to display the configuration screen for the corresponding feature.

You can click the EQ and COMP buttons displayed here to turn the corresponding feature on and off.

**FROM box:** Displays the SEND FROM screen  $(\rightarrow)$  [page 73](#page-72-0)). **EQ box:** Displays the EQ screen  $(\rightarrow)$  [page 42](#page-41-0)).

**COMP box:** Displays the COMP screen ( $\rightarrow$  [page 47](#page-46-0)).

**InsFX box:** Displays the FX screen  $(\rightarrow)$  [page 49\)](#page-48-0).

## 4 **Channel on/off button**

Turns the selected channel on and off.

5 **OUTPUT box** Displays the OUTPUT screen. ( $\rightarrow$  [page 72\)](#page-71-0)

6 **Channel output level slider** Adjusts the fader level for the selected channel.

## 7 **Channel output level meter**

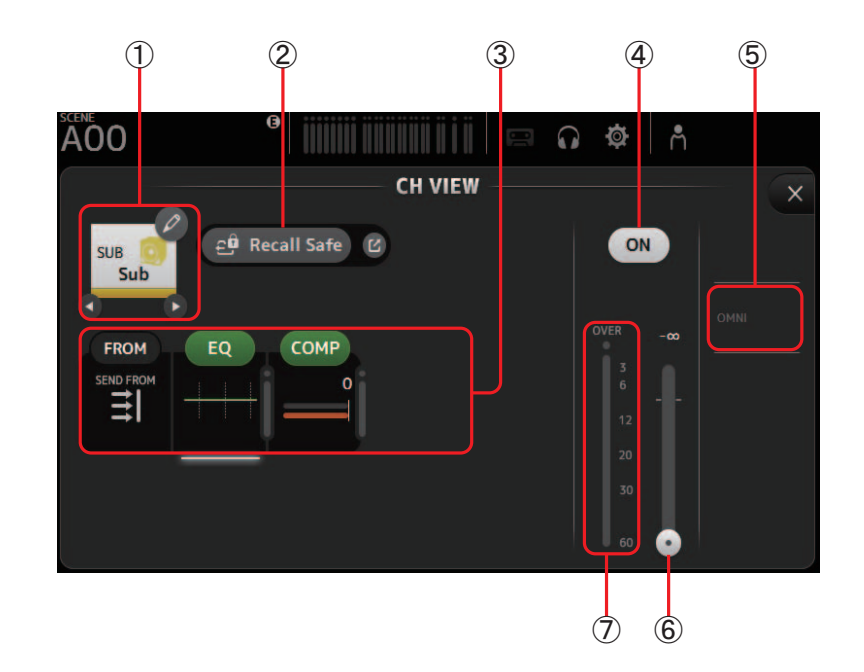

## 1 **Channel name**

Click to display the CH NAME screen ( $\rightarrow$  [page 69\)](#page-68-0). **O** / **O** Click to display information for a different channel.

### 2 **Recall Safe button**

Turns Recall Safe on and off for the corresponding channel. You can display the RECALL SAFE screen by clicking the jump button in the right corner of the Recall Safe button.

#### 3 **FROM/EQ/COMP boxes**

Click to display the configuration screen for the corresponding feature. You can click the EQ and COMP buttons displayed here to turn the corresponding feature on and off. **FROM box:** Displays the SEND FROM screen  $(\rightarrow)$  [page 73](#page-72-0)). **EQ box:** Displays the EQ screen  $(\rightarrow)$  [page 42\)](#page-41-0). **COMP box:** Displays the COMP screen ( $\rightarrow$  [page 47\)](#page-46-0).

### 4 **Channel on/off button**

Turns the selected channel on and off.

5 **OUTPUT box** Displays the OUTPUT screen. ( $\rightarrow$  [page 72\)](#page-71-0)

## 6 **Channel output level slider**

Adjusts the fader level for the selected channel.

## 7 **Channel output level meter**

## **ST L, ST R**

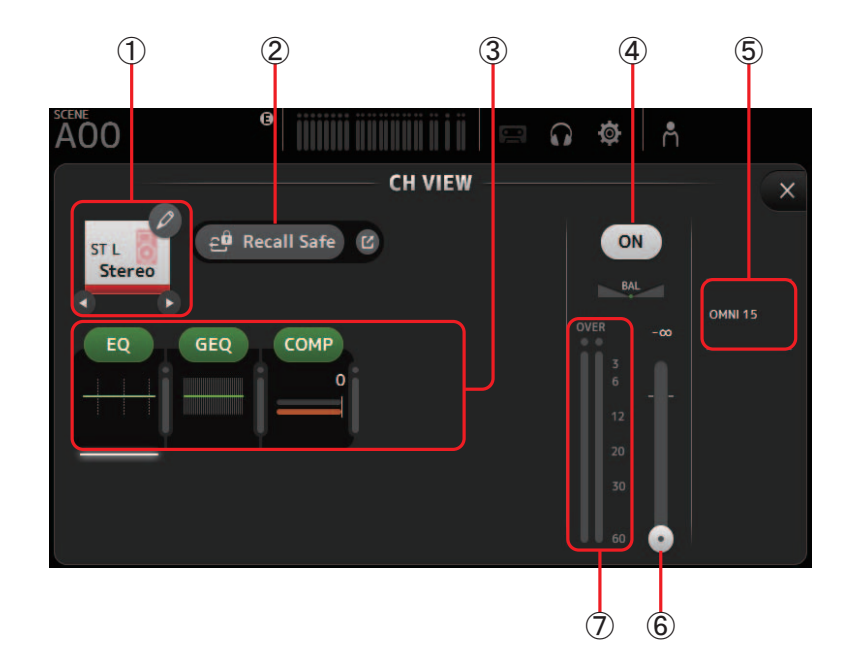

## 1 **Channel name**

Click to display the CH NAME screen ( $\rightarrow$  [page 69\)](#page-68-0). **O** / **O** Click to display information for a different channel.

### 2 **Recall Safe button**

Turns Recall Safe on and off for the corresponding channel. You can display the RECALL SAFE screen by clicking the jump button in the right corner of the Recall Safe button.

### 3 **FROM/EQ/GEQ/COMP boxes**

Click to display the configuration screen for the corresponding feature.

You can click the EQ, GEQ, and COMP buttons displayed here to turn the corresponding feature on and off.

**FROM box:** Displays the SEND FROM screen  $(\rightarrow)$  [page 73\)](#page-72-0).

**EQ box:** Displays the EQ screen  $(\rightarrow)$  [page 42](#page-41-0)).

**GEQ box:** Displays the GEQ screen  $(\rightarrow)$  [page 70\)](#page-69-0).

**COMP box:** Displays the COMP screen  $(\rightarrow)$  [page 47](#page-46-0)).

## 4 **Channel on/off button**

Turns the selected channel on and off.

5 **OUTPUT box** Displays the OUTPUT screen. ( $\rightarrow$  [page 72\)](#page-71-0)

6 **Channel output level slider** Adjusts the fader level for the selected channel.

## 7 **Channel output level meter**

## **MATRIX1– MATRIX4**

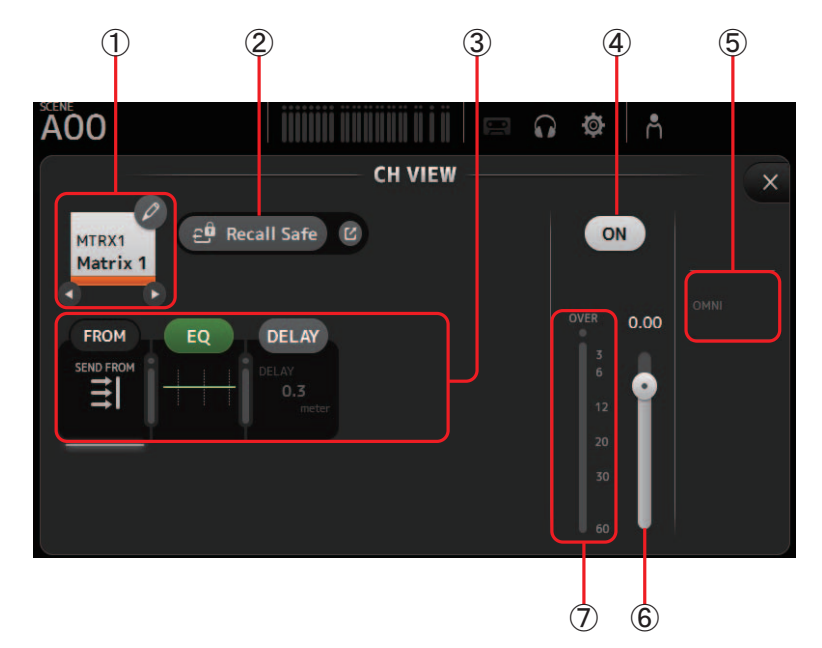

## 1 **Channel name**

Touch to display the CH NAME screen. Touch  $\bigcirc$  /  $\bigcirc$  to display information for a different channel.

### 2 **Recall Safe button**

Turns recall safe on and off for the corresponding channel.

You can display the RECALL SAFE screen ( $\rightarrow$  [page 22](#page-21-0)) by touching the jump button in the right corner of the Recall Safe button.

## 3 **FROM/EQ/DELAY Boxes**

Touch to display the configuration screen for the corresponding feature. You can touch the EQ, and DELAY buttons displayed here to turn the corresponding feature on and off. **FROM box:** Displays the SEND FROM screen.  $(\rightarrow)$  [page 73](#page-72-0)) **EQ box:** Displays the EQ screen.  $(\rightarrow)$  [page 42\)](#page-41-0) **DELAY box:** Displays the DELAY screen.  $(\rightarrow)$  [page 75\)](#page-74-0)

## 4 **Channel on/off button**

Turns the selected channel on and off.

5 **OUTPUT box** Displays the OUTPUT screen. ( $\rightarrow$  [page 72\)](#page-71-0)

6 **Channel output level slider** Adjusts the fader level for the selected channel.

## 7 **Channel output level meter**

Displays the channel's output signal level.

## **CH VIEW screen menu**

The following items are displayed in the menu area when the CH VIEW screen is displayed.

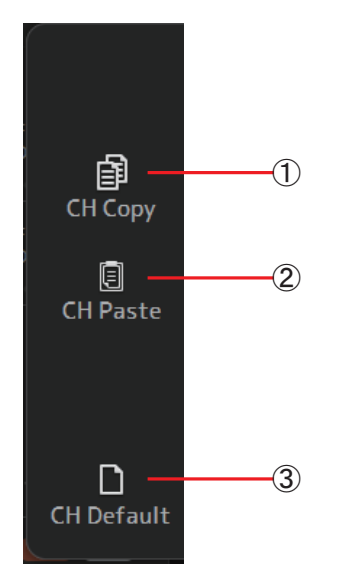

## 1 **CH Copy**

Copies the settings of the current channel.

#### 2 **CH Paste**

Pastes settings from the copied channel and applies them to the selected channel.

## 3 **CH Default**

Resets the settings of the current channel to their default values.

## <span id="page-68-0"></span>**CH NAME screen**

Allows you to set the channel name, icon, and channel color.

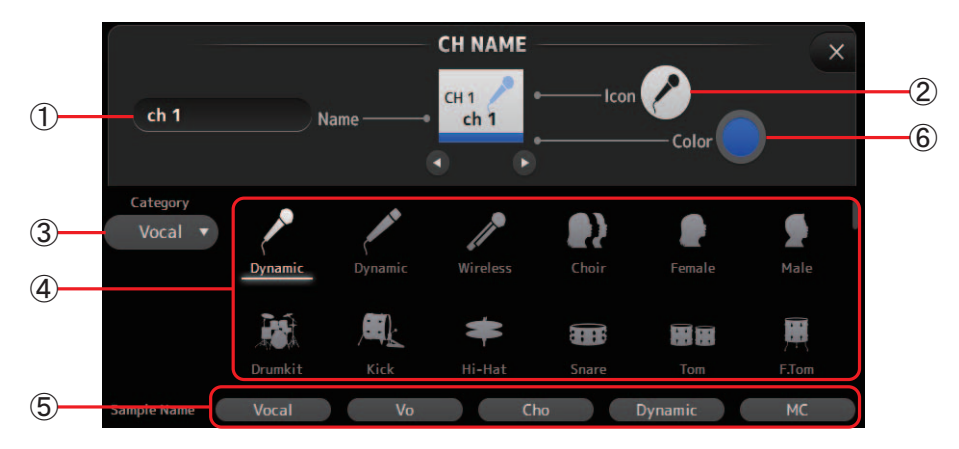

## 1 **Name text box**

Enter the channel name here.

Click the text box to enter the name using your computer keyboard.

#### 2 **Icon button**

Click to display a list of available channel icons.

## 3 **Category button**

Allows you to select a different category of channel icons. The available categories vary depending on the type of channel.

#### 4 **Channel icon list**

Click to apply the channel icon. You can drag this area up and down to display all of the available icons.

#### 5 **Sample Name button**

Displays a list of commonly used channel names based on the selected channel icon. Click on a sample name to use it as the channel name.

#### 6 **Color button**

Click to display a list of available channel colors.

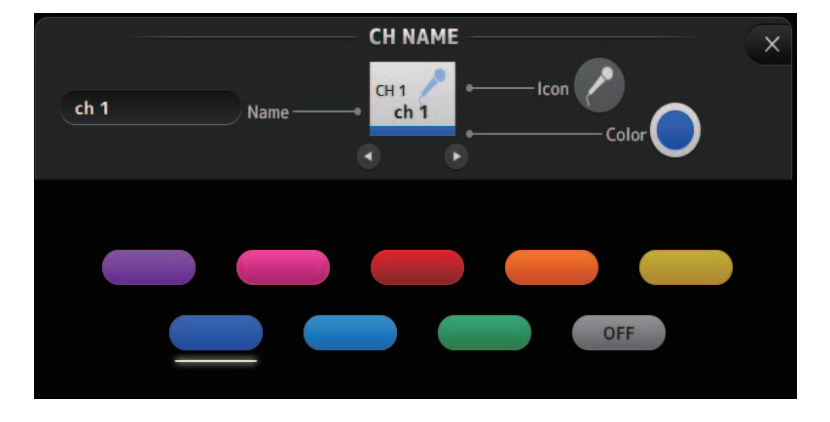

Click the desired color to use that color as the channel color.

## <span id="page-69-0"></span>**GEQ screen**

You can use the internal graphic equalizer (GEQ) to process AUX 1–8 and STEREO channel signals. The GEQ is a mono, 12-band EQ. Each band is 1/3 octave wide, with an adjustable gain range of  $\pm 15$  db. 31 bands are available; you can adjust gain for up to 12 bands.

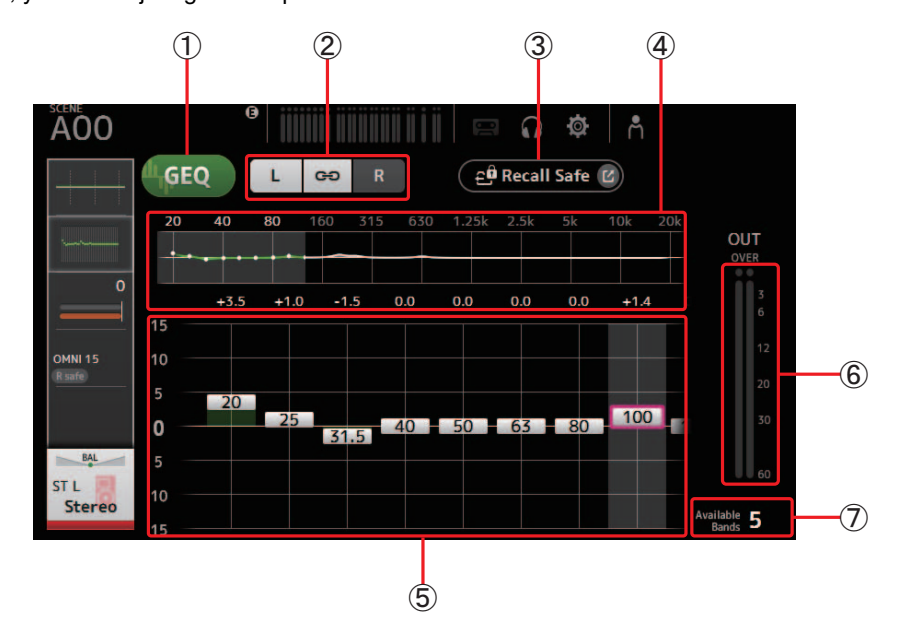

## 1 **GEQ button**

Turns the GEQ on and off.

## 2 **GEQ channel selection buttons**

These buttons are displayed only when configuring the GEQ for stereo AUX buses or the STEREO channels. They are not displayed for mono AUX buses.

: Turns the GEQ left/right channel link on and off.

**L/R**: Allows you select the left and right GEQ channels.

## 3 **Recall Safe button**

Displays the RECALL SAFE screen. ( $\rightarrow$  [page 22\)](#page-21-0)

## 4 **EQ graph, band selection**

Displays the EQ settings.

Drag left or right or click an area to display the gain sliders for other bands.

5 **Gain sliders**

Adjusts the gain for the corresponding band. Drag left or right to display the gain sliders for other bands.

6 **Output level meter**

Displays the GEQ output level.

7 **Available bands display**

Displays the number of additional bands that you can adjust.

## **GEQ screen menu**

The following items are displayed in the menu area when the GEQ screen is displayed.

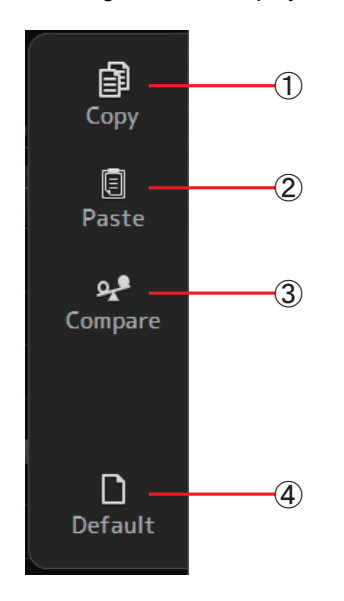

### 1 **Copy**

Copies the GEQ parameters of the selected channel to the clipboard.

## 2 **Paste**

Pastes the GEQ parameters in the clipboard to the selected channel.

### 3 **Compare**

Allows you to compare the GEQ parameters of the selected channel with the GEQ parameters in the clipboard by switching between the two.

#### 4 **Default**

Resets all GEQ settings to their default values.

## <span id="page-71-0"></span>**OUTPUT screen**

Allows you to select the signals sent to the output channels (OMNI OUT 1–16). The buttons displayed vary depending on the type of output channel selected.

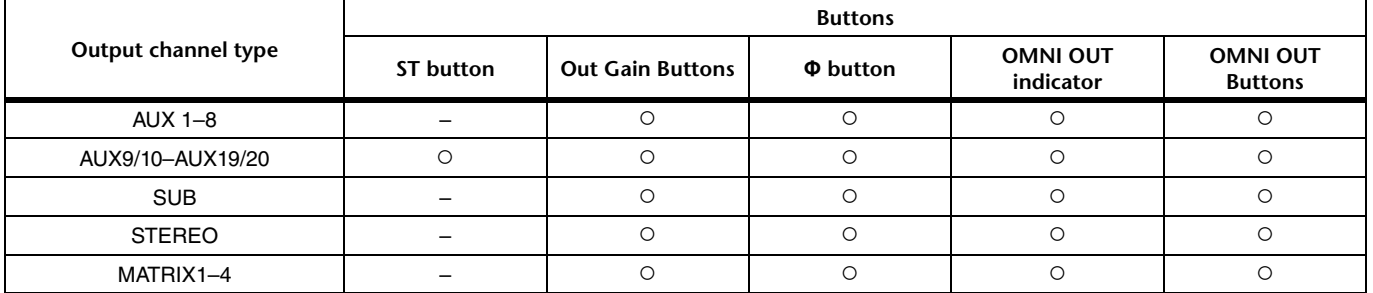

○: Displayed

– : Not displayed

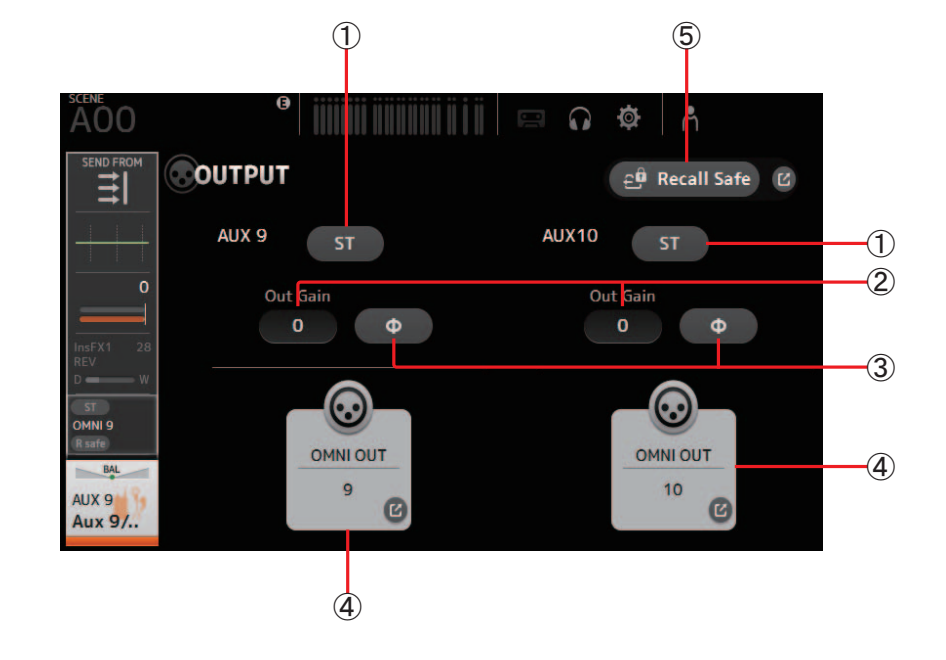

## 1 **ST button**

Determines whether the stereo channel is output or not.

#### 2 **Out Gain text box**

Allows you to adjust the output gain.

When selected, you can use the mouse wheel to adjust the setting. Click again to use your computer keyboard to enter a value.

## 3 **Φ (phase) button**

Allows you to reverse the phase. When turned on, the output signal's phase is reversed.

#### 4 **OMNI OUT button**

Displays the number of the OMNI OUT to which the channel is directed. Up to two numbers can be displayed. For three or more numbers, "+" is displayed. Displays the OMNI OUT screen. ( $\rightarrow$  [page 21](#page-20-0))

## 5 **Recall Safe button**

Turns Recall Safe on and off for the corresponding channel. You can display the RECALL SAFE screen  $(\rightarrow)$  [page 22](#page-21-0)) by clicking the jump button in the right corner of the Recall Safe button.
## <span id="page-72-0"></span>**SEND FROM screen**

Allows you to send signals from the each channels.

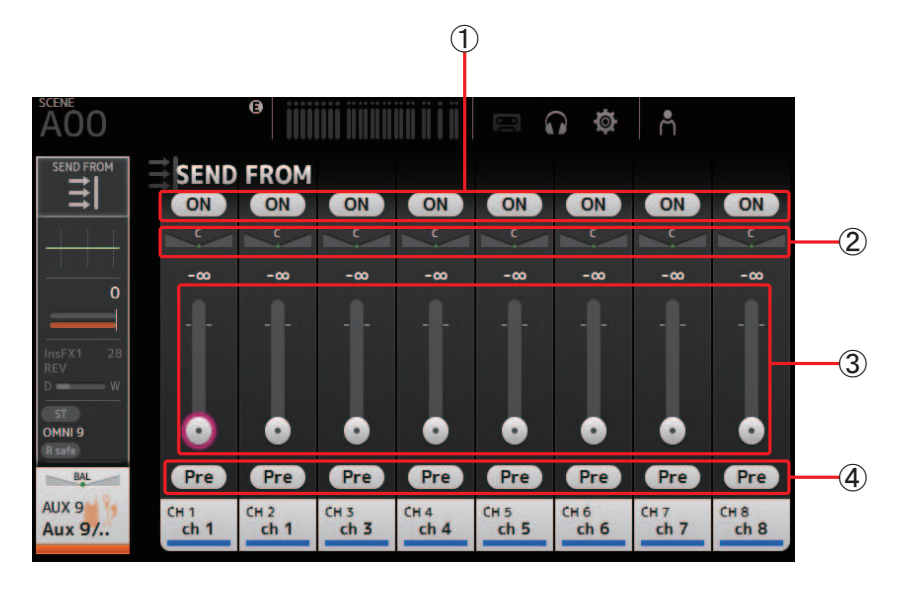

#### 1 **ON button**

<span id="page-72-1"></span>Determines whether a signal is sent (on) or not sent (off) from the corresponding each channel.

#### 2 **Send pan slider**

Adjusts the pan of the input channel signal that is sent. For AUX 1–8, this slider is only displayed if the signal type is set to stereo. Not displayed for MATRIX 1–4.

#### 3 **Send level slider**

Determines the amount of signal sent from the corresponding each channel.

#### 4 **Pre button**

Allows you to select whether the pre-fader or post-fader signal is sent from the corresponding input channel. **On**: Before the fader

**Off**: After the fader

Not displayed for MATRIX 1–4. You can send the post-on signal of an AUX channel, STEREO channel, or SUB channel to a MATRIX channel.

#### **SEND FROM screen menu**

The following items are displayed in the menu area when the SEND FROM screen is displayed.

## $\left(1\right)$ All Pre 盀  $\hat{2}$ **All Post**  $^{\circ}$ iii  $\circled{3}$ **All Nominal** ∘¦¦¦  $\widehat{A}$ Dup. STEREO

1 **All Pre**

Turns on all Pre buttons.

- 2 **All Post** Turns off all Pre buttons.
- 3 **All Nominal** Sets all SEND levels to nominal (0 dB).
- 4 **Dup. STEREO**  Duplicate STEREO. Copies each channel's fader level and applies it to the SEND level.

#### *NOTE*

This menu is not available for MATRIX channels 1–4.

## <span id="page-73-0"></span>**DCA ASSIGN screen**

<span id="page-73-1"></span>Allows you to group channels together by assigning them to DCA groups.

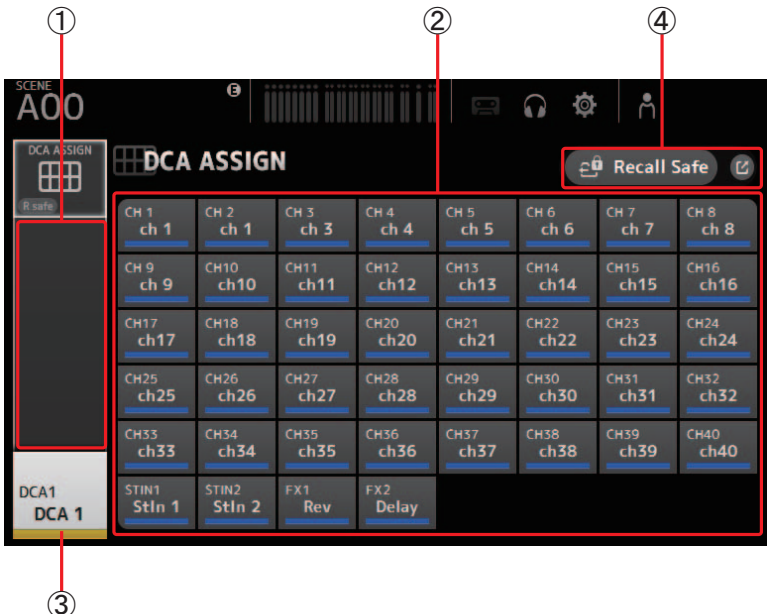

#### 1 **Channel display area**

Member channels of selected DCA group assigned to these channel strips

#### 2 **DCA ASSIGN buttons**

Allow you to select which channels are assigned to the current DCA group. Selected channels are highlighted.

3 **CH VIEW button**

Displays the CH VIEW screen. ( $\rightarrow$  [page 57](#page-56-0))

#### 4 **Recall Safe button**

Turns Recall Safe on and off for the corresponding channel. You can display the RECALL SAFE screen ( $\rightarrow$  [page 22](#page-21-0)) by clicking the jump button in the right corner of the Recall Safe button.

#### **DCA ASSIGN screen menu**

The following items are displayed in the menu area when the DCA ASSIGN screen is displayed.

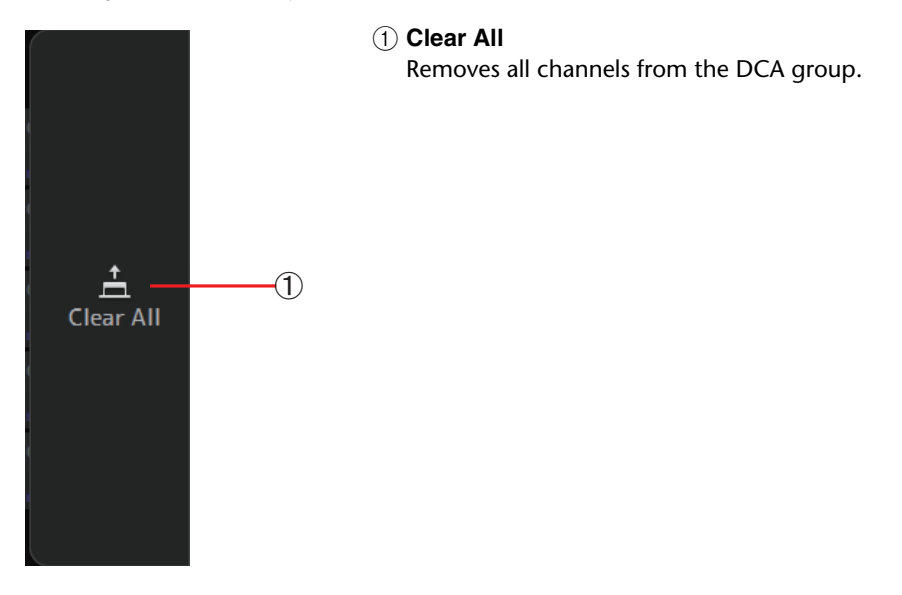

## <span id="page-74-0"></span>**DELAY screen**

Allows you to configure the delay applied to the signal output from the MATRIX channels. This works well for delay compensation for speakers that are placed far away.

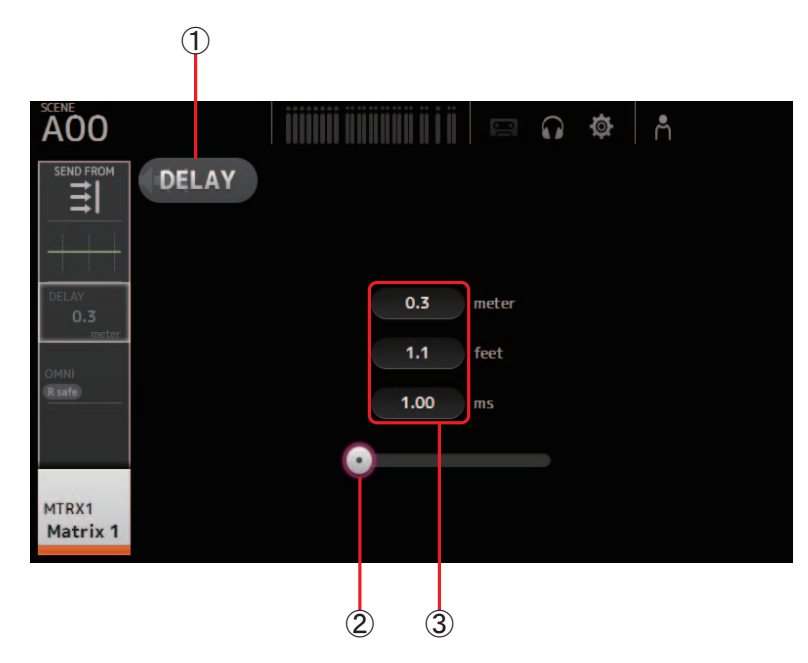

#### 1 **DELAY button**

Turns the DELAY on and off.

#### 2 **DELAY slider**

Allows you to adjust the delay time.

You can specify the delay time in meters, feet, or milliseconds.

#### 3 **DELAY setting**

Determines the delay time by specifying distance (meters or feet) or time (milliseconds). Touch a text box to display the keyboard and enter a value.

*NOTE*

The "Display Delay Scale" setting in the Setup menu of the menu bar allows you to select the desired units (meters, feet, milliseconds) that are displayed in the MATRIX channel DELAY box. ( $\rightarrow$  [page 7\)](#page-6-0)

## **List of parameters saved in Scenes and Presets**

#### **CH 1–40**

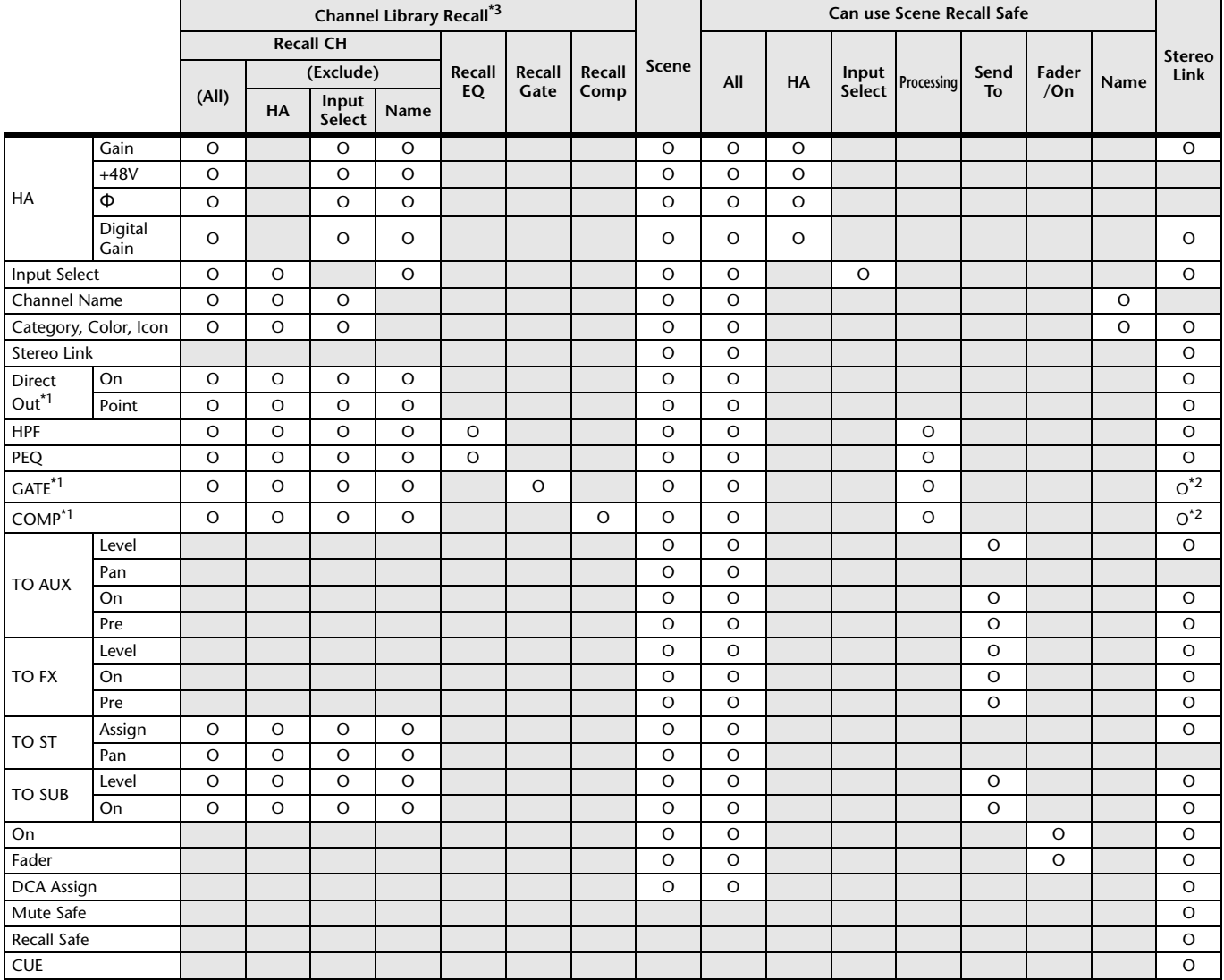

<span id="page-75-0"></span>\*1 CH 1–32 only

<span id="page-75-1"></span>\*2 Only parameters are linked. (Gain reduction control is not linked.)

\*3 Libraries created for CH 1–32 cannot recall to CH 33–40. Similarly, libraries created for CH 33–40 cannot recall to CH 1–32.

## **ST IN 1, ST IN 2**

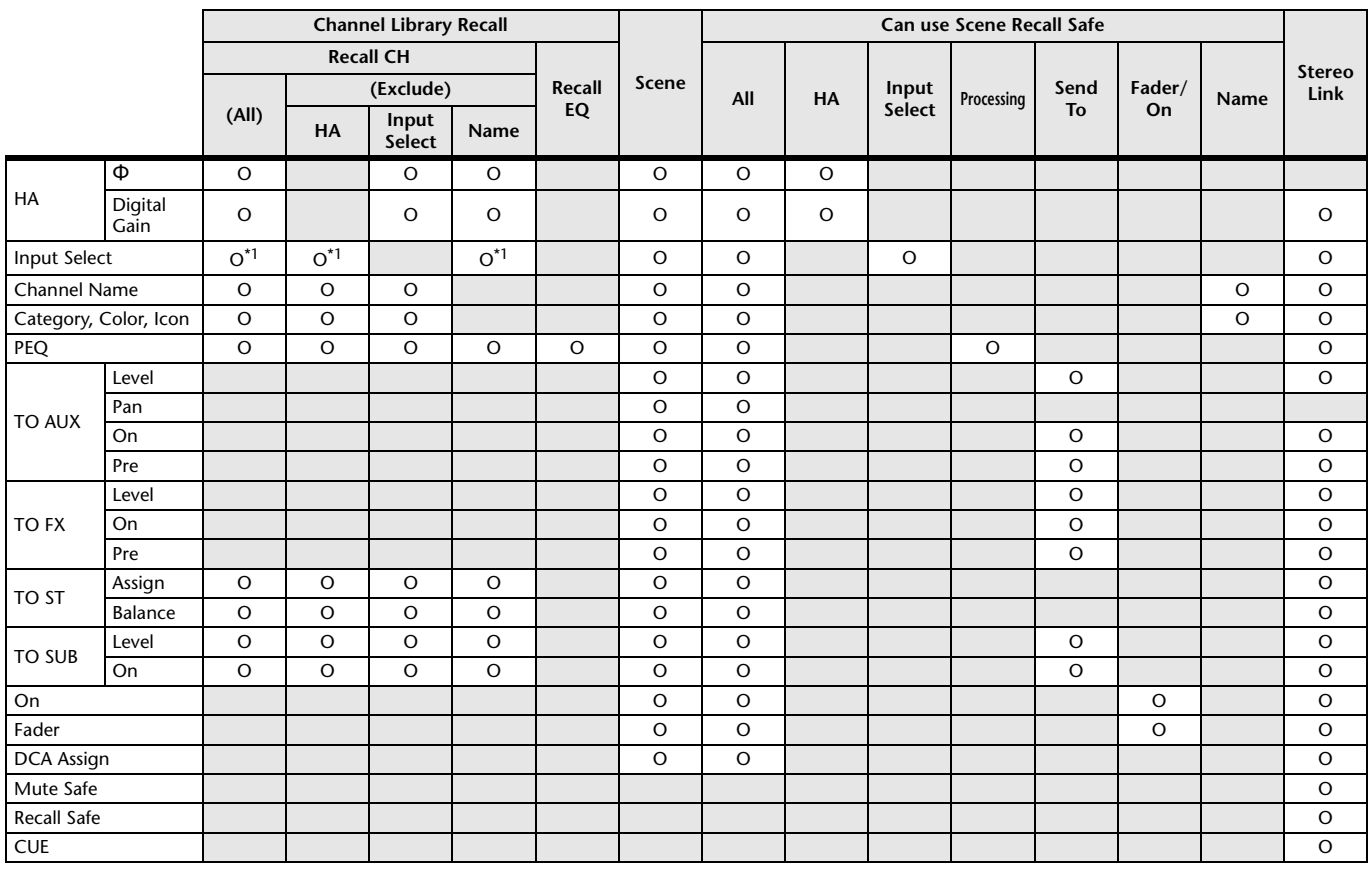

<span id="page-76-0"></span>\*1 Input Select can only recall Libraries for the same channel.

## **FX 1, FX 2**

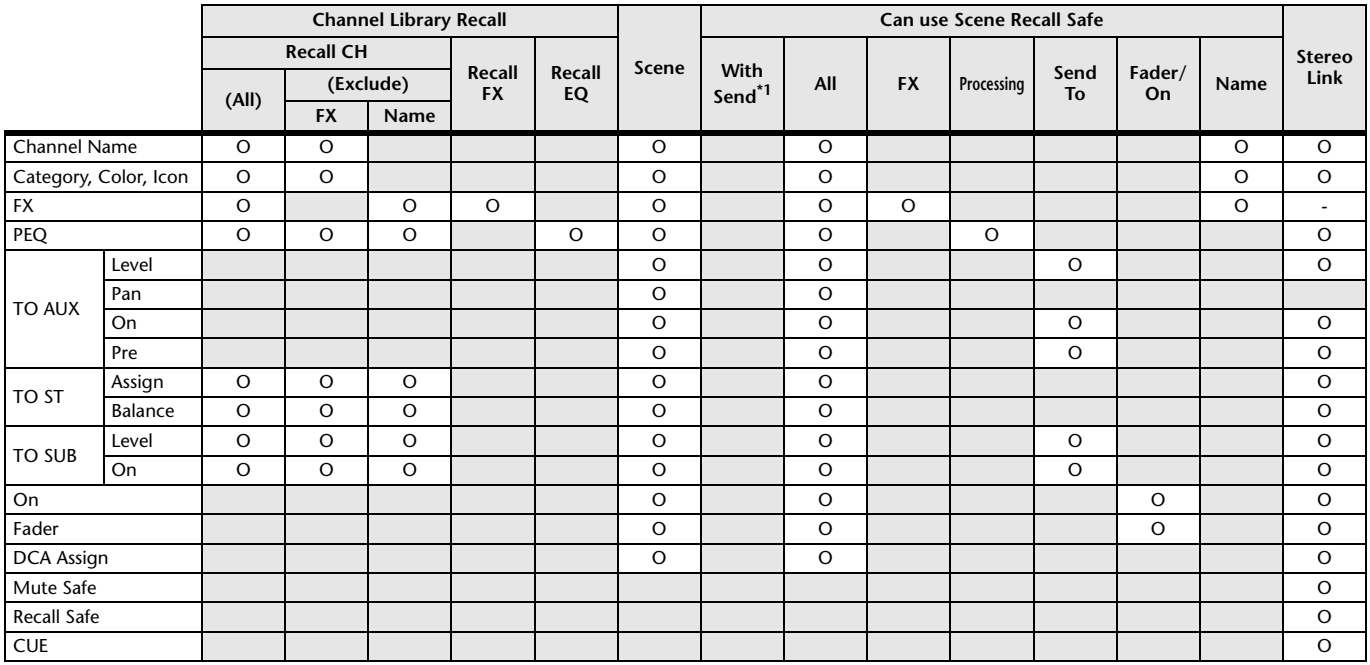

\*1 For With Send, TO FX signals from CH 1–40, ST IN 1, and ST IN 2 can be recall safe.

#### **AUX**

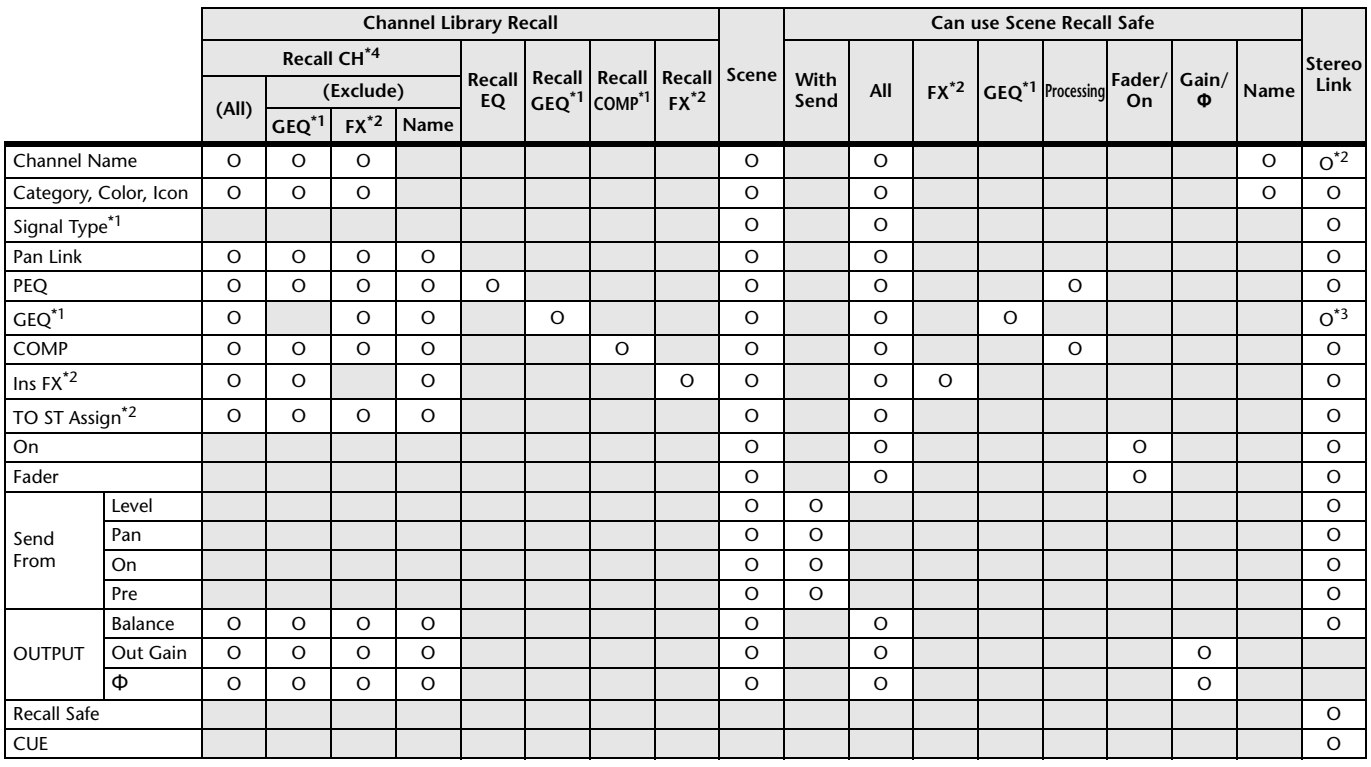

<span id="page-77-0"></span>\*1 AUX 1–8 only

<span id="page-77-1"></span>\*2 AUX 9/10–19/20 only

\*3 Only when L/R LINK for GEQ is turned on

\*4 Libraries created for AUX 1–8 cannot recall to AUX 9/10–19/20. Similarly, libraries created for AUX 9/10–19/20 cannot recall to AUX 1–8.

### **STEREO, SUB**

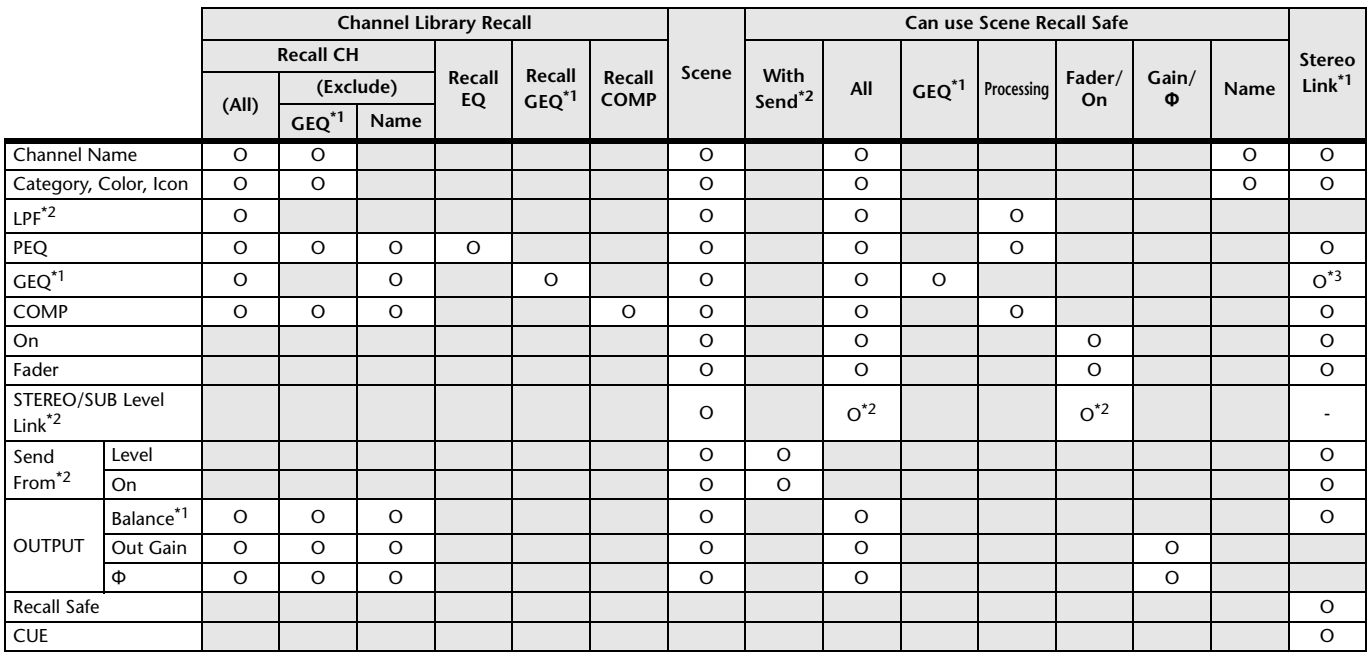

<span id="page-77-2"></span>\*1 STEREO only

<span id="page-77-3"></span>\*2 SUB only

\*3 Only when L/R LINK for GEQ is turned on

\*4 Libraries created for STEREO cannot recall CH/EQ to SUB. Similarly, libraries created for SUB cannot recall CH/EQ to STEREO.

## **MATRIX**

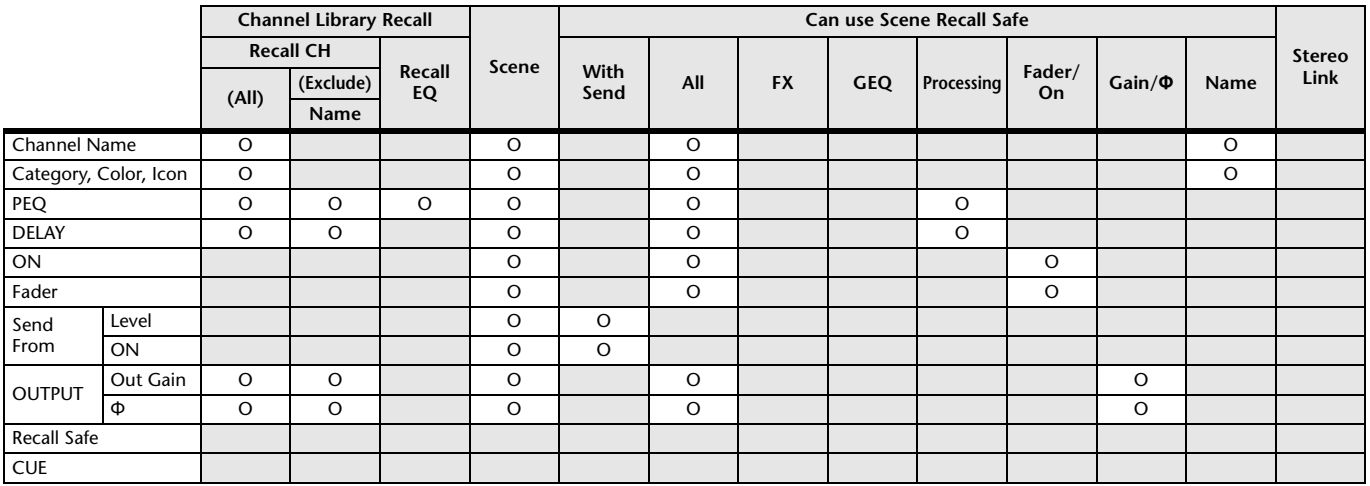

## **DCA**

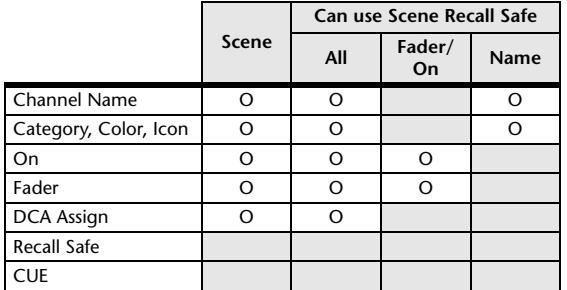

#### **OMNI OUT**

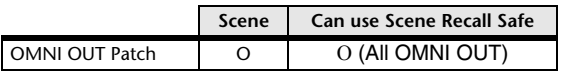

## <span id="page-79-0"></span>**Error messages**

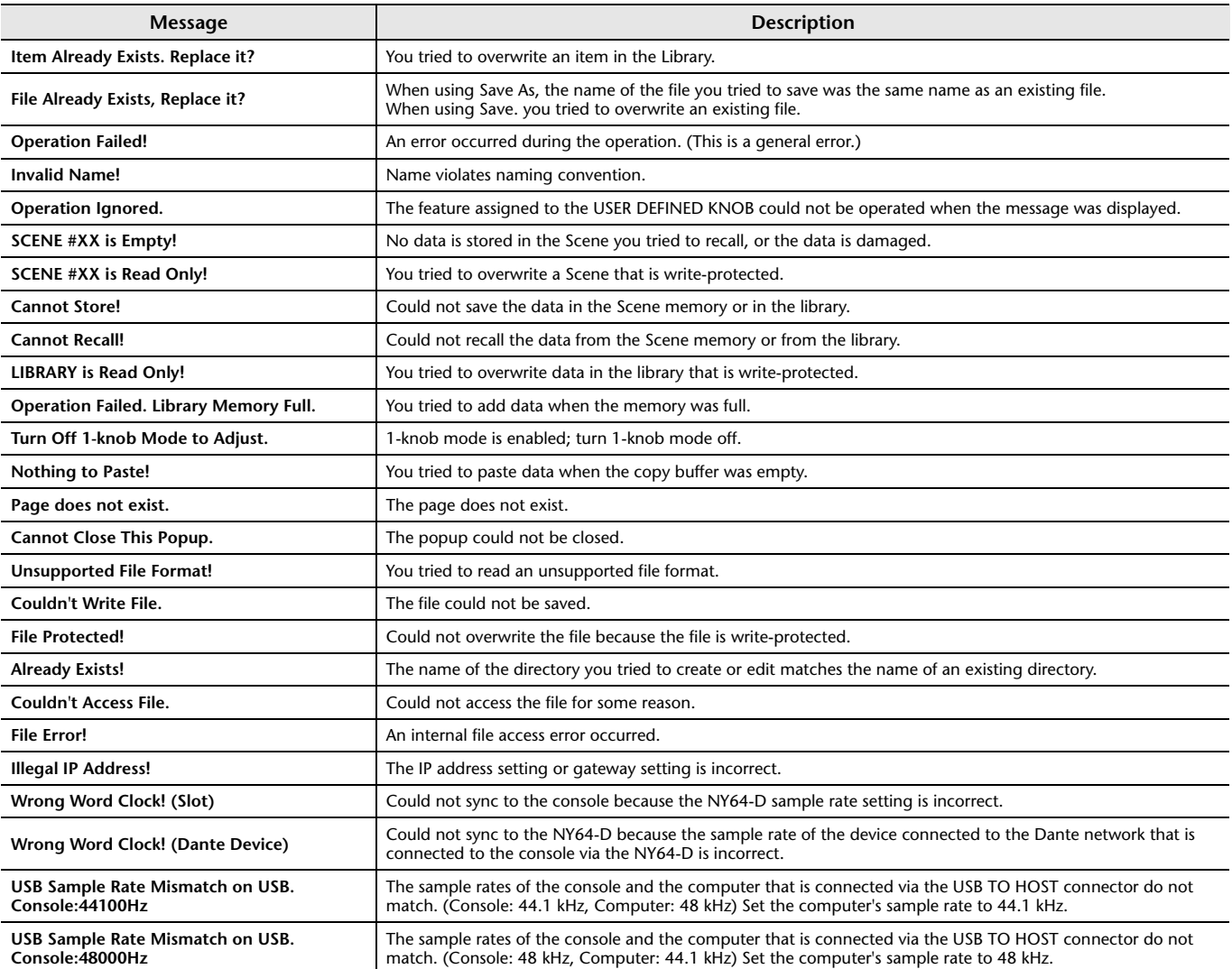

# **TF Editor shortcuts**

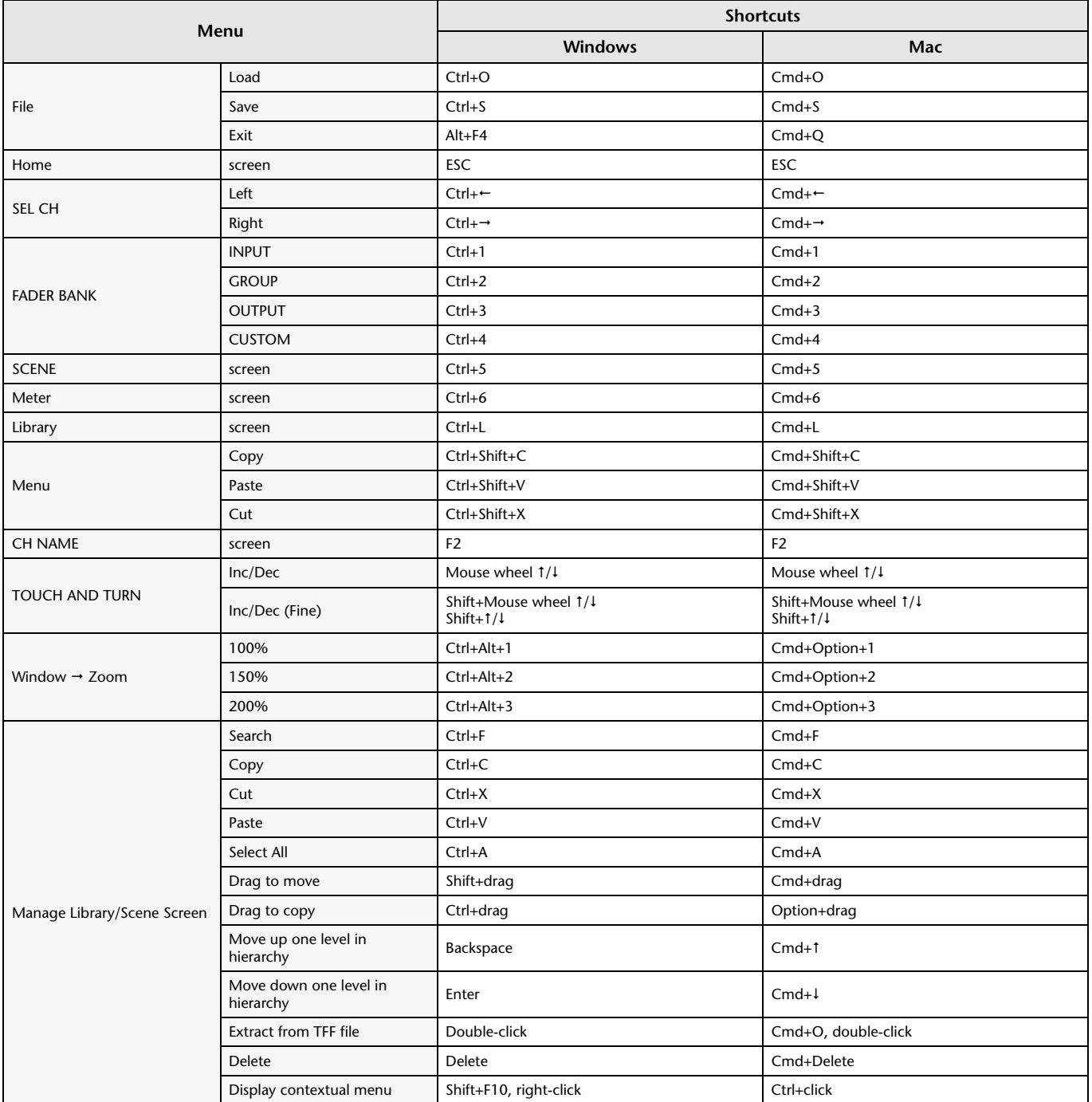

# **Index**

#### **Numerics**

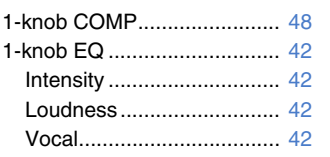

### **A**

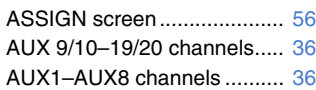

#### **B**

BUS SETUP screen .............. [21](#page-20-0)

## **C**

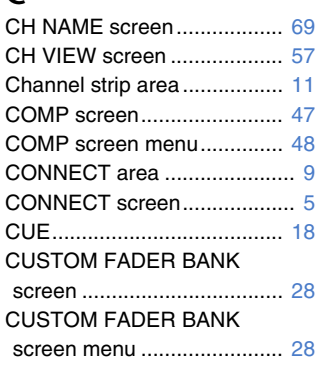

### **D**

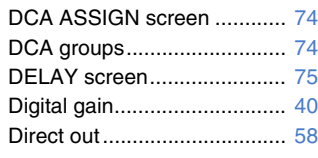

## **E**

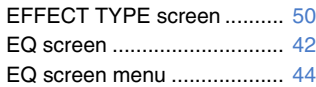

#### **F**

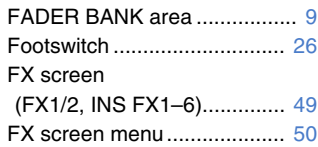

### **G**

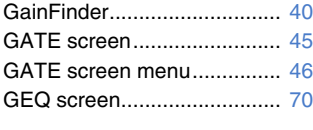

## **I**

INPUT screen........................ [39](#page-38-0) INPUT screen menu.............. [41](#page-40-0)

#### **L**

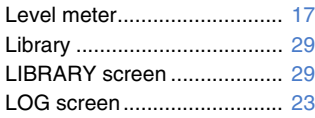

#### **M**

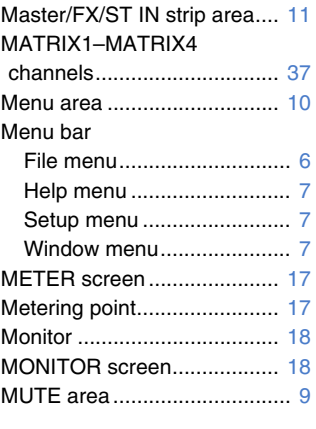

#### **N**

Navigation area ..................... [38](#page-37-0)

#### **O**

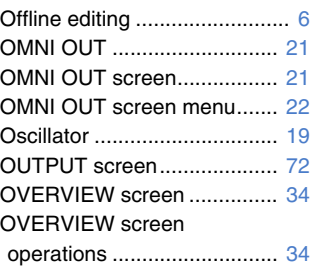

# **P**

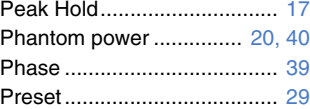

#### **R**

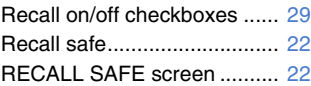

# **S**

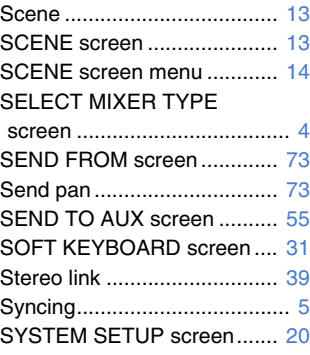

#### **T**

Toolbar .................................. [12](#page-11-0)

## **U**

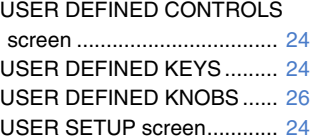

## **W**

Warnings and error messages............................. [80](#page-79-0)

#### ■ **Operations and settings**

#### **C**

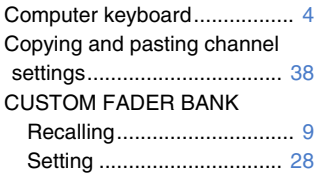

#### **D**  $D<sub>0</sub>$

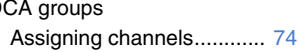

## **E**

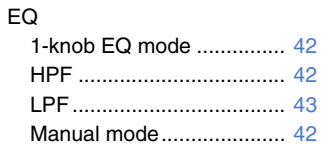

# **F**

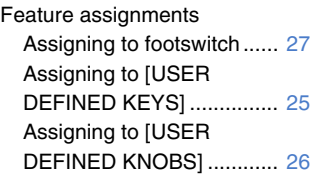

#### **I**

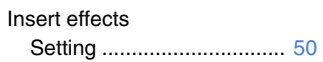

### **M**

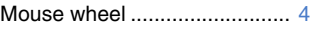

#### **P**

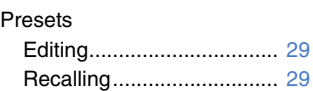

#### **R**

Recall safe Using recall safe ................ [22](#page-21-2)

## **S**

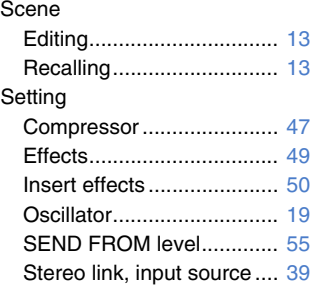

## **T**

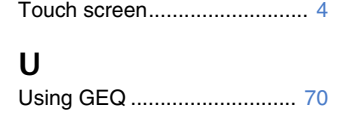

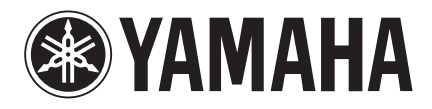

Yamaha Pro Audio global website **http://www.yamahaproaudio.com/**

Yamaha Downloads **http://download.yamaha.com/**

> © 2015 Yamaha Corporation Manual Development Group

Published 05/2016 CR-C0